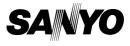

### INSTRUCTION MANUAL

## VPC-HD700EX VPC-HD700 VPC-HD700GX

#### **Digital Movie Camera**

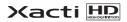

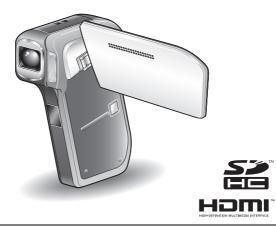

#### Important note

This manual explains how to safely operate the VPC-HD700EX, VPC-HD700 and VPC-HD700GX.

Any information regarding only one of these products will be labeled as such.

Please read these instructions carefully before using the camera. Make sure to read and understand the separate booklet "SAFETY MANUAL". Keep this manual in a safe place for later reference.

Download from Www.Somanuals.com. All Manuals Search And Download.

#### Warning

TO PREVENT THE RISK OF FIRE OR ELECTRIC SHOCK, DO NOT EXPOSE THIS APPLIANCE TO RAIN OR MOISTURE.

### FOR AMERICAN USERS

The following advisory is included in accordance with the laws of the State of California (USA):

#### WARNING:

This product contains chemicals, including lead, known to the State of California to cause cancer, birth defects or other reproductive harm. Wash hands after handling.

- This equipment has been tested and found to comply with the limits for a Class B digital device, pursuant to Part 15 of the FCC Rules. These limits are designed to provide reasonable protection against harmful interference in a residential installation. This equipment generates, uses and can radiate radio frequency energy and, if not installed and used in accordance with the instructions, may cause harmful interference to radio communications. However, there is no guarantee that interference will not occur in a particular installation. If this equipment does cause harmful interference to radio or television reception, which can be determined by turning the equipment of and on, the user is encouraged to try to correct the interference by one or more of the following measures:
  - · Reorient or relocate the receiving antenna.
  - · Increase the separation between the equipment and receiver.
  - Connect the equipment into an outlet on a circuit different from that to which the receiver is connected.
  - Consult the dealer or an experienced radio/TV technician for help.
- Changes or modifications not expressly approved by the party responsible for compliance could void the user's authority to operate the equipment.

#### – Declaration of Conformity –

Model number: VPC-HD700 Trade Name: SANYO

Responsible party: SANYO FISHER COMPANY

Address: 21605 Plummer Street, Chatsworth, California 91311 Telephone No.: (818) 998-7322

This device complies with Part 15 of the FCC Rules. Operation is subject to the following two conditions:

- (1) this device may not cause harmful interference, and
- (2) this device must accept any interference received, including interference that may cause undesired operation.

## FOR CANADIAN USERS

• This Class B digital apparatus complies with Canadian ICES-003.

### FOR EU USERS

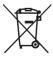

#### Note:

 This symbol mark and recycle system apply only to EU countries and do not apply to countries in other areas of the world.

Your SANYO product is designed and manufactured with high quality materials and components which can be recycled and reused.

This symbol means that electrical and electronic equipment, at their end-of-life, should be disposed of separately from your household waste.

Please dispose of this equipment at your local community waste collection/recycling centre.

In the European Union there are separate collection systems for used electrical and electronic products. Please help us to conserve the environment we live in!

#### SANYO FISHER Sales (Europe) GmbH

Stahlgruberring 4, D-81829 München, Germany

#### SANYO Electric Co., Ltd.

1-1, Sanyo-cho, Daito City, Osaka 574-8534, Japan

#### FOR RUSSIAN USERS

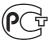

This product certified by official certification company which is authorized by Russian Federation.

АЯ46

Download from Www.Somanuals.com. All Manuals Search And Download.

### Symbols used in this manual

- HINT Points giving some extended instructions or special points to pay attention to.
- CAUTION Points that require special attention.
- (page xx) Refer to the page indicated for detailed information.

You may find the answers to questions or problems concerning camera operation in the sections "COMMONLY ASKED QUESTIONS" (page 187) and "TROUBLESHOOTING" (page 195).

## SHOOT, PLAY BACK AND SAVE

### Install the battery pack and card

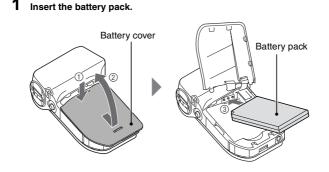

## 2 Insert the SD Memory Card.

- An SD Memory Card is not included with your camera. Please purchase a commercially sold card.
- In this manual, the SD Memory Card is referred to as the "card".

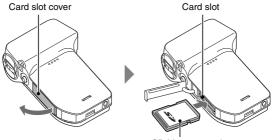

SD Memory card

## Download from Www.Somanuals.com. All Manuals Search and Download.

## SHOOT, PLAY BACK AND SAVE

## Before capturing those important shots, be sure to first take a test shot to confirm that your camera is set up and ready to go

Sanyo declines any claim for compensation for recorded contents etc. in case
of photographing or recording failure due to a chance camera or card flaw.

## Shooting

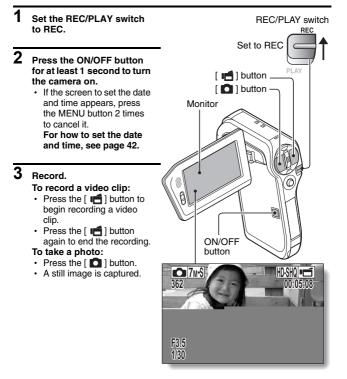

Pownload from Www.Somanuals.com. All Manuals Search And Download.

#### Playback

## 1 Set the REC/PLAY switch to PLAY.

- The display changes to the Playback Screen and the image that was just captured is shown.
- 2 Toggle the SET button to the left or right to display
  - the left or right to display the image you wish to see. <Video clip playback>
    - Video clips are indicated by a video clip pattern along the left and right sides of the screen.
    - Press the SET button to start video clip playback.
    - <To return to the shooting mode>
    - Set the REC/PLAY switch to REC.

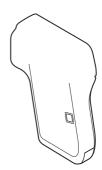

#### When you are finished using the camera...

Press the ON/OFF button for at least 1 second to turn the camera off.

## SHOOT, PLAY BACK AND SAVE

## Burn your recorded video clips onto a DVD (Windows XP)

Introduced here is the procedure to use the supplied DVD-ROM (Xacti Software DVD) to burn movies captured with your camera to a DVD, creating your original DVD.

#### Install the application programs

Install two programs from the Xacti Software DVD to your computer: Adobe Photoshop Album Starter Edition (in this manual, referred to as Photoshop Album SE) and, for creating DVDs, Adobe Premiere Elements 3.0 (in this manual, referred to as Premiere Elements).

- 1 Set the supplied DVD-ROM (Xacti Software DVD) in your computer's DVD drive.
  - · The installation window opens.

2 Click on the application program you wish to install.

- After clicking on an application program, follow the instructions shown on the monitor to install the program.
- · When installing Premiere Elements, input the serial number found on

### **3** In the installation window, click on [Finish].

- · The installation window closes.
- · Remove the DVD-ROM from your computer's DVD drive.
- <About the Kodak online service>
- When the installation window closes, a dialog box to connect to the website introducing Kodak's online service appears. Check the [No thanks !] option button, and then click on the [OK] button.

#### Copy data from your camera to the computer

Connect your camera to a computer, and copy the desired data to the computer.

- 1 Turn on the computer, and use the supplied dedicated USB interface cable to connect your camera to the computer.
  - Connect the cable between the camera's USB/AV terminal and the computer's USB connector.

#### **2** Turn on the camera (page 39).

• The USB Connection Screen appears on the camera's monitor.

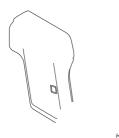

## SHOOT, PLAY BACK AND SAVE

#### 3

#### Select [COMPUTER], and press the SET button.

- · The screen to select the computer connection mode appears.
- · Select [CARD READER], and press the SET button.
- The screen to import data to the computer appears on your computer's monitor.

#### 4 Click the [IMPORT] button.

- Copy the camera data to the following folder: My Pictures\Adobe\Digital Camera\Date folder
- When the data has been successfully copied, a dialog box appears to confirm whether or not you wish to delete the original data from the camera.

## 5 Click the [YES] button if you wish to delete the data from the camera's memory, or [NO] if you do not wish to delete it.

- · The Photoshop Album SE catalogue screen appears.
- The data you copied appears on the computer monitor. Confirm that the desired data was correctly copied. If it was not copied, from the [Import] menu select [From camera, mobile phone or card reader], and copy the desired data.

#### 6 Click the close button.

· Photoshop Album SE closes.

#### Burn video clips onto a DVD

- 1 Double-click on your desktop's Premiere Elements icon to run the Premiere Elements program.
  - · The Premiere Elements welcome screen appears.

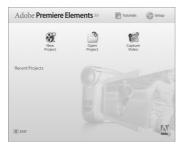

## 2 Click on the [New Project] icon.

• The [New Project] dialog box appears.

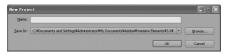

- **3** Type a project name in the "Name:" field.
  - · Use any name that is easy to understand.

### SHOOT, PLAY BACK AND SAVE

#### Click the [OK] button.

4

6

• The screen to edit the data you'll burn to the DVD appears.

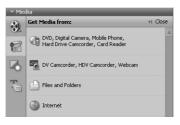

### 5 Click on [Files and folders] in the "Get Media from:" field.

- The screen to select the data to burn to the DVD appears.
- Specify the folder that contains the files (My Pictures\Adobe\Digital Camera Data\Date folder).

#### Specify the video clip data you wish to burn to the DVD.

- · Select the desired data by clicking on it.
- To select multiple data, click on the individual files while holding down the [Ctrl] key. If you select one file, hold down the [Shift] key and click on another file in the list, all the files in between are also selected.

### 7 Click the [Open] button.

- The window to select the data closes, and the display returns to the screen to edit the data you'll burn to the DVD.
- The data specified in step 6 appears in the "Available Media:" field.

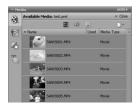

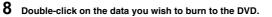

- **9** Drag and drop the data you selected in step 8 to "Drag clip here to add to movie" in the "My Project" field.
  - The data to burn to the DVD appears in the "Scenes" of the "My Project" field.
  - To include multiple files, repeat steps 8 and 9 as necessary.

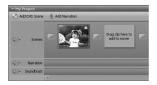

## SHOOT, PLAY BACK AND SAVE

#### 10 Click the [Create DVD] tab.

• "DVD menus" appears.

## 11 Click the [Burn DVD] button.

- · The dialog box to burn to a DVD appears.
- · For "Burn to:" in the "DVD Settings", specify "Disc".

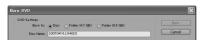

### 12 Click the [Burn] button.

· Burning to DVD begins.

## $13 \ {\rm When \ writing \ is \ complete, \ click \ the \ [Close] \ button.}$

### 14 Click the close button.

- · The dialog box to confirm whether to save the project appears.
- If you wish to use the settings for the current project in subsequent projects, you should save them. If you will not use the settings in subsequent projects, it is not necessary to save then.

## 15 Click the [YES] or [NO] button.

· Premiere Elements closes.

How was that? The convenient accessories not only let you immediately view images captured with the camera, but you can also upload images to your computer and create your original DVDs. Read the following explanations to find out how you can fully enjoy your camera's digital movie feature.

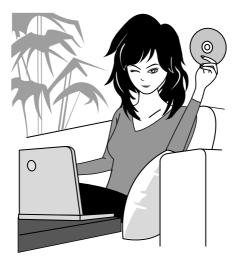

Download from Www.Somanuals.com. All Manuals Search and Download.

## CONTENTS

| 6  |
|----|
| 11 |
| 13 |
| 16 |
| 17 |
| 17 |
| 18 |
| 18 |
| 19 |
| 19 |
| 21 |
|    |

#### ■ SETUP

| PARTS NAMES                                            | . 22 |
|--------------------------------------------------------|------|
| Docking station                                        | . 24 |
| Remote control unit                                    | . 25 |
| INSTALL THE CARD                                       | . 26 |
| PREPARING THE DOCKING STATION                          | . 28 |
| PREPARING THE REMOTE CONTROL UNIT                      | . 29 |
| Prepare the battery                                    |      |
| How to use the remote control unit                     |      |
| PREPARING THE POWER                                    | . 32 |
| Charging the battery pack                              | . 32 |
| When using a power outlet                              | . 36 |
| About recharging                                       |      |
| TURNING THE CAMERA ON AND OFF                          | . 39 |
| Turning on the camera                                  | . 39 |
| Turning on the camera when the power save (sleep) mode |      |
| is active                                              |      |
| Turning off the camera                                 |      |
| DATE AND TIME SETTING                                  | . 42 |
| SWITCHING BETWEEN THE SHOOTING MODE AND PLAYBACK       |      |
| MODE                                                   |      |
| SIMPLE MODE/NORMAL MODE                                |      |
| About the SIMPLE mode and NORMAL mode                  |      |
| Switching between the SIMPLE and NORMAL modes          |      |
| Accessing/exiting the SIMPLE/NORMAL Mode Menu Screen   |      |
| Overview of the SIMPLE Mode Setting Screen             |      |
| Overview of the NORMAL Mode Setting Screen             |      |
| FULL AUTO MODE                                         | . 67 |

English Download from Www.Somanuals.com. All Manuals Search And Download.

#### ■ SIMPLE

| SHOOTING                                         |    |
|--------------------------------------------------|----|
| BEFORE TAKING PICTURES                           | 68 |
| For best results                                 | 68 |
| Using the autofocus                              | 69 |
| Select the recording size                        | 71 |
| Select the focus setting                         | 72 |
| Hints for taking pictures                        | 73 |
| VIDEO CLIP RECORDING                             | 74 |
| SHOOTING SINGLE SHOTS                            | 75 |
| Using the flash                                  | 77 |
| SHOOT A STILL IMAGE WHILE RECORDING A VIDEO CLIP |    |
| MACRO-PHOTOGRAPHY (ZOOM)                         | 80 |
| SHOOTING AND PLAYBACK WITH THE REMOTE CONTROL    |    |
| UNIT                                             | 81 |

#### PLAYBACK

| PLAYING BACK VIDEO CLIPS AND STILL IMAGES | 82 |
|-------------------------------------------|----|
| SLIDESHOW PLAYBACK                        | 85 |
| PLAYBACK VOLUME                           | 86 |
| DELETING FILES                            | 87 |
| PLAYBACK MODES                            | 89 |
| 9-image display playback                  | 89 |
| Selecting the playback folder             | 90 |
| Magnifying (zooming in) the image         | 91 |
|                                           |    |

#### ■ NORMAL

#### SHOOTING

| 92  |
|-----|
| 92  |
| 93  |
| 94  |
| 95  |
| 98  |
| 100 |
| 101 |
| 102 |
| 104 |
| 106 |
| 107 |
| 108 |
| 109 |
|     |

### CONTENTS

| ISO SENSITIVITY<br>WHITE BALANCE<br>EXPOSURE SETTING<br>DIGITAL ZOOM SETTING<br>FACE CHASER<br>HIGH SENSITIVITY MODE<br>EXPOSURE COMPENSATION | 112<br>113<br>115<br>116<br>117 |
|----------------------------------------------------------------------------------------------------|---------------------------------|
| PLAYBACK                                                                                                    |                                 |
| SLIDESHOW PLAYBACK                                                                                                    | 119                             |
| FILE PROTECT                                                                                                    | 121                             |
| PRINTING INSTRUCTIONS                                                                                                    | 122                             |
| Display the Printing Instructions Screen                                                                                                    | 122                             |
| Specifying date imprinting and print quantities                                                                                               | 124                             |
| Index print                                                                                                    |                                 |
| Clearing all the printing instructions                                                                                                    | 127                             |
| ROTATE STILL IMAGE                                                                                                    | 128                             |
| REDUCE STILL IMAGE SIZE (RESIZE)                                                                                                    | 129                             |
| CORRECTING CAMERA SHAKE AND RED-EYE EFFECT                                                                                                    | 130                             |
| EXTRACTING ONE FRAME FROM A VIDEO CLIP                                                                                                    | 132                             |
| EDITING VIDEO CLIPS                                                                                                    | 133                             |
| Procedure to cut (extract) a portion of a video clip                                                                                          | 133                             |
| Procedure to join video clips                                                                                                    | 134                             |
| Video clip cutting (extracting)                                                                                                    | 135                             |
| Joining video clips                                                                                                    |                                 |
| DISPLAYING FILE PROPERTIES (INFORMATION SCREEN)                                                                                               | 141                             |

#### ■ OPTION SETTINGS

| DISPLAY THE OPTION SETTING MENU | 142 |
|---------------------------------|-----|
| SCREEN DISPLAY                  | 143 |
| SELECT THE STARTUP DISPLAY      |     |
| OPERATION SOUNDS                | 145 |
| POST-VIEW DISPLAY SETTING       | 147 |
| SPECIFY A FOLDER TO SAVE FILES  | 148 |
| ASSIGN SET BUTTON FUNCTIONS     | 149 |
| NOISE-REDUCTION FUNCTION        | 151 |
| ADJUST THE IMAGE QUALITY        | 152 |
| FLICKER-REDUCTION               | 153 |
| MONITOR BRIGHTNESS              | 154 |
| SCREEN LANGUAGE                 | 155 |
| TV OUTPUT SETTING               | 156 |
| POWER SAVE FUNCTION             | 160 |
|                                 |     |

Bownload from Www.Somanuals.com. All Manuals Search And Download.

| FILE NO. MEMORY                             |     |
|---------------------------------------------|-----|
| FORMATTING A CARD                           |     |
| RESETTING THE CAMERA SETTINGS               | 167 |
| CHECKING THE REMAINING CARD MEMORY          |     |
| Checking the remaining number of images and |     |
| video recording time                        |     |
| For audio recordings                        |     |
| CHECKING THE REMAINING BATTERY PACK CHARGE  | 170 |

#### OTHER DEVICES AND CONNECTIONS

#### CONNECTING TO A TV

| CONNECTING TO A STANDARD VIDEO INPUT TERMINAL | 172 |
|-----------------------------------------------|-----|
| ENJOY HIGHER IMAGE QUALITY                    | 173 |
| Connect to the S-VIDEO terminal               | 173 |
| Connect to the 480p/720p terminal             | 174 |
| Connecting to the HDMI terminal               | 175 |
| PLAYING BACK ON A TV                          | 176 |
| Xacti Library                                 | 177 |
|                                               |     |

#### CONNECTING TO A PRINTER

| PictBridge MODE                                    | 178 |
|----------------------------------------------------|-----|
| PRINTING                                           |     |
| Printing selected images                           |     |
| Printing all images                                |     |
| Making an index print                              |     |
| Printing images according to printing instructions |     |
| (requested images)                                 |     |
| Changing the printer settings                      |     |
|                                                    |     |

#### **OTHER CONNECTIONS**

| CONNECTING HEADPHONES |  |
|-----------------------|--|
|-----------------------|--|

#### APPENDICES

| COMMONLY ASKED QUESTIONS                             |     |
|------------------------------------------------------|-----|
| TROUBLESHOOTING                                      | 195 |
| Camera                                               | 195 |
| Docking station                                      | 206 |
| Notes regarding the Scene Select feature and filters | 208 |
| SPECIFICATIONS                                       | 210 |
| Camera                                               | 210 |
| Camera connectors                                    | 214 |
| Battery life                                         | 215 |
| Possible No. of Images/Possible Shooting Time/       |     |
| Possible Recording Time                              | 216 |
| -                                                    |     |

Download from Www.Somanuals.com. All Manuals Search and Download.

## CONTENTS

| Docking station                                               | . 217 |
|---------------------------------------------------------------|-------|
| Remote control unit                                           |       |
| Concerning the multi-indicator                                | .218  |
| Supplied AC adaptor                                           | .219  |
| Supplied Li-ion battery pack                                  |       |
| Others                                                        | . 220 |
| Before capturing those important shots, be sure to first take |       |
| a test shot to comfirm that your camera is set up and         |       |
| ready to go                                                   | . 221 |
| HINTS FOR TAKING PICTURES                                     | . 222 |

## QUICK SEARCH BY OPERATION

Your camera has an abundance of convenient features and functions. From creating precisely the photo you want, to viewing images using various techniques, you can locate the exact operation for your purposes in the following table.

| Shooting/recording                                                                                                    |                                                                                                    |                                                                                                    |
|----------------------------------------------------------------------------------------------------|----------------------------------------------------------------------------------------------------|----------------------------------------------------------------------------------------------------|
| Basic operation                                                                                                    | Convenient functions                                                                                                    | Additional functions                                                                                                    |
| Getting started<br>shooting/recording<br>• "VIDEO CLIP<br>RECORDING" on<br>page 74<br>• "SHOOTING SINGLE<br>SHOTS" on page 75<br>• "Sequential shots" on<br>page 94<br>• "Audio recording" on<br>page 95                                | Log the date and time<br>of your photos<br>• "DATE AND TIME<br>SETTING" on page 42<br>Zoom in on the<br>subject<br>• "MACRO-<br>PHOTOGRAPHY<br>(ZOOM)" on page 80<br>Close-up<br>photography<br>• "Select the focus setting"<br>(super macro mode) on<br>page 72<br>• "FOCUS RANGE" (super<br>macro mode) on<br>page 106 | For more accurate<br>focus<br>• "How to use the manual<br>focus" (manual focus) on<br>page 107<br>Set the focus to a<br>narrow range<br>• "FOCUS MODE" on<br>page 108<br>Reduce noise when<br>recording<br>• "NOISE-REDUCTION<br>FUNCTION" on page 151 |
| Optimize the photo<br>quality<br>• "Select the recording<br>size" on page 71<br>• "RECORDING SIZE" on<br>page 92                                                                                                    | Reduce video clip flicker<br>• "FLICKER-REDUCTION" on page 153<br>Set the camera's color/contrast<br>characteristics<br>• "ADJUST THE IMAGE QUALITY" on page 152                                                                                                    |                                                                                                    |
| Capture fast-moving subjects<br>• "SCENE SELECT" (sports mode) on page 98<br>Suppress camera shake effect<br>• "MOVIE MOTION COMPENSATION (IMAGE STABILIZER)" on page 104<br>• "CORRECTING CAMERA SHAKE AND RED-EYE EFFECT" on page 130 |                                                                                                    |                                                                                                    |
| Shoot in dark conditions<br>• "EXPOSURE COMPENSATION" on page 118<br>• "Using the flash" on page 77<br>• "FLASH OPERATION" on page 101<br>• "SCENE SELECT" (night view portrait mode/fireworks mode/lamp mode) on page 98               |                                                                                                    |                                                                                                    |
| Increase the camera's sensitivity <ul> <li>"ISO SENSITIVITY" on page 110</li> <li>"HIGH SENSITIVITY MODE" on page 117</li> </ul>                                                                                                    |                                                                                                    |                                                                                                    |

Download from Www.Somanuals.com. All Manuals Search and Download.

## QUICK SEARCH BY OPERATION

|                                                                                                    | 0                                                                                                    |                                                                                                    |
|----------------------------------------------------------------------------------------------------|----------------------------------------------------------------------------------------------------|----------------------------------------------------------------------------------------------------|
| Shooting/recording                                                                                                    |                                                                                                    |                                                                                                    |
| Basic operation                                                                                                    | Convenient functions                                                                                                    | Additional functions                                                                                                    |
| Photographing people • "SCENE SELECT" (portrait mode/night view portrait mode) on page 98 • "FILTERS" (cosmetic filter) on page 100 Sharp face shots • "FACE CHASER" on page 116 |                                                                                                    |                                                                                                    |
| Simplified operation for shooting/playback<br>• "SIMPLE MODE/NORMAL MODE" on page 46<br>• "FULL AUTO MODE" on page 67                                                            |                                                                                                    |                                                                                                    |
| Photographing landscapes • "SCENE SELECT" (landscape mode) on page 98                                                                                                    |                                                                                                    |                                                                                                    |
| Take a self-photo • "SELF-TIMER" on page 102                                                                                                    |                                                                                                    |                                                                                                    |
|                                                                                                    | Make images lighter<br>or darker<br>• "EXPOSURE<br>COMPENSATION" on<br>page 118<br>• "HIGH SENSITIVITY<br>MODE" on page 117 | Measure the<br>brightness of a<br>specific area<br>• "LIGHT-MEASURING<br>MODE SETTING" on<br>page 109<br>Adjust the camera's<br>sensitivity<br>• "ISO SENSITIVITY" on<br>page 110<br>For a more precise<br>exposure setting<br>• "EXPOSURE SETTING"<br>(manual exposure<br>control) on page 113 |
|                                                                                                    | Change the color of<br>the images<br>• "FILTERS" (monochrome<br>filter/sepia filter) on<br>page 100                         | Make white appear<br>natural<br>• "WHITE BALANCE" on<br>page 112                                                                                                    |

| Playback                                                                                                    |                                                                                                    |                                                                      |
|----------------------------------------------------------------------------------------------------|----------------------------------------------------------------------------------------------------|----------------------------------------------------------------------|
| Basic operation                                                                                                    | Convenient functions                                                                                                    | Additional functions                                                 |
| Getting started<br>viewing images<br>• "PLAYING BACK VIDEO<br>CLIPS AND STILL<br>IMAGES" on page 82                                                                             | Adjust the speaker<br>volume<br>• "PLAYBACK VOLUME"<br>on page 86<br>Search for image/<br>audio files<br>• "9-image display<br>playback" on page 89<br>• "Selecting the playback<br>folder" on page 90<br>Magnify an image<br>• "Magnifying (zooming in)<br>the image" on page 91 | Change the angle of<br>view<br>• "ROTATE STILL IMAGE"<br>on page 128 |
| <ul> <li>"Audio playback" on<br/>page 96</li> </ul>                                                                                                    | Adjust the speaker volume<br>• "PLAYBACK VOLUME" on page 86                                                                                                    |                                                                      |
| Continuous playback • "SLIDESHOW PLAYBACK" on page 85 and 119                                                                                                    |                                                                                                    |                                                                      |
| Adjust the monitor brightness • "MONITOR BRIGHTNESS" on page 154                                                                                                    |                                                                                                    |                                                                      |
| Playback on a TV<br>• "PLAYING BACK ON A TV" on page 176<br>Set the TV system<br>• "TV OUTPUT SETTING" on page 156<br>How to use Xacti Library<br>• "Xacti Library" on page 177 |                                                                                                    |                                                                      |

## QUICK SEARCH BY OPERATION

| File managing/processing                                                                                                    |                                                                                                    |  |
|----------------------------------------------------------------------------------------------------|----------------------------------------------------------------------------------------------------|--|
| Basic operation                                                                                                    | Convenient functions Additional functions                                                                                   |  |
| Search for image/audio files<br>• "9-image display playback" on page 89<br>• "Selecting the playback folder" on page 90                              |                                                                                                    |  |
| Delete files<br>• "DELETING FILES" on<br>page 87                                                                                                    | Protect files from accidental erasure<br>• "FILE PROTECT" on page 121<br>Format a card<br>• "FORMATTING A CARD" on page 165 |  |
| Delete a part of a video clip and join video clips<br>• "EDITING VIDEO CLIPS" on page 133                                                            |                                                                                                    |  |
| Specify the number of prints, index print, and date imprint • "PRINTING INSTRUCTIONS" on page 122                                                    |                                                                                                    |  |
| View the settings that were in effect when the image/audio files were<br>recorded<br>• "DISPLAYING FILE PROPERTIES (INFORMATION SCREEN)" on page 141 |                                                                                                    |  |

| Using with a computer                                                                                                   |                                                                                                    |                      |
|----------------------------------------------------------------------------------------------------|----------------------------------------------------------------------------------------------------|----------------------|
| Basic operation                                                                                                    | Convenient functions                                                                               | Additional functions |
| Use the camera as a card reader<br>• "USING AS A CARD READER" on page 9 in the Xacti Software DVD INSTRUCTION<br>MANUAL |                                                                                                    |                      |
| Copy files from your<br>camera to a computer<br>• "Copy data from your<br>camera to the computer"<br>on page viii       | • "CONNECTING IN THE MTP MODE" on page 14 in the<br>Copy data from your<br>camera to the computer" |                      |
| Burn files copied to the computer onto a DVD<br>• "Burn your recorded video clips onto a DVD (Windows XP)" on page vii  |                                                                                                    |                      |
| Playback • "About video clip files recorded with this camera" on page 13 in the Xacti Software DVD INSTRUCTION MANUAL   |                                                                                                    |                      |
| Using as a webcam<br>• "Using as a PC camera" on page 16 in the Xacti Software DVD INSTRUCTION<br>MANUAL                |                                                                                                    |                      |
| Record an image of the computer screen<br>• "SCREEN CAPTURE" on page 25 in the Xacti Software DVD INSTRUCTION<br>MANUAL |                                                                                                    |                      |

## CHECKING THE INCLUDED ACCESSORIES

Soft case (page 15): 1

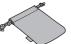

 Xacti Software DVD (DVD-ROM) (page 4 in the Xacti Software DVD INSTRUCTION MANUAL): 1

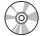

 Docking station (pages 24 and 28): 1

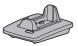

 Dedicated USB interface cable (page 7 in the Xacti Software DVD INSTRUCTION MANUAL): 1 Handstrap (page 13): 1

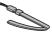

 Li-ion battery pack (page 32): 1

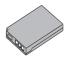

 Dedicated S-AV interface cable (pages 172 and 173): 1

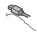

 Dedicated component cable (page 174): 1

- HDMI cable (page 175): 1
  Included with model
  VPC-HD700EX. Not included
  with other models.
- AC adaptor and power cord (pages 28, 36 and 37): 1

 Remote control unit (pages 25, 29 to 31 and 81): 1

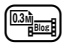

• Lens cap (page 14): 1

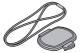

• Microphone connection cable (page 186): 1

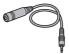

 "SAFETY MANUAL" (safety precautions booklet) Please read this booklet carefully before using the camera.

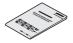

• Quick Guide

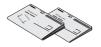

FOR CALIFORNIA, U.S.A. ONLY Perchlorate Material - special handling may apply. The lithium battery used in this camera contains perchlorate material, which may require special handling. See www.dtsc.ca.gov/hazardouswaste/ perchlorate.

- Dedicated USB converter cable: 1
  - For use with the Xacti Library feature

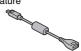

• Cores: (4)

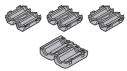

 Xacti Library Instruction Manual

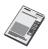

Download from Www.Somanuals.com. All Manuals Search And Download.

## CHECKING THE INCLUDED ACCESSORIES

#### How to use the accessories

Handstrap

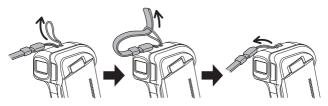

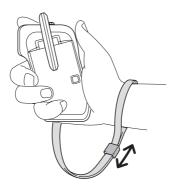

**13** English Download from Www.Somanuals.com. All Manuals Search And Download.

#### Lens cap <When the handstrap is not used>

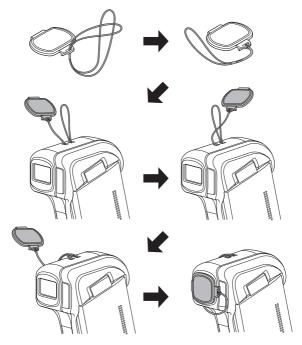

### CHECKING THE INCLUDED ACCESSORIES

#### <When used with the handstrap>

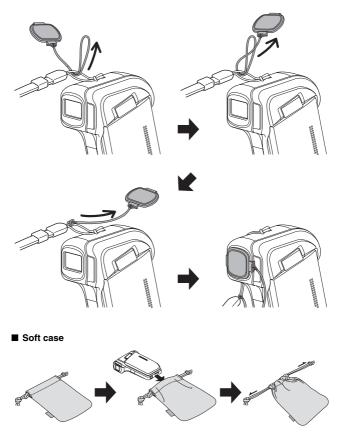

15 English Download from Www.Somanuals.com. All Manuals Search And Download.

#### Media cards that can be used with this camera

The type of card that can be inserted into and used with this camera is:

SD Memory Card

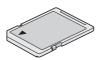

## GETTING THE MOST OUT OF YOUR CAMERA

Your digital movie camera can record video clips in high vision. It includes an operation mode that lets even novice shutterbugs record and play back without getting flustered, as well as software with which you can easily create your original DVDs. In addition, it comes with the "Xacti Library" feature for saving recorded data to hard disk and managing files without using a computer.

## High-quality images with "high definition" (pages 71 and 92)

Your camera can capture high definition (HD)  $1280\times720$ -pixel video clips. Also, the H.264/MPEG-4 AVC standard is used for formatting video files. You get both compact file size and high picture quality in one high-performance camera.

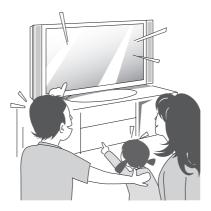

## Includes SIMPLE mode for quick-and-easy operation (page 46)

Select from two shooting/playback modes: the "SIMPLE mode" for users new to the camera, and the "NORMAL mode" for full use of all the camera's many features and functions.

Example:

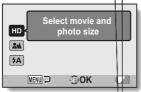

<SIMPLE Mode Shooting Menu>

| <b>1</b> | RECORDING MEN | NU 1         |
|----------|---------------|--------------|
|          | MOVIE         | ► HD-SHQ     |
| 2        | PHOTO         | ► 7M-S       |
| 3        | SCENE SELECT  | AUTO         |
| 3-c1     | FILTER        |              |
| 2        | FLASH         | ► \$A        |
| 3        | SELF-TIMER    | <b>)</b> છે. |
|          |               |              |
| -        |               |              |

<NORMAL Mode Shooting Menu>

## Movie image stabilizer for sharp pictures (page 104)

Your camera can compensate or the camera shake that results in blurry images when you try to capture a fast-moving subject or zoom in on a subject.

English **18** Download from Www.Somanuals.com. All Manuals Search And Download.

## GETTING THE MOST OUT OF YOUR CAMERA

### Sharp face shots (page 116)

Your camera is equipped with a face recognition feature which detects the subject's face even when slightly lit from behind or in dim surroundings and automatically adjusts the focus and brightness to compensate. Now those otherwise perfect photos that are marred by shadowed faces can be minimized.

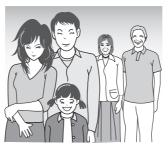

### Xacti Library feature (page 177)

The Xacti Library feature feature allows you to save files recorded with your camera to a large-capacity hard disk without using a computer and play them back on your TV. No computer operation is involved. You can view high-definition images right on your TV screen.

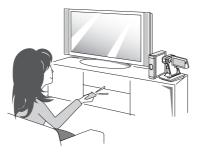

# Lots of accessories for optimal use of your captured images (pages 21 and 4 in the Xacti Software DVD INSTRUCTION MANUAL)

Use the accessory cables to view images on a TV or computer. Or connect the camera directly to a printer to make prints of your photos. And with the software in the supplied DVD-ROM (Xacti Software DVD), you can create your original DVDs and CDs.

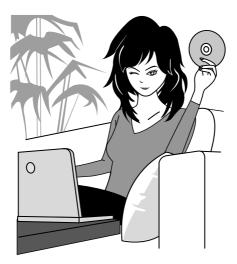

## 21 English

# PARTS NAMES

#### Front

SETUP

English 22

#### PARTS NAMES

#### Rear

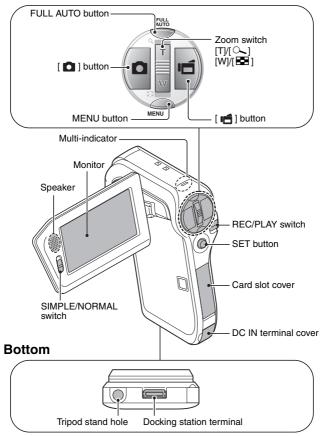

23 English Download from Www.Somanuals.com. All Manuals Search And Download.

#### **Docking station**

#### Front

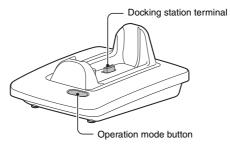

Rear

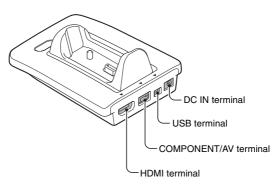

#### PARTS NAMES

#### **Remote control unit**

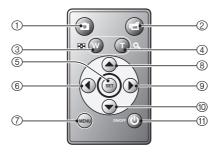

#### <In the shooting mode>

- ① [ 🖸 ] button
- 2 [ 🖬 ] button
- Works the same as pushing zoom switch toward the
   [W] ([ Image: Wight and the same as pushing and the same as pushing and the
- Works the same as pushing zoom switch toward the [T] ([ ~]) side
- ⑤ SET button
- Works the same as toggling SET button to the left
- ⑦ MENU button
- ⑧ Works the same as toggling SET button up
- ③ Works the same as toggling SET button to the right
- Works the same as toggling SET button down
- ① ON/OFF button
  - Works only when the camera is set in the docking station.

#### <In the playback mode>

- ① [ 🖸 ] button
- (inoperative)
- Works the same as pushing zoom switch toward the
   [W] ([ I ] ) side
- Works the same as pushing zoom switch toward the
   [T] ([~]) side
- ⑤ SET button
- ⑥ Works the same as toggling SET button to the left
- ⑦ MENU button
- ⑧ Works the same as toggling SET button up
- ③ Works the same as toggling SET button to the right
- Works the same as toggling SET button down
- ① ON/OFF button
  - Works only when the camera is set in the docking station.

25 English Download from Www.Somanuals.com. All Manuals Search And Download.

# **INSTALL THE CARD**

The card can be used after it has been formatted with the camera (page 165).

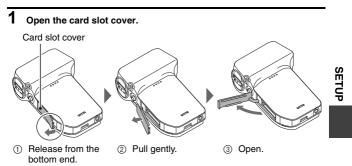

#### 2 Insert the card.

Firmly insert the card until it clicks into place.

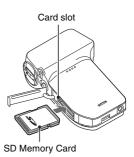

#### **INSTALL THE CARD**

#### 3 Close the card slot cover.

#### <When removing the card ... >

To remove the card, press it down, and then release. The card will
protrude slightly, and you can then pull it out.

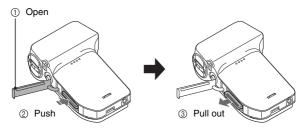

#### CAUTION

#### Do not attempt to forcibly remove the card.

 Never remove the card when the multi-indicator is flashing red. In doing so, you risk losing the data stored in the card.

# PREPARING THE DOCKING STATION

The supplied docking station is used to connect your camera to a computer, printer or TV, as well as to charge the battery pack installed in the camera.

#### 1 Connect the docking station to a power outlet.

· Use the supplied AC adaptor and power cord.

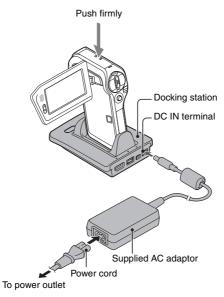

# PREPARING THE REMOTE CONTROL UNIT

The remote control unit can be used to take pictures and play them back with the camera.

#### Prepare the battery

A battery is already installed in the remote control unit at the time of purchase.

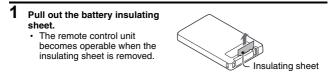

#### Replacing the remote control unit battery

Follow the procedure below to replace the CR2025 battery used in the remote control unit approximately every year (differing depending on the amount of use).

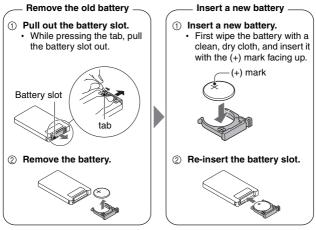

**29** English Download from Www.Somanuals.com. All Manuals Search And Download.

#### How to use the remote control unit

The remote control unit can be used at an angle that is displaced 15 degrees horizontally from the remote control sensor on the front of the camera, at a distance of up to 7 meters (22.97 ft.). When operating the remote control unit, remove any object that may obstruct the path between it and the remote control sensor.

#### CAUTION

• If the remote control unit is operated in sunlight or under inverter lighting, the remote control receiving range may become shorter. This is a

#### PREPARING THE REMOTE CONTROL UNIT

#### Changing the remote control code

The remote control unit will also work with other Sanyo cameras that can be operated by infrared remote control. When more than one camera is present, it is recommended to change the remote control code to ensure that only the intended camera operates when the remote control unit is used. The remote control code is set to "RC CODE 1" at the time of purchase.

<Changing the remote control code from "RC CODE 1" to "RC CODE 2">

- 1 Aim the infrared emitter at the remote control sensor on the docking station.
- 2 Simultaneously press the MENU button and the [ 📹 ] button for at least 3 seconds.
- **3** Press a button on the remote control unit and check that the camera is receiving correctly.
  - The remote control codes are retained even if the batteries in the remote control unit or camera are replaced.
  - If the remote control codes for the remote control unit and the camera and do not match, the remote control unit cannot be used to operate the camera.

<Resetting the remote control code to "RC CODE 1">

- 1 Aim the infrared emitter at the remote control sensor on the docking station.
- 2 Simultaneously press the MENU button and the [ 1] button for at least 3 seconds.

# PREPARING THE POWER

Please charge the supplied battery pack before using it. Power to the camera can also be supplied from a power outlet if the docking station or the AC adaptor is used.

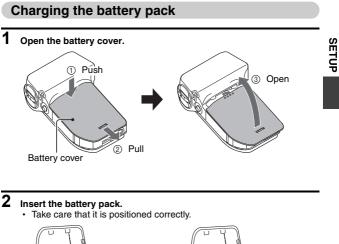

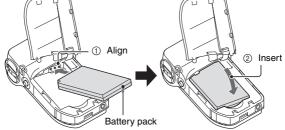

#### PREPARING THE POWER

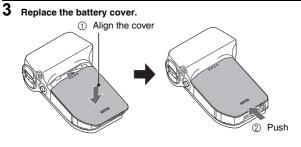

<To remove the battery pack ... >

- · Raise the edge of the battery pack to remove it.
- 4 Prepare the docking station (page 28).

5 Close the camera's monitor unit, and set the camera in the docking station.

- Set the camera securely, making sure that the camera is correctly oriented in relation to the terminal contacts in the docking station.
- Charging begins when the camera is set in the docking station.
- During charging, the multiindicator is lit red. When charging is completed, the indicator turns off.
- If the multi-indicator flashes red, it indicates that the battery pack is defective or the camera is not correctly set in the docking station. Reset the camera correctly in the docking station.
- The charging time is approx. 120 minutes.
- The AC adaptor (supplied) can be connected to the camera's DC IN terminal to charge the battery.

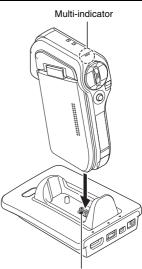

SETUP

Docking station terminal

#### PREPARING THE POWER

#### CAUTION

Using the camera when it is set in the docking station...

 You can photograph and view images while the camera is set in the docking station.

Do not charge the battery pack immediately after the camera has been in continuous use for a long time

 The battery pack becomes hot when the camera is used continuously for a long time. If you attempt to charge the battery pack in this state, the multiindicator may flash red and it may not be possible to charge the battery pack. Wait until the battery pack has cooled down before attempting to charge it.

#### Does the battery pack appear swollen?

 The lithium-ion battery used in this camera may expand slightly when stored in a hot environment or repeatedly used, but this is not a safety hazard.

#### HINT

#### About the internal backup battery

 This camera's internal battery serves to maintain the date and time settings, as well as the shooting settings. The backup battery will be fully charged when the battery pack is kept in the camera continuously for about 2 days. In the fully charged state, the backup battery will maintain the camera settings for about 7 days.

#### When not using the camera for a long time, remove the battery pack

 A small amount of power is still used even if the camera is turned off, and it is therefore recommended that the battery pack be removed from the camera if it is not going to be used for a long time. Note that when the battery pack is removed for a long period, the time and date settings may be cleared. Before using your camera again, be sure to confirm that the camera settings are correct.

#### To prolong the life of the battery pack

- Although the battery pack is an expendable item, you can maximize the life of the battery by heeding the following suggestions.
  - Do not leave the battery under the hot summer sun or exposed to other high-temperature environments.
  - Do not continually recharge the battery when it is already fully charged. After fully charging it once, for example, use it for a while to partially discharge it before recharging it again.
  - When the battery is not to be used for a long time, if possible store the partially charged (not fully charged) battery in a cool environment.

#### When using a power outlet

Power to the camera can be supplied from a power outlet if the docking station or the AC adaptor is used.

#### Using the AC adaptor

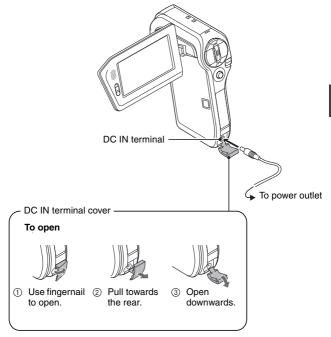

SETUP

#### PREPARING THE POWER

#### Using the docking station

Use the supplied AC adaptor and power cord to connect the docking station to a power outlet, and set the camera in the docking station.

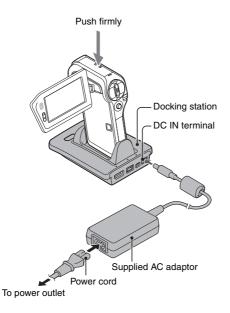

#### About recharging

Recharging takes place only when the camera is turned off, or when the power save function or the sleep function has been activated. Recharging does not take place when the camera is in the shooting mode or playback mode.

## TURNING THE CAMERA ON AND OFF

#### Turning on the camera

1 Set the REC/PLAY switch. To shoot pictures: Set to REC. To play back images: Set to PLAY.

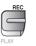

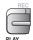

- 2 Open the monitor unit.
- **3** Press the ON/OFF button for at least 1 second.
  - · The camera turns on.
  - If the date and time have not been set, the screen to set the date and time is shown on the monitor.

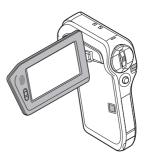

# Turning on the camera when the power save (sleep) mode is active

In order to preserve battery pack power, the power save (sleep) function will automatically turn off the camera after 1 minute of no use during shooting, or 5 minutes of no use during playback (factory-preset setting).

- When the power save mode is active, you can restore the power by any of the following methods:
  - Move the REC/PLAY switch.
  - Press the ON/OFF button.
  - Press the [ 🖸 ] or [ 📹 ] button.
  - Press the SET or MENU button.
  - · Push the zoom switch.
  - Move the SIMPLE/NORMAL switch.
  - Press the FULL AUTO button.
  - \* When the MENU button is used to turn on the camera, the screen to set the operation sounds (page 145) appears.
- After the power save mode has been active for about 1 hour, the camera will switch to the standby mode. In this case, you can restore the power by pressing the ON/OFF button, or by closing and then opening the monitor unit.
- When the AC adaptor is connected, the power save mode will become active about 10 minutes after the camera is turned on (factory-preset setting).
- The user can specify the time elapsed before the power save mode is activated (page 160).
- When the camera is connected to a computer or printer, the power save mode becomes active after about 12 hours.

#### Turning off the camera

#### Press the ON/OFF button for at least 1 second.

· The camera turns off.

1

English 40 Download from Www.Somanuals.com. All Manuals Search and Download.

#### TURNING THE CAMERA ON AND OFF

#### HINT

#### To immediately activate the power save mode

• Press the ON/OFF button briefly to active the power save function.

#### About the standby mode

 To turn off the camera only briefly, you can close the monitor unit to put the camera in the standby mode. The standby mode uses almost no power. When the monitor unit is opened again, the camera turns on immediately and you are ready to shoot or view images without any delay.

# DATE AND TIME SETTING

The camera will record the date and time an image or audio recording is taken so that you can display them during playback. Therefore, before capturing images, make sure the correct date and time are set.

Example: To set the clock to 7:30 p.m. on December 24, 2007

# 1 Turn on the camera (page 39), and press the SET button.

- The Clock Set Screen appears.
- The current date and time settings are shown.
- Follow the procedures below to enable or disable the date display during playback, to set the display format for the date, and to set the date and time.
- To display the Recording or Playback Screen, press the MENU button 2 times.

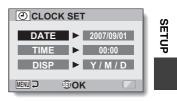

#### 2 Set the date.

- Select "DATE".
- Press the SET button.
  - The Set Date Screen appears.
- ③ Set the date to "2007/12/24".
  - The date is set in the following order: Set the year
     → Set the month → Set the day.
  - Toggle the SET button left or right to select year, month or day. Toggle the SET button up or down to increase or decrease the number.
- ④ Press the SET button.

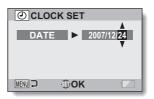

#### DATE AND TIME SETTING

#### 3 Set the clock.

- ① Select "TIME".
- ② Press the SET button.
  - The Set Time Screen appears.
- ③ Set the time to "19:30".
  - The time is set in the following order: Set the hour → Set the minute.
  - A 24-hour clock is used for the time display.
- ④ Press the SET button.

# Image: Oclock set TIME ■ 19:30 ▼

# Set the order in which the date is displayed during playback.

1 Select "DISP".

Δ

- Press the SET button.
  - The Set Date Format Screen appears.
- ③ Toggle the SET button up or down.
  - Toggle the SET button up to change the displayed date order as follows:

$$\longrightarrow$$
 Y / M / D  $\rightarrow$  M / D / Y  $\rightarrow$  D / M / Y  $-$ 

Toggle the SET button down to change it in the reverse order.

④ Press the SET button.

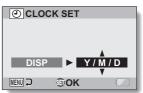

# SETUP

#### 5 Press the MENU button.

- · The date and time setting is completed.
- To display the Recording or Playback Screen, press the MENU button.

#### HINT

Under normal conditions, while the battery pack is being replaced, an
internal battery will maintain the date and time settings. However, there is a
small chance the settings may be lost (the backup will last for about
7 days). It is recommended to check that the date and time settings are still
correct after replacing the battery pack and before shooting or recording of
any type (follow step 1).

#### To correct the date and time settings

 After step 1, select the line of the setting that you want to change, press the SET button, and follow the steps in the respective paragraphs above to change the setting.

# SWITCHING BETWEEN THE SHOOTING MODE AND PLAYBACK MODE

Switch between the shooting mode (for recording) and the playback mode (for viewing your recorded images).

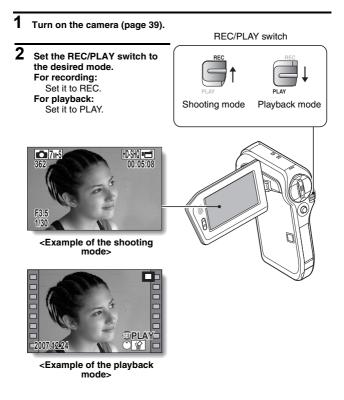

# SIMPLE MODE/NORMAL MODE

#### About the SIMPLE mode and NORMAL mode

The "SIMPLE mode" comprises only those functions that are most often used and necessary to operate the camera, while the "NORMAL mode" enables full use of all the camera's many functions. Select the mode that is suitable for your purposes.

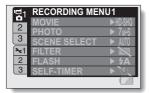

<NORMAL Mode Setting Screen>

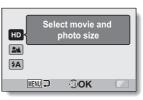

<SIMPLE Mode Setting Screen>

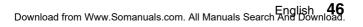

SETUP

#### SIMPLE MODE/NORMAL MODE

# Switching between the SIMPLE and NORMAL modes

Use the SIMPLE/NORMAL switch, located next to the monitor, to switch between the SIMPLE and NORMAL modes.

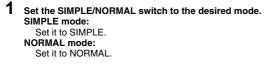

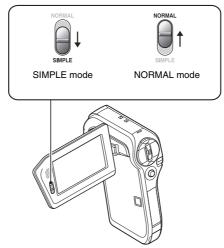

SIMPLE/NORMAL switch

#### Accessing/exiting the SIMPLE/NORMAL Mode Menu Screen

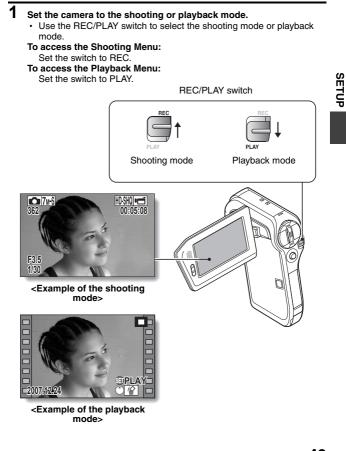

English **48** Download from Www.Somanuals.com. All Manuals Search And Download.

#### SIMPLE MODE/NORMAL MODE

2

Set the camera to the SIMPLE mode or NORMAL mode.

· Use the SIMPLE/NORMAL switch to select the desired mode.

To select the SIMPLE mode: Set the switch to SIMPLE.

To select the NORMAL mode:

Set the switch to NORMAL.

#### SIMPLE/NORMAL switch

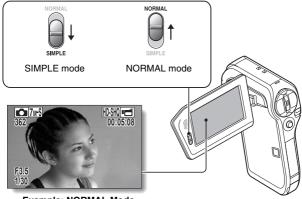

<Example: NORMAL Mode Shooting Screen>

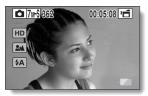

<Example: SIMPLE Mode Shooting Screen>

#### **3** Press the MENU button.

 The Menu Screen for the mode you selected in steps 1 and 2 appears on the monitor.
 Diselected a Setting Manual to the page 51 step 4

Display the SIMPLE Mode Setting Menu  $\rightarrow$  go to page 51, step 4. Display the NORMAL Mode Setting Menu  $\rightarrow$  go to page 52, step 4.

To cancel the Menu Screen, press the MENU button.

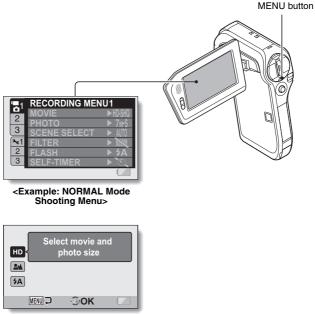

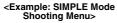

Download from Www.Somanuals.com. All Manuals Search And Download.

#### SIMPLE MODE/NORMAL MODE

#### To access the SIMPLE Mode Setting Menu Screen

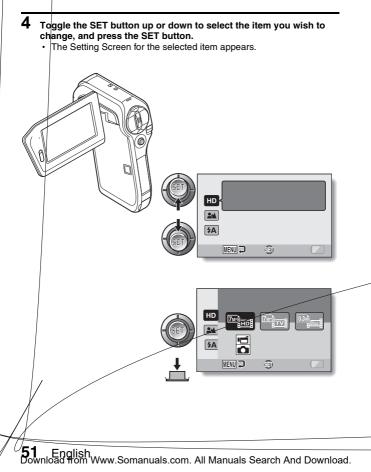

#### To access a NORMAL Mode Setting Menu

### **4** Toggle the SET button up or down to select a tab.

• The Menu Screen for the selected tab appears.

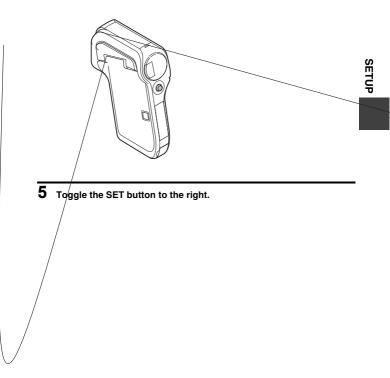

#### SIMPLE MODE/NORMAL MODE

# 6 Toggle the SET button up or down to select the item you wish to change, and press the SET button.

- The Setting Screen for the selected item appears.
- To return to the Menu Screen, press the MENU button.

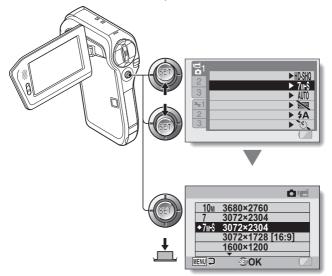

#### HINT

#### About the applicable mode indicator

- This indicator shows the shooting mode(s) for which the selected setting is effective.
  - : This setting is effective during still image shooting.
  - : This setting is effective during video clip recording.
    - : This setting is effective during still image shooting and video clip recording.

#### SIMPLE MODE/NORMAL MODE

#### **Overview of the SIMPLE Mode Setting Screen**

SIMPLE Mode Shooting Menu

# SETUP

#### ① Recording size (page 71)

Select the video clip size to record.

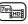

: The recorded video clip size will be 1280  $\times$  720 pixels, and the captured still image size will be 3072  $\times$  2304 pixels [7](s).

: The video clip size will be  $640 \times 480$  pixels, and the still image size will be  $3072 \times 2304$  pixels [7]rs].

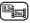

- : The video clip size will be  $320 \times 240$  pixels, and the still image size will be  $640 \times 480$  pixels  $\boxed{0.3}$ .
- ② Focus range (page 72)
  - Select the focus range that corresponds to the distance to the subject.
  - The camera automatically focuses on the subject within a range of 80 cm (31.50 in.) to infinity (normal).
  - The camera focuses on a subject within a range of 1 cm (0.39 in.) to 80 cm (31.50 in.) (super macro).

- ③ Flash (page 77)
  - Specify how the flash will operate.
  - (\*A): The camera detects the subject brightness and uses the flash only when necessary.
  - The flash operates with every image captured regardless of the conditions.
  - : The flash does not operate even in dark situations.
- ④ Remaining battery power indication (page 170)

#### SIMPLE MODE/NORMAL MODE

#### SIMPLE Mode Playback Menu

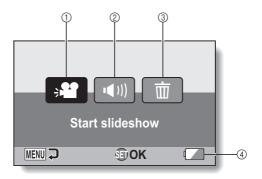

- ① Slideshow (page 85)
  - Specify the slideshow settings and play the slideshow.
- ② Playback volume (page 86)
  - Adjust the volume for video clip and audio files playback.
- ③ Delete (page 87)
  - Delete files.
- ④ Remaining battery power indication (page 170)

## SIMPLE MODE/NORMAL MODE

## **Overview of the NORMAL Mode Setting Screen**

## NORMAL Mode Shooting Menu

<Tab 1>

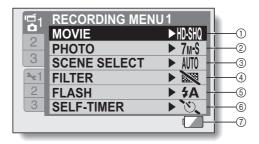

- ① Video clip settings (page 92) <HD mode>
  - Record at 1280 × 720 pixels, 30 frames per second (high bit rate).
  - HDM: Record at 1280 × 720 pixels, 30 frames per second (standard bit rate).

### <SD mode>

- INM: Record at 640 × 480 pixels, 30 frames per second (high bit rate).
- THR: Record at 640 × 480 pixels, 30 frames per second (standard bit rate).
- Record at 320 × 240 pixels, 30 frames per second.
- 🖳: Make an audio recording.

## ② Still image settings (page 93)

- 10M: Image size is 3680 × 2760 pixels.
- Twt:
   Image size is 3072 × 2304 pixels (low compression).
- TmS: Image size is 3072 × 2304 pixels (normal compression).
- 5311: Image size is 3072 × 1728 pixels (16:9 aspect ratio).
- 2M: Image size is 1600 × 1200 pixels.
- Image size is 1280 × 720 pixels (16:9 aspect ratio).
- 0.3M: Image size is 640 × 480 pixels.
- Image size is 3072 × 2304 pixels.

- ③ Scene select (page 98)
  - AUTO : Full auto setting
  - 🖎: Sports mode
  - E Portrait mode
  - Landscape mode
  - In the second second
  - : Snow & beach mode
  - 🔅: Fireworks mode
  - East: Lamp mode

## ④ Filter (page 100)

- 🔯: No filter
- : Cosmetic filter
- O: Monochrome filter
- 🚿: Sepia filter

## 5 Flash (page 101)

- The camera will detect the subject brightness and use the flash only when necessary.
- : The flash will operate with every image captured regardless of the conditions.
- : The flash will not operate even in dark situations.

## ⑥ Self-timer (page 102)

- Self-timer is off.
- Shooting begins 2 seconds after the [ ] or [ ] button is pressed.
- Shooting begins 10 seconds after the [ ☐ ] or [ ☐] button is pressed.
- Remaining battery power (page 170)

## SIMPLE MODE/NORMAL MODE

## <Tab 2>

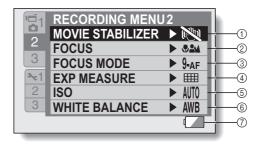

SETUP

## ① Movie stabilizer (page 104)

- Compensate for camera shake during video clip recording.
- Record without image stabilizer.
- Record with image stabilizer on.

#### ② Focus range (page 106)

- Select the focus range that corresponds to the distance to the subject.
- The camera automatically focuses on the subject within a range of 10 cm (3.94 in.) to infinity (total range).
- The camera automatically focuses on the subject with a range of 80 cm (31.50 in.) to infinity (normal).
- MF: The focus can be set manually.
- The camera focuses on the subject within a range of 1 cm (0.39 in.) to 80 cm (31.50 in.) (super macro).
- Focus area (page 108)
   9-point range finder focus
   5 AF: Spot focus
- Light-measuring mode (page 109)
  - . Multi-section light measuring
  - Center-weighted light measuring
  - : Spot light-measuring

- ⑤ ISO sensitivity (page 110)
  - AUTO: Sensitivity is set automatically
  - 50: Sets sensitivity to ISO 50
  - 100: Sets sensitivity to ISO 100
  - 200: Sets sensitivity to ISO 200
  - 400: Sets sensitivity to ISO 400
  - 800: Sets sensitivity to ISO 800
  - 1600: Sets sensitivity to ISO 1600
  - 3200: Sets sensitivity to ISO 3200
- \* The indicated ISO value is the standard output sensitivity.
- 6 White balance (page 112) AWB: White balance is
  - automatically adjusted depending on the ambient lighting (auto).
  - : For shooting in sunny conditions (fair)
  - C: For shooting in overcast conditions (cloudy)
  - Error shooting under fluorescent lighting (fluorescent)
  - : For shooting under incandescent lighting (incandescent)
  - For setting the most accurate white balance (one push)
- Remaining battery power (page 170)

## SIMPLE MODE/NORMAL MODE

## <Tab 3>

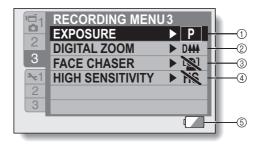

SETUP

- ① Exposure (page 113)
  - P: The exposure is set automatically.
  - S: Set the shutter speed manually.
  - A: Set the aperture manually.
  - M: Set the aperture and shutter speed manually.
- Digital zoom (page 115)
   Enable the digital zoom.
   Disable the digital zoom.
- Face chaser (page 116)
   Enable face chaser.
   Disable face chaser.

- High sensitivity mode (page 117) HS: Increased sensitivity S: Normal sensitivity
- 6 Remaining battery power indication (page 170)

## SIMPLE MODE/NORMAL MODE

## NORMAL Mode Playback Menu <Tab 1>

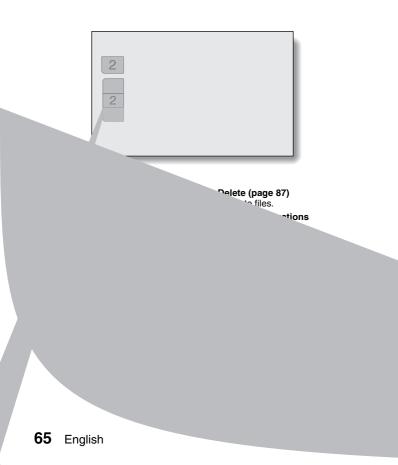

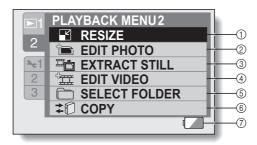

- ① Resize (page 129)
  - Reduce the resolution of a still image.
- ② Edit photo (page 130)
  - Repair the red-eye effect to make eyes look more natural or enhance blurry images due to camera shake.
- ③ Extract still image (page 132)
  - Extract a still image from a video clip.
- ④ Video clip edit (page 133)
  - · Edit video clips.

- (5) Select folder (page 90)
  - · Select a folder to play back.
- 6 Copy
  - Used for the Xacti Library feature.
- ⑦ Remaining battery power indication (page 170)

Download from Www.Somanuals.com. All Manuals Search And Download.

# FULL AUTO MODE

In the full auto mode, you can record files using the settings in effect at the time of shipment from the factory. However, even if you set the camera to the full auto mode, the settings you specified in the SIMPLE mode and NORMAL mode are retained, so your specified settings will be restored when you quit the full auto mode.

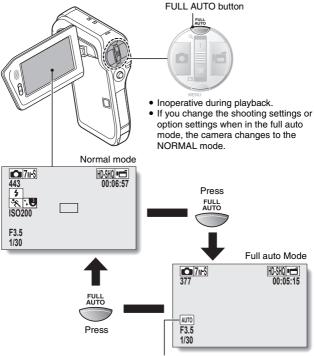

The full auto icon is shown.

# **BEFORE TAKING PICTURES**

## For best results

Hold the camera securely, keeping your elbows close to your body and making sure the camera is stable.

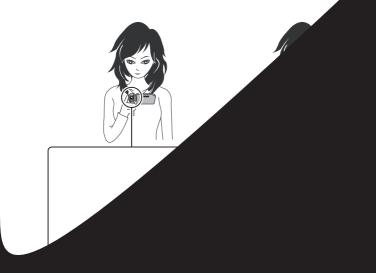

## **BEFORE TAKING PICTURES**

## Using the autofocus

The autofocus will work in almost all situations; however, there are certain conditions that may cause the autofocus function to not work properly. If the autofocus function is not working properly, set the focus range to capture images (page 72).

## Conditions that may cause incorrect focus

The following examples are some of the situations where the autofocus function may not work.

 Subjects with low contrast, very bright subjects at the center of the image or dark subjects or locations Use the focus-lock function to lock the focus on an object with contrast at the same distance as the desired subject.

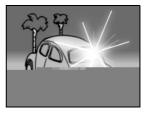

Subjects without vertical lines
Use the focus-lock function to lock the
focus while framing the subject
vertically, then re-orient the camera to
compose a horizontally framed image.

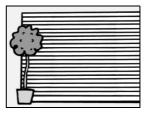

The following examples are some of the situations where the autofocus function may work, but not as desired.

 When both near and far objects are present

Use the focus-lock function to lock the focus on an object at the same distance as the desired subject, then reposition the camera to compose the picture.

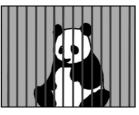

## Fast-moving subjects

Use the focus-lock function to lock the focus on an object at the same distance as the desired subject, then reposition the camera to compose the picture.

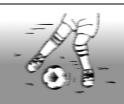

SIMPLE/SHOOTING

## HINT

- Images captured in the still image shooting mode can be rotated when they are played back (page 128).
- When the [ ] button is pressed halfway, the image in the monitor may waver vertically. This is the result of internal image processing and is not a malfunction. This wavering is not recorded and will not affect your images in any way.
- When the optical zoom is used or when the autofocus is operating, the image may appear to waver, but this is not a malfunction.

## **BEFORE TAKING PICTURES**

## Select the recording size

The larger the image size (number of pixels), the better the image quality will be, but the file size will also be larger. Select the image quality that is correct for the intended purpose.

1 Display the SIMPLE Mode Shooting Menu (page 48), select the recording size setting, and press the SET button.

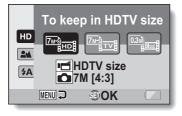

- In the recorded video clip size will be 1280 × 720 pixels, and the captured still image size will be 3072 × 2304 pixels 7ms.
- The video clip size will be 640 × 480 pixels, and the still image size will be 3072 × 2304 pixels Tms.
- East: The video clip size will be  $320 \times 240$  pixels, and the still image size will be  $640 \times 480$  (4:3) pixels  $\boxed{0.3}$ .

# 2 Select the desired video clip recording size, and press the SET button.

· This completes the recording size setting.

## Select the focus setting

Select the focus range corresponding to the distance between the camera and the subject.

1 Display the SIMPLE Mode Shooting Menu (page 48), select the focus setting, and press the SET button.

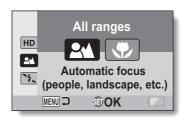

- The camera automatically focuses on the subject within a range of 80 cm (31.50 in.) to infinity (normal).
- (C): The camera focuses on a subject within a range of 1 cm (0.39 in.) to 80 cm (31.50 in.) (super macro).
- 2 Select the desired focus range, and press the SET button.
  - This completes the focus range setting.

## **BEFORE TAKING PICTURES**

## Hints for taking pictures

## Muting the operation sounds

The operation sounds that are generated, for example, when the [ ] button, MENU button or SET button is pressed, as well as the audio guidance when you switch the mode, can be muted (page 145).

## Where are the image and audio files saved?

 All the image and sound files are recorded on the card installed in the camera.

## Taking pictures in backlight conditions...

 When taking pictures with the light coming from behind the subject, due to the characteristics of the lens, ghost patterns (flare phenomenon) may appear in the captured image. In this situation, it is recommended that you avoid taking pictures with the subject lit from behind.

## While the image files are being recorded...

 While the multi-indicator is flashing red, the image files are being written to the memory, during which time it is not possible to capture another image. Another image can be captured after the flashing red indicator turns off. However, even when the multi-indicator is flashing red, depending on the camera's internal memory remaining capacity, in some cases the next image can be captured about 2 seconds after shooting.

## Checking the last image shot (instant review)

- After shooting a picture, you can immediately view it by pressing the SET button once.
- During instant review of a video clip, normal play, reverse play and pause are available (page 83).
- If you wish to delete the image (for a video clip, it must be in the pause or stop mode), toggle the SET button up to access the delete function.
- You can view other images while the instant review display is showing by toggling the SET button to the left or right.
- Cancel the instant review display by toggling the SET button down.

## VIDEO CLIP RECORDING

## 1 Turn on the camera (page 39), and set it to the shooting mode (page 45).

## **2** Press the [ ] button.

- · Recording begins.
- It is not necessary to keep the [ ] button pressed while shooting.
- When the remaining recording time available for the currently recording clip becomes little, a countdown of the remaining recording time appears on the display.

## 3 End the recording.

 Press the [ ] button again to stop recording.

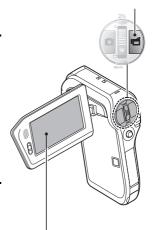

SIMPLE/SHOOTING

Download from Www.Somanuals.com. All Manuals Search And Download.

# SHOOTING SINGLE SHOTS

Capture a still image (single-shot).

- 1 Turn on the camera (page 39), and set it to the shooting mode (page 45).
- 2 Press the [ ] button.
  - Press the [ ] button halfway.
    - The autofocus operates, and the image is focused (focus lock).
  - ② Continue to gently press the [ 1] button all the way.
    - The shutter releases and the image is captured.
    - You can view the captured image on the monitor by keeping the [ ] button depressed when you capture the image (postview [page 147]).

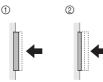

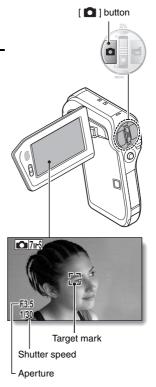

### HINT

### Adjusting the monitor brightness

 While the Shooting Screen is active, you can quickly access the screen for adjusting the brightness of the monitor (page 154) by pressing the MENU button for at least 1 second.

### What is the camera focusing on?

- A target mark [] on the monitor shows the area the camera is focusing on.
- The camera automatically determines the correct focus by measuring from 9 different focus points within the shooting area. If the target mark is at a position that is different from the point you wish to focus on, you can refocus, for example, by changing the shooting angle.
- The large target mark appears when the camera focuses on a wide area in the center of the screen.

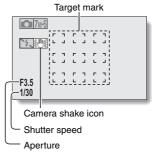

## The focus can be locked

- By assigning an operation shortcut to the SET button (page 149), the autofocus can be set to a fixed focus. When the autofocus is fixed, the IFB icon appears on the monitor.
- When the focus range (page 72) setting is changed, the focus lock is released.

### The shutter speed and aperture are displayed

• In the NORMAL mode, the shutter speed and aperture settings are shown on the Shooting Screen. You can use them as a reference when shooting.

## If the camera shake icon 🕮 appears...

- During still image shooting, if the shutter speed is slow and the possibility that the image may be blurred due to camera shake becomes high, the camera shake icon may appear on the monitor. In this case, use a tripod to stabilize the camera when shooting, or set the flash operation mode to automatic (page 77).
- When shooting with the scene select function set to the fireworks 💮 mode, the camera shake icon always appears, but this is normal.

## SHOOTING SINGLE SHOTS

## Using the flash

The flash is not only used for photographing under dark conditions, but is also convenient for example when the subject is in shadow or lit from behind. The flash is available only when shooting single-shot still images.

- 1 Display the SIMPLE Mode Shooting Menu (page 48), select the flash setting, and press the SET button.
  - Auto HD \$A \$ \$ A Flash automatically MENU 2 \$OK
  - The screen to select the flash operation appears.

- EA: The camera detects the subject brightness and uses the flash only when necessary.
- (): The flash operates with every image captured regardless of the conditions.
- : The flash does not operate even in dark situations.
- 2 Select the desired flash operation, and press the SET button.
  - · This completes the flash operation setting.
- **3** Press the [ 🗖 ] button to take the picture.

## CAUTION

### Do not touch the flash unit when shooting

• The flash unit becomes very hot and may cause a burn. Avoid touching the flash unit when shooting.

## HINT

• The flash works only when shooting single-shot still images.

77 English Download from Www.Somanuals.com. All Manuals Search And Download.

## SHOOT A STILL IMAGE WHILE RECORDING A VIDEO CLIP

You can capture a still image (a single-shot) while recording a video clip.

- 1 Turn on the camera (page 39), and set it to the shooting mode (page 45).
- 2 Press the [ 📹 ] button.
- When you see a scene you'd like to capture as a still image. press the [ 1] button.
- 4 Press the [ ] button to end the video clip recording.

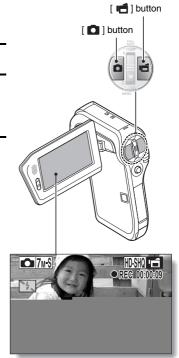

SIMPLE/SHOOTING

# SHOOT A STILL IMAGE WHILE RECORDING A VIDEO CLIP

### HINT

- When shooting a still image while recording a video clip, the flash does not operate.
- The face chaser feature (page 116) are inoperative.

## Why does recording stop?

- When you capture a still image during video clip recording, recording briefly stops while the image is being saved. Video clip recording resumes after the still image is saved.
- When the remaining video recording time becomes approximately 50 seconds, it will no longer be possible to capture a still image while recording a video clip. The exact remaining recording time at which this occurs will differ depending on the subject and on the video clip mode setting (page 92). If you intend to capture a still image while recording a video clip, it is suggested that you take note of the remaining video recording time.

## About the recording size of still images

 If the still image shooting size (page 93) is set to 10m, it automatically changes to 7mS and the image is captured.

# MACRO-PHOTOGRAPHY (ZOOM)

Your camera has two zoom functions: optical zoom and digital zoom.

- 1 Point the camera lens at the subject.
- 2 Push the zoom switch toward [T/◯\_] or [W/聲] to compose the desired image.

[T/ ⊂\_]: Zoom in on the subject. [W/ 💽 ]: Zoom out.

- When the zoom switch is pushed, the zoom bar appears on the monitor.
- When the optical zoom factor is at maximum, zooming stops temporarily. When the zoom switch is pushed toward the [T/\2,] side again, the mode changes to the digital zoom mode and zooming continues.

## **3** Take the picture.

For video clip recording, see page 74. For shooting single shots, see page 75. For shooting sequential shots, see page 94.

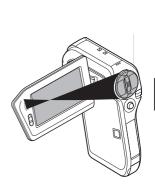

# SHOOTING AND PLAYBACK WITH THE REMOTE CONTROL UNIT

The remote control sensor on your camera makes it possible to capture images and play them back using the supplied remote control unit.

- **1** Prepare the remote control unit (page 29).
- 2 Turn the camera on, and set the REC/PLAY switch to REC or PLAY.
   Set the REC/PLAY switch to REC for shooting, or to PLAY for playback.
- Aim the remote control unit at the camera's remote control sensor. • Open the monitor unit.
- 4 Press the buttons on the remote control unit to operate the camera (page 25).

# PLAYING BACK VIDEO CLIPS AND STILL IMAGES

- 1 Set the camera to the playback mode (page 45).
- 2 Toggle the SET button to the left or right to display the image you wish to play back.
  - Video clips are indicated by a video clip pattern along the left and right sides of the screen.

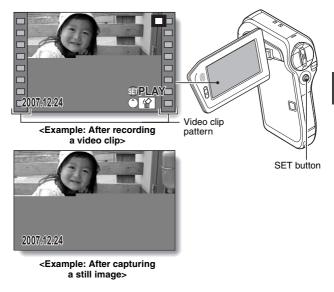

- **3** For a video clip, press the SET button.
  - Playback begins.

83 English Download from Www.Somanuals.com. All Manuals Search And Download.

### HINT

### The file for a video clip is very large

- Therefore, be aware that if the video clip is uploaded to a computer to be played back, the computer may not be able to play back the video fast enough, making it appear jerky. (The video will always be displayed properly on the monitor or a television.)
- Depending on the card, shooting may end even before the possible shooting time indicated.

### Display the video clip playback point

- During video clip playback, press the MENU button for at least 1 second to display a bar showing the current playback point in the video clip.
- Press the MENU button for about 1 second to cancel the bar.

### CAUTION

### During video clip playback, the sound of a motor is audible ...

• During recording, the sound of the optical zoom movement or autofocus movement was recorded. This is not a malfunction.

### If no audio is heard ...

• The audio is not played back when the video clip is played back in the frame-by-frame, fast playback or reverse playback mode.

# SLIDESHOW PLAYBACK

You can play back files in succession with the "slideshow playback" feature.

1 Display the SIMPLE Mode Playback Menu (page 48), select the slideshow setting, and press the SET button.

EE: Play back all files.

- EI: Play back video clips and audio files.
- Play back still image files.

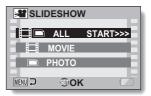

- 2 Select the type of file to play back, and press the SET button.
  - · Slideshow playback begins.
  - To stop slideshow playback, press the SET button or MENU button.

## HINT

### About the slideshow settings

- During slideshow playback, the BGM that was set for the slideshow from the NORMAL Mode Playback Menu is played. To change the BGM, display the NORMAL Mode Playback Menu and change the BGM setting for the SLIDESHOW (page 119).
- For slideshows played in the SIMPLE mode, the transition effect is fixed at FADE and the transition interval is fixed at 2 SEC.

# PLAYBACK VOLUME

Adjust the playback volume for video clips and audio files.

- 1 Display the SIMPLE Mode Playback Menu (page 48), select the playback volume setting, and press the SET button.
  - The volume control bar appears.

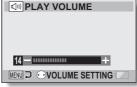

- **2** Toggle the SET button to the left or right to set the volume, and press the SET button.
  - The playback volume is set, and the display returns to the SIMPLE Mode Playback Menu.

### HINT

## The volume can be adjusted during playback

• During video clip or audio file playback, if you move the zoom switch, the volume control bar will appear, allowing you to adjust the volume.

### In the NORMAL mode

• When you select "PLAY VOLUME" from the NORMAL Mode Playback Menu and press the SET button, the volume control bar appears.

# DELETING FILES

You can delete files if you no longer need them. You can delete the files one at a time, or all at once.

1 Display the SIMPLE Mode Playback Menu (page 48), select the delete in icon, and press the SET button. DELETE SINGLE: Deletes one file at a time. DELETE ALL: Deletes all files.

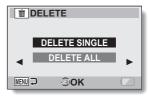

- 2 Select the desired delete mode, and press the SET button.
  - The Delete Confirmation Screen appears.
  - <DELETE SINGLE>
  - Toggle the SET button to the left or right to select the file you wish to delete.
  - There is no confirmation screen when deleting single files. Please make sure that the displayed image is one you wish to delete.
     **DELETE ALL>**
  - Toggle the SET button to the left or right to confirm the files to delete.

## 3

## Select "DELETE", and press the SET button. <DELETE SINGLE>

- · The currently displayed file is deleted.
- To delete other files, select the files, select "DELETE" and press the SET button.

## <DELETE ALL>

 The Delete Confirmation Screen again appears. To delete the files, select "YES", and press the SET button. When file delete is completed, "No image" is shown.

## HINT

## In the NORMAL mode

 When you select "DELETE" from the NORMAL Mode Playback Menu and press the SET button, the Delete Screen appears.

## CAUTION

• Files that are protected from accidental delete cannot be deleted. To delete protected files, set the protect setting for the files to off (page 121), and then follow the file delete procedure.

# PLAYBACK MODES

## 9-image display playback

 Display the image you wish to play back.

# 2 Push the zoom switch toward the [W/ 19 ] side.

· The 9-image display appears.

## **3** Select the image to play back.

 Toggle the SET button up, down, left or right to move the orange frame to the desired image, and press the SET button.

Instead of pressing the SET button, you can push the zoom switch toward the  $[T/\bigcirc$ ] side to show the image full screen.

 If the zoom switch is pushed toward the [W/ B] side while the 9-image display is shown, the display changes to the screen to select the playback folder (page 90).

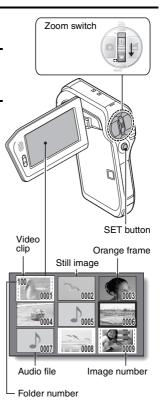

## Selecting the playback folder

If the card contains multiple folders, you can select from which folder you would like to play back.

**1** Display the Playback Screen.

## Push the zoom switch toward the [W/ ➡] side 2 times.

- The screen to select the playback folder appears.
- If the zoom switch is pushed toward the [T/ ~] side, the camera changes to the 9-image display (page 89).

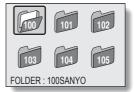

- **3** Toggle the SET button to the left or right to move the orange frame to the desired folder, and press the SET button.
  - The files in the selected folder are displayed in the Playback Screen.

## HINT

## In the NORMAL mode

 When you select "SELECT FOLDER" from the NORMAL Mode Playback Menu and press the SET button, the screen to select the playback folder appears.

Download from Www.Somanuals.com. All Manuals Search And Download.

## PLAYBACK MODES

## Magnifying (zooming in) the image

## **1** Display the image that you want to magnify.

· For a video clip, pause playback at the place you want to magnify.

# **2** Push the zoom switch toward the $[T/\sim]$ side.

- · Magnification is enabled.
- The image is magnified, and the central portion of image is displayed.
- Toggle the SET button to view different parts of the magnified image.

## To magnify:

Magnification increases each time the zoom switch is pushed toward the  $[T/\bigcirc]$  side.

### To return to normal size:

Magnification decreases each time the zoom switch is pushed toward the  $[W/\textcircled{\basis}]$  side.

 Press the SET button to return to the normal (100%) view.

## HINT

The magnified portion of the image can be saved as a separate image

• Press the [ 1] button. The magnified portion is saved as a new still image.

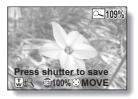

# RECORDING SIZE

The image quality of video clips and still images is determined by the recording size (number of pixels). The larger the recording size, the better the image quality will be, but the file size will also be larger. Select the recording size that is correct for the intended purpose.

## Movies

You can record video clips in either the HD mode (16:9 horizontal to vertical aspect ratio) or the SD mode (4:3 aspect ratio). In addition, the higher the frame rate number, the smoother playback will be. However, as with the recording size, the file size is also proportionately larger, using up more memory. This menu is also used when making audio recordings.

## 1 Display the NORMAL Mode Shooting Menu (page 48), select "MOVIE", and press the SET button.

- IN Ecord at 1280 × 720 pixels, 30 frames per second (high bit rate).
- $\mathbb{R}$ : Record at 1280 × 720 pixels, 30 frames per second (standard bit rate).

## <SD mode>

- IN Ecord at 640 × 480 pixels, 30 frames per second (high bit rate).
- THE : Record at 640  $\times$  480 pixels, 30 frames per second (standard bit rate).
- Kill: Record at  $320 \times 240$  pixels, 30 frames per second.

## <Audio mode>

. Make an audio recording (voice memo).

## 2 Select the desired recording size, and press the SET button.

This completes the recording size setting.

## **RECORDING SIZE**

## CAUTION

## When editing video clips...

- In order for video clips to be joined, they must have been photographed in the same mode.
- Video clips that were photographed in different modes cannot be joined.

## Still images

For still images, you can select either the 4:3 or 16:9 horizontal to vertical aspect ratio. This menu is also used for shooting sequential shots.

## 1 Display the NORMAL Mode Shooting Menu (page 48), select "PHOTO", and press the SET button.

**10**M: Image size is  $3680 \times 2760$  pixels.

7mH: Image size is 3072 × 2304 pixels (low compression).

**These:** Image size is  $3072 \times 2304$  pixels (normal compression).

53 : Image size is  $3072 \times 1728$  pixels (16:9 ratio).

2M: Image size is 1600 × 1200 pixels.

 $\boxed{10}$ : Image size is  $1280 \times 720$  pixels (16:9 ratio).

**0.3**M: Image size is  $640 \times 480$  pixels.

 $\blacksquare$ : Image size is 3072  $\times$  2304 pixels.

## 2 Select the desired recording size, and press the SET button.

• This completes the recording size setting.

- 1 Display the NORMAL Mode Shooting Menu (page 48), select "PHOTO", and press the SET button.
- 2 Select , and press the SET button.

## 3 Press the [ 🖸 ] button.

 Shooting begins. Shooting continues as long as the [ ] button is kept pressed.

#### HINT

• The maximum number of images in a sequential shots sequence is 5. About the focus when shooting sequential shots

• When sequential shots are captured, the autofocus operates when the [1] button is pressed halfway, fixing the focus.

### Can the flash be used?

• The flash does not operate when shooting sequential shots.

## **RECORDING SIZE**

## Audio recording

Your camera can make audio recordings and play them back.

## Audio recording

- 1 Display the NORMAL Mode Shooting Menu (page 48), select "MOVIE", and press the SET button.
- 2 Select , and press the SET button.
  - The audio recording mode is enabled.
  - The menu display is canceled if the MENU button is pressed.

## **3** Press the [ 📹 ] button.

 Audio recording begins. During recording, appears in the monitor. It is not necessary to continue pressing the [ 16] button while recording.

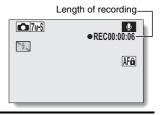

## 4 End the recording.

Press the [ iii ] button again to stop recording.

## HINT

## You can capture a still image during an audio recording

• Press the [ 1 button during audio recording to capture a still image. Note, however, that if the resolution in the still image mode is set to 10m, it automatically changes to 7ms and the image is captured.

## Audio playback

**1** Display the desired audio file.

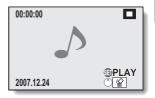

## **RECORDING SIZE**

## 2 Play back the recording.

| To do this                       |                                 | Do this                                                                                                    |  |
|----------------------------------|---------------------------------|----------------------------------------------------------------------------------------------------|--|
| Normal<br>playback               | Start<br>playback               | Press the SET button.                                                                                                    |  |
|                                  | Pause                           | Press the SET button.<br>Toggle the SET button up.                                                                                                    |  |
|                                  | Stop<br>playback                | Toggle the SET button down.                                                                                                    |  |
| Fast<br>forward/<br>fast reverse | Fast<br>forward                 | During playback, toggle the SET button to<br>the right.<br>Each time the SET button is toggled to the<br>right, the speed increases. If the SET<br>button is toggled to the left during fast<br>forward, the speed decreases. |  |
|                                  | Fast<br>reverse                 | During playback, toggle the SET button to<br>the left.<br>Each time the SET button is toggled to the<br>left, the speed increases. If the SET button<br>is toggled to the right during fast reverse,<br>the speed decreases.  |  |
|                                  | Pause                           | Toggle the SET button up.                                                                                                    |  |
|                                  | Return to<br>normal<br>playback | Press the SET button.                                                                                                    |  |
| Volume<br>adjustment             | Louder                          | During playback, push the zoom switch toward the $[T/ \frown_{}]$ side.                                                                                                    |  |
|                                  | Softer                          | During playback, push the zoom switch toward the [W/                                                                                                    |  |

## CAUTION

#### If no audio is heard ...

• The audio is not played back when the audio recording is played back in the fast playback or fast reverse mode.

# Download from Www.Somanuals.com. All Manuals Search And Download.

You can select from various preset settings (aperture, shutter speed, etc.) for specific shooting conditions.

## 1 Display the NORMAL Mode Shooting Menu (page 48), select "SCENE SELECT", and press the SET button.

| Scene                     |                                                                                                | Shooting mode setting |                  |            |
|---------------------------|------------------------------------------------------------------------------------------------|-----------------------|------------------|------------|
| setting                   | Features                                                                                       | Single-<br>shot       | Sequential shots | Video clip |
| AUTO<br>Auto              | The camera makes the optimum settings.                                                         | 0                     | 0                | 0          |
| <u>ং</u><br>Sports        | Capture a split-second<br>image of a fast-moving<br>subject.                                   | 0                     | 0                | 0          |
| <b>N</b><br>Portrait      | Enhance the three-<br>dimensional feel of the<br>subject by blurring the<br>background.        | 0                     | 0                | 0          |
| Landscape                 | For beautiful shots of<br>distant scenery.                                                     | 0                     | 0                | 0          |
| Later Night view portrait | Photograph the subject<br>while keeping the<br>background night<br>scenery.                    | 0                     | ×                | 0          |
| Snow & beach              | For photographing bright<br>scenes, such as on a ski<br>slope or at the beach<br>Snow & beach. | 0                     | 0                | 0          |
| Fireworks                 | For capturing fireworks at night.                                                              | 0                     | ×                | 0          |
| ि <u>छ</u> ि<br>Lamp      | Photograph in low-light conditions                                                             | 0                     | ×                | 0          |
|                           | X · Not available                                                                              |                       |                  |            |

○: Available X: Not available

NORMAL/SHOOTING

## SCENE SELECT

2 Select the desired icon, and press the SET button.

# l

NORMAL/SHOOTING

## English 1 Download from Www.Somanuals.com. All Manuals Search and Downlo

# FILTERS

The filter feature changes image characteristics such as color tones, to apply unique effects to the photographed image.

## 1 Display the NORMAL Mode Shooting Menu (page 48), select "FILTER", and press the SET button.

Series In the series of the series of the se

- : Skin tones are enhanced in close-up shots (cosmetic filter).
- Snap black-and-white photos (monochrome filter).
- : Create a sepia-tone photo (sepia filter).

## 2 Select the desired icon, and press the SET button.

- This completes the filter setting.
- To return to normal photography, select X from the filter menu, and press the SET button.

### HINT

• A table showing the limitations for settings corresponding to filter icons other than 🕅 is on page 209.

# FLASH OPERATION

The flash is used not only for taking pictures where there is insufficient light, but also when the subject is in shade or in backlight conditions. The flash can be enabled only when capturing single still images.

## 1 Display the NORMAL Mode Shooting Menu (page 48), select "FLASH", and press the SET button.

- **[A]**: The camera detects the subject brightness and uses the flash only when necessary.
- : The flash operates with every image captured, regardless of the subject brightness.
- : The flash does not operate even in dark surroundings.

## **2** Select the desired flash operation, and press the SET button.

· This completes the flash operation setting.

## **3** Press the [ **1**] button to capture the image.

### CAUTION

### Do not touch the flash unit when shooting

• The flash unit becomes very hot and may cause a burn. Avoid touching the flash unit when shooting.

#### HINT

- The flash works only when shooting single-shot still images.
- By assigning an operation shortcut to the SET button (page 149), you can change the flash mode from the Shooting Screen.

# SELF-TIMER

Set the delay time before recording starts after the [ 🖸 ] or [ 📹 ] button is pressed.

- 1 Display the NORMAL Mode Shooting Menu (page 48), select "SELF-TIMER", and press the SET button.
  - : Turns off the self-timer function.
  - Solution or [ 1] button is pressed.
  - Stress The image is captured about 10 seconds after the [ ] button or [ ] button is pressed.

## 2 Select the desired icon, and press the SET button.

- This completes the self-timer setting.
- **3** Take the picture.

## SELF-TIMER

#### HINT

• By assigning an operation shortcut to the SET button (page 149), you can set the self-timer from the Shooting Screen.

To pause or cancel the self-timer function...

- If the [ ] button or [ ] button is pressed again before the shutter is released, the self-timer countdown temporarily stops. Press the [ ] button or [ ] button one more time to restart the self-timer.
- To cancel self-timer photography, select the Si icon from the self-timer menu, and press the SET button.
- The self-timer is automatically reset to off 🕥 after the power save mode is activated and the camera turned off.

## When 🖄 is selected...

 When the [ ] button or [ ] button is pressed, the multi-indicator will blink for about 10 seconds, and then the image is captured. Also, 4 seconds before the shutter releases, the indication shown in the illustration appears on the monitor.

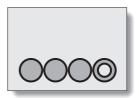

If you swivel the monitor unit to its farthest position, the image on the monitor will be inverted.

# MOVIE MOTION COMPENSATION (IMAGE STABILIZER)

Your camera can minimize jittery movie images by compensating for unintentional hand motion.

# 1 Display the NORMAL Mode Shooting Menu (page 48), select "MOVIE STABILIZER", and press the SET button.

Motion compensation is enabled.

Notion compensation is not enabled.

## 2 Select the desired setting, and press the SET button.

· This completes the movie stabilizer setting.

# MOVIE MOTION COMPENSATION (IMAGE STABILIZER)

### HINT

## If the motion compensation does not seem to be working ...

- Due to the mechanical characteristics of this function, it may not be possible for the camera to compensate for violent motion.
- If the digital zoom (page 80) is being used, the large magnification factor may make it difficult for the motion compensation function to work correctly.
- When using a tripod, the docking station or other means to stabilize the camera, please turn the motion compensation function off 🕅. If the motion compensation function is enabled when it is not actually needed, it may result in an image that appears unnatural.

## When motion compensation is enabled,

• The following icons are shown on the monitor:

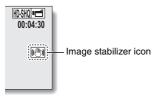

#### English 106 Download from Www.Somanuals.com. All Manuals Search And Download.

## **1** Display the NORMAL Mode Shooting Menu (page 48), select "FOCUS", and press the SET button.

- When shooting a subject at a medium to far distance, by setting the focus range to 🔜, you will find it both easier and faster to focus.
  - Wide end: 10 cm (3.94 in.) to infinity
     Tele end: 80 cm (31.50 in.) to infinity (total range mode)
  - 30 cm (31.50 in.) to infinity (normal mode)
  - [MF]: The focus can be manually set to any distance from 1 cm (0.39 in.) to 8 m (26.25 ft.), as well as to infinity (manual focus).
  - . 1 cm (0.39 in.) to 80 cm (31.50 in.) (super macro mode: wide end only)
- When the focus range is set to a or MF, the corresponding indication appears on the monitor.

## 2 Select the desired icon, and press the SET button.

This completes the focus range setting.

## HINT

- When the focus range is set to super macro 💌, the zoom is temporarily set to the wide end.
- By assigning an operation shortcut to the SET button (page 149), you can change the focus range setting from the Shooting Screen.

## FOCUS RANGE

## How to use the manual focus

- 1 Display the NORMAL Mode Shooting Menu (page 48), select "FOCUS", and press the SET button.
- 2 Select "MANUAL", and press the SET button.
  - The focus distance adjustment bar appears.
- 3 Toggle the SET button to the left or right to adjust the focus distance, and press the SET button.
  - The focus distance is set, and you are returned to the Shooting Screen.

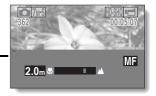

### HINT

#### About the focus range

- The focus distance indication shows the distance between the center of the lens and the subject.
- In some cases there may be a slight variance between the distance (numerical figure) you set in the manual focus mode and the actual distance.

#### About zoom movement when using the manual focus

- If the focus distance is set to 70 cm (27.56 in.) or less, the zoom changes to the largest setting that is suitable for that focus distance.
- When the focus distance is set to 70 cm (27.56 in.) or less, the zoom will function only within the range at which the image is focused.

# FOCUS MODE

You can choose from the following 2 types of autofocus (still image shooting only):

## 9-point range finder focus:

The correct focus is determined from 9 different focus points within the shooting area visible on the monitor. When the image is focused, a target mark  $\square$  appears.

### Spot focus:

The camera focuses on the subject in the center of the monitor.

## 1 Display the NORMAL Mode Shooting Menu (page 48), select "FOCUS MODE", and press the SET button.

**9**-AF: 9-point range finder focus is selected.

**S-AF**: Spot focus is selected.

# 2 Select the desired icon, and press the SET button.

- The focus mode is set.
- When the spot focus setting is selected, the focus mark + appears in the center of the monitor.

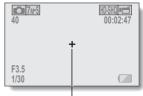

Focus mark

Download from Www.Somanuals.com. All Manuals Search and Download.

# LIGHT-MEASURING MODE SETTING

You can select from 3 types of light-measuring modes.

## Multi-section light-measuring:

The light is modulated after sampling from multiple areas of the entire shooting screen.

## Center-weighted light-measuring:

The light is modulated for the entire image after measuring from mostly the center area.

## Spot light-measuring:

You can compose the picture and capture the image after first modulating the light only at the center spot of the monitor.

# 1 Display the NORMAL Mode Shooting Menu (page 48), select "EXP MEASURE", and press the SET button.

- : Multi-section light-measuring
- : Center-weighted light-measuring
- : Spot light-measuring

## 2 Select the desired lightmeasuring mode, and press the SET button.

- This completes the lightmeasuring mode setting.
- When spot light-measuring is selected, the light-measuring spot mark appears in the center of the monitor.

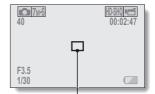

Light-measuring spot mark

# ISO SENSITIVITY

With the initial settings, the ISO sensitivity is automatically set according to the brightness of the subject. However, the ISO sensitivity can be set to a fixed setting.

1 Display the NORMAL Mode Shooting Menu (page 48), select "ISO", and press the SET button. AUTO: The ISO sensitivity is set automatically (video clip recording: ISO equivalent to ISO 200 to 1600: still image shooting: ISO 50 to 200). 50: Sets sensitivity to ISO 50 (video clip recording: equivalent to ISO 200). 100: Sets sensitivity to ISO 100 (video clip recording: equivalent to ISO 400). 200: Sets sensitivity to ISO 200 (video clip recording: equivalent to ISO 800). 400: Sets sensitivity to ISO 400 (video clip recording: equivalent to ISO 1600). 800: Sets sensitivity to ISO 800 (video clip recording: equivalent to ISO 3200). 1600: Sets sensitivity to ISO 1600 (video clip recording: equivalent to ISO 3200). 3200: Sets sensitivity to ISO 3200 (video clip recording: equivalent to ISO 3200). \*The indicated ISO value is the standard output sensitivity.

2 Select the desired icon, and press the SET button.

This completes the ISO sensitivity setting.

## **ISO SENSITIVITY**

#### HINT

- By setting a higher ISO sensitivity, you can set faster shutter speeds and capture images in darker locations, but noise in the captured images may increase or the images may be irregular.
- By assigning an operation shortcut to the SET button (page 149), you can change the ISO setting from the Shooting Screen.

## CAUTION

## Does the image appear to flicker when recording a video clip?

• If recording a video clip under fluorescent lights with the ISO sensitivity set to 400 or higher, a noticeable flicker may appear in the image.

# NORMAL/SHOOTING

# WHITE BALANCE

This camera automatically adjusts the white balance under most lighting conditions. However, if you want to specify the lighting conditions or change the overall tone of the image, the white balance can be manually set.

# 1 Display the NORMAL Mode Shooting Menu (page 48), select "WHITE BALANCE", and press the SET button.

- AWE: The camera will make the white balance adjustment automatically based on the natural and artificial light conditions.
- : For shooting outside on a sunny day.
- (\_\_\_\_\_: For shooting outside on a cloudy day.
- E: For shooting inside under fluorescent lighting.
- : For shooting inside under incandescent lighting.
- This setting is used for a more accurate white balance using the existing light source (one push). Please use it when the light source cannot be identified, for example.

#### Setting procedure

- ① Select the 💷 icon.
- ② Fill the entire screen with a plain white card (or piece of paper, etc.), and press the SET button.
  - This completes the white balance setting.

## 2 Select the desired icon, and press the SET button.

· This completes the white balance setting.

### HINT

### To cancel the white balance setting

• Perform step 1, select AWB, and then press the SET button.

# **EXPOSURE SETTING**

The shutter speed and aperture size can be set individually by the user.

## 1 Display the NORMAL Mode Shooting Menu (page 48), select "EXPOSURE", and press the SET button.

The optimum shutter speed and aperture size are set according to the brightness of the subject (aperture and shutter variable program AE).

Example: For simple shooting with minimum setup, using the camera's automatic settings.

S: This allows you to set a specific shutter speed and enable/disable the ND filter. The camera automatically sets an appropriate aperture size based on this setting (shutter speed priority AE).

Example: To set a fast shutter speed for capturing a clear image of a fast-moving object, or to set a slow shutter speed to shoot the flow of a background scene.

By using the flash in combination with a slow shutter speed, you can create beautiful photographs of people against a background night scene (slow synchro photography).

▲: This allows you to set a specific aperture size and enable/disable the ND filter. The camera automatically sets an appropriate shutter speed based on this setting (aperture priority AE).

Example: To open the aperture for portraits with a blurred background (for a shallow field depth), or to close the aperture for a clear foreground and background (for a deep field depth).

. This allows you to set a specific shutter speed, aperture size and enable/disable the ND filter (manual exposure control).

Example: When shooting in a dark location without using the flash, set the shutter to stay open for a longer time (slow shutter). When used for shooting nighttime scenes, you can capture lights flowing across the image.

#### 2 Select the desired icon from the exposure menu, and press the SET button. <If S, A or M was selected>

#### Toggle the SET button up or down to select ND filter, aperture value or shutter speed.

② Toggle the SET button left or right to change the setting for the selected parameter.

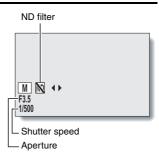

## **3** Press the SET button.

· This completes the exposure setting.

### HINT

- To prevent the effects of camera shake at slow shutter speeds, it is recommended to use a tripod or other method to stabilize the camera.
- A slow shutter speed may be useful for photographing in a darker environment, but noise in the image may be increased.
- To minimize noise in the image, enable the noise reduction function (page 151).
- The exposure setting automatically becomes **P** if the scene select function is active.
- In the sequential shots mode, the shutter speed is faster than 1/15 sec.
- Even if the shutter speed is set to slower than 1/59 sec., the shutter speed during video clip recording is 1/60 sec.
- If the exposure setting is set to <u>S</u>, <u>A</u> or <u>M</u>, by assigning an operation shortcut to the SET button (page 149), you can select the <u>S</u>, <u>A</u> or <u>M</u> exposure setting from the Shooting Screen.

# DIGITAL ZOOM SETTING

This setting allows you to specify whether or not the digital zoom is enabled during zoom shooting.

- 1 Display the NORMAL Mode Shooting Menu (page 48), select "DIGITAL ZOOM", and press the SET button.
  - **DHH**: Digital zoom can be used.
  - : Digital zoom cannot be used.
- 2 Select the desired setting, and press the SET button.
  - This completes the digital zoom setting.

#### HINT

• The digital zoom does not function in the following situation: When the still image mode is set to 10m.

| DIGITAL ZOOM | ÔÉ |
|--------------|----|
| ◆ D444 ON    |    |
| Dive OFF     |    |
|              |    |
|              |    |
| MENU ⊋ ⊕OK   |    |

## English 116

# FACE CHASER

As you capture a still image, the face chaser detects the subject's face, and adjusts the brightness and focus in a way that produces a clear and bright photo of the subject's face.

# 1 Display the NORMAL Mode Shooting Menu (page 48), select "FACE CHASER", and press the SET button.

## 2 Select the desired setting, and press the SET button.

This completes the face chaser setting.

#### HINT

#### When the face chaser is set to ON...

- Each face in the Shooting Screen is marked with a green frame.
- Faces that are in focus are marked with a double green frame.
- If you press the [ ] button halfway, the frames marking the faces that are in focus change to orange. If you magnify an image that was captured with the face chaser function enabled, the magnified image will center on the face(s).
- The scene select function setting automatically changes to AUTO.

### CAUTION

٠

NORMAL/SHOOTING

# HIGH SENSITIVITY MODE

When you shoot in the high sensitivity mode, the captured image appears even brighter than that specified by the ISO sensitivity and exposure compensation settings.

1 Display the NORMAL Mode Shooting Menu (page 48), select "HIGH SENSITIVITY", and press the SET button.

HS: The high sensitivity mode is activated.

: The high sensitivity mode is not activated.

## 2 Select the desired setting, and press the SET button.

· This completes the high sensitivity mode setting.

## CAUTION

## Limitations of the high sensitivity mode

- If the exposure (page 113) is set to S., A or M, or if the flicker reduction function (page 153) is set to "ON", the high sensitivity mode automatically changes to "OFF".
- When the shutter speed is reduced to create a bright image, video clip motion will appear uneven during playback.
- When shooting in a dark environment, the autofocus and auto exposure may not function effectively.

# **EXPOSURE COMPENSATION**

By assigning the exposure compensation operation shortcut to the SET button (page 149), you can make the image lighter or darker when capturing images.

- 1 Assign the operation shortcut to the SET button (page 149).
- 2 Toggle the SET button in the direction for which the operation shortcut was assigned.
  - The exposure compensation bar appears.
- **3** Toggle the SET button to the left or right to adjust the exposure.
  - The exposure compensation numerical value is shown at the left end of the exposure compensation bar.
  - The exposure compensation can be set to a value from -1.8 EV to +1.8 EV.
  - The exposure compensation bar is canceled when the MENU button or the SET button is pressed.

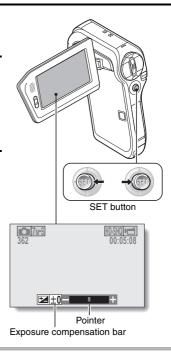

### HINT

The exposure compensation setting is canceled in the following cases:

- When the pointer is set to the center position.
- When the camera is set to the playback mode.
- · When the standby mode or sleep mode is activated.
- After the power is turned off.

English 118

Download from Www.Somanuals.com. All Manuals Search And Download.

**119** Download from Www.Somanuals.com. All Manuals Search And Download.

## **2** Select "START" and press the SET button.

- Slideshow playback begins.
- To stop slideshow playback, press the SET button or MENU button.

### HINT

## BGM for video clips?

• When video clips are played back in a slideshow, the recorded audio track is played back; the BGM is not played.

# FILE PROTECT

Prevent accidental erasure of image and audio files.

- 1 Display the file that you want to protect from accidental erasure, and display the NORMAL Mode Playback Menu (page 48).
- 2 Select "PROTECT" and press the SET button.
  - · "LOCK" appears.
  - If the protect mode has already been enabled for the file, then "UNLOCK" appears.

**3** Toggle the SET button up or down to select "LOCK", and press the SET button.

- The protect mode is set for the file.
- The protect mark 🖃 indicates that the file is locked.

#### CAUTION

 Even if the protect mode is set for certain files, they will be deleted if the card is reformatted (page 165).

#### HINT

To select a different image in steps 2 and 3...

• Toggle the SET button to the left or right.

#### To cancel the protect mode for a file ...

Display the desired file and repeat steps 1 to 3. The protect mark is will disappear and the protect mode is canceled.

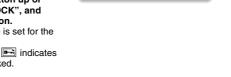

LOCK

OK

PROTECT

MENU 🖓

# **PRINTING INSTRUCTIONS**

In addition to using your printer to print out still images captured with your camera, as with conventional film, you can have prints made at shops offering digital print services. Moreover, this camera is DPOF-compatible, so you can use the camera to specify the number of prints, whether or not the date is displayed on the print, and also to request an index print.

## **Display the Printing Instructions Screen**

1 Display the NORMAL Mode Playback Menu (page 48), select "PRINT INSTRUCTIONS", and press the SET button. ALL IMAGES:

The specified printing instructions apply to all the images.

## EACH IMAGE:

The printing instructions are specified for each individual image. **INDEX:** 

All the still images are printed as miniature images (thumbnail images), several images on one print.

### ALL CLEAR:

Clear all the printing instructions. This cannot be selected if no printing instructions have been specified for the image.

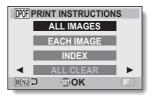

## **PRINTING INSTRUCTIONS**

## HINT

## Printing a single frame from a video clip

 To print with a printer or have the digital print service shop print out a still image from a video clip, you must first save it (extract still) as a still image (page 132).

## About the DPOF format

 DPOF (Digital Print Order Format) is a print order format. You can connect your camera to a DPOF-compatible printer to produce your prints. You can also set the printing instructions for the desired images, and then have the requested images printed automatically (page 183).

### About the finished prints

- Rotated images (page 128) will be printed in their original orientation.
- The quality of the print output will differ depending on the print service and printer used.

## Specifying date imprinting and print quantities

You can specify printing instructions for each individual image (EACH IMAGE), or apply the printing instructions to all the images (ALL IMAGES).

1 Display the Printing Instructions Screen (page 122). 2 Select "ALL IMAGES" or "EACH **DPOF PRINT INSTRUCTIONS** IMAGE". ALL IMAGES ALL IMAGES: The printing instructions are applied EACH IMAGE to all the images. INDEX EACH IMAGE: The printing instructions are applied only to the image currently MENU 💭 **OK** displayed. Press the SET button. DPOF ALL IMAGES The Date/Copies Print Screen (b):---/--/-appears. Vqoo 0: If "EACH IMAGE" was selected. togale the SET button to the left or right to display the desired COPIES image to print. The printing instructions that are MENU 💭 **BOK** currently active for the displayed image are shown. You can toggle Printing instructions the SET button to the left or right DPOF ALL IMAGES to confirm the printing :2007/12/24 instructions for each image. 🗅 :2 copies

NORMAL/PLAYBACK

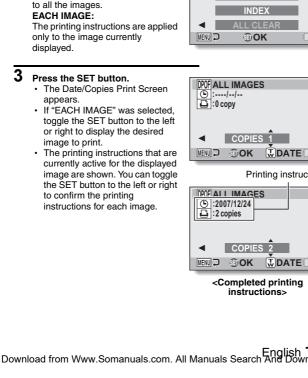

## PRINTING INSTRUCTIONS

# 4 Specify whether the date is displayed on the print, and the number of prints.

- <Specify the number of prints>
- Toggle the SET button up or down.
  - The quantity indication changes.
  - Display the desired number of prints.
- · Press the SET button.
  - · The number of prints is set.

#### <Specify dated prints>

- From the screen on which the number of prints is set, press the zoom switch.
- · Press the SET button.

## Dated prints Quantity PPOF ALL IMAGES 2007/12/24 0 copy COPIES 1 COPIES 1 COPIES 1 COPIES 1

## 5 Press the MENU button.

- The printing instructions for the requested print quantities and dated prints are stored.
- The display returns to the Printing Instructions Screen.

## Index print

Printing out many small images on one sheet is called an "index print". This is convenient for use as a list of the images you have captured.

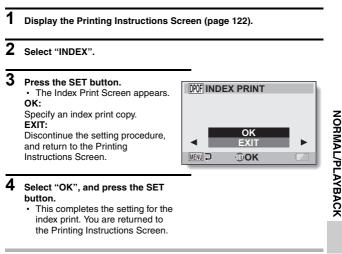

### HINT

### To cancel the index print setting

• Follow steps 1 and 2, select "CLEAR" in step 3, and press the SET button.

## PRINTING INSTRUCTIONS

## **Clearing all the printing instructions**

Delete the printing instructions for all images.

## **1** Display the Printing Instructions Screen (page 122).

## 2 Select "ALL CLEAR".

## **3** Press the SET button.

The Confirm All Clear Screen appears.

## CANCEL:

Clear the printing instructions for all images.

## EXIT:

Cancel the clear procedure and return to the Printing Instructions Screen.

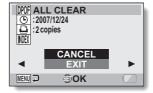

# 4 Select "CANCEL", and press the SET button.

• All the printing instructions are cleared and you are returned to the Printing Instructions Screen.

# **ROTATE STILL IMAGE**

Captured still images can be rotated to the correct orientation for viewing.

1 Display the still image you wish to rotate, and display the NORMAL Mode Playback Menu (page 48).

2 Select "ROTATE", and press the SET button. RIGHT: Rotates image clockwise 90 degrees. LEFT: Rotates image counterclockwise 90 degrees.

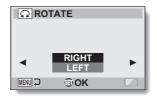

## **3** Select "RIGHT" or "LEFT", and press the SET button.

• Each time the SET button is pressed, the image is rotated another 90 degrees.

#### HINT

 An image for which the protect mode has been enabled cannot be rotated. To rotate a protected image, cancel the protect mode before beginning the rotate image procedure (page 121).

# REDUCE STILL IMAGE SIZE (RESIZE)

A captured image can be resized to a smaller size and saved as a separate image.

1 Display the still image whose size you want to change, and display the NORMAL Mode Playback Menu (page 48).

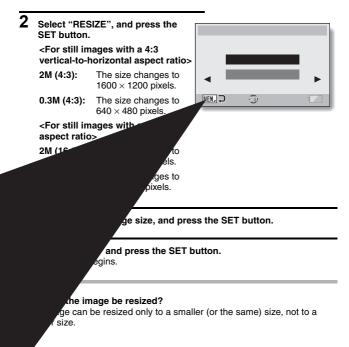

## CORRECTING CAMERA SHAKE AND RED-EYE EFFECT

Repair the red-eye effect in still images to make the eyes appear more natural, and enhance still images that are blurry due to camera shake.

1 Display the image to be modified, and display the NORMAL Mode Playback Menu (page 48).

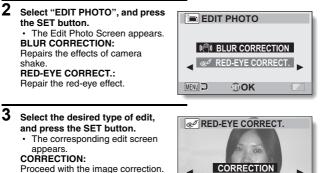

#### EXIT:

Return to the Edit Photo Screen.

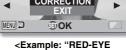

NORMAL/PLAYBACK

<Example: "RED-EYE CORRECT." was selected>

## 4 Select "CORRECTION", and press the SET button.

- Image editing begins. During image processing, "Processing" is shown on the screen.
- When editing is completed, the modified image is shown. Check the image to see if the postprocessing result is satisfactory.

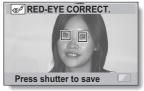

<Example: Red-eye correction>

## CORRECTING CAMERA SHAKE AND RED-EYE EFFECT

#### 5 Press the [ ] button. Ć · A screen appears for you to specify whether or not to save the original image. SAVE AS NEW: The corrected image is saved as a separate image, and the original image is preserved. OVERWRITE FILE: The original file is deleted, and only the corrected image is saved. 6 Select the desired m/ e٬ ⊿ image, and press the SET button. The corrected returned to the Edit Photo Screen. HINT About the b

- On the B , an icon indicating the degree of blur appears.
  - : B' Lessary or blur correction completed.
    - : B possible
    - : Blur / Jn not possible
- Blur corr' not possible for images captured at a shutter speed of or for images captured using a different digital camera. Also, blur c i may not be possible in cases of extreme blur.

## If the ' rrection not successful" or "Red-eye correction not sucr message appears...

- - .era was not able to successfully repair the image.
  - , rection function works to automatically edit flaws that the camera (s in captured images. In some cases, the camera may fail to correctly )ct a flaw, or it may incorrectly identify a flaw where it does not exist.

*cerning the date and time information for the saved image* /vhen an image is corrected and saved, the recorded date and time of capture (Exif information) remains unchanged from the original image. However, the file date shown on the computer changes to the date and time the image was revised.

### 131 English

## EXTRACTING ONE FRAME FROM A VIDEO CLIP

You can select one image (scene) from a video clip, copy it, and save it as a still image (the original file remains unchanged).

1 Play back a video clip, and pause at the point you wish to copy and save.

2 **Display the NORMAL Mode** EXTRACT STILL Playback Menu (page 48), select "EXTRACT STILL", and press the SET button. 16:9 16:9: The currently displayed image will 4:3 be saved as a still image with an aspect ratio of 16:9. (This selection MENU 💭 **SEOK** is available only for video clips recorded in the HD mode.) 4:3: The currently displayed image will be saved as a still image with an aspect ratio of 4.3

NORMAL/PLAYBACK

- Select "16:9" or "4:3", and press the SET button.
   The screen to confirm that you wish to save the image appears. SAVE:
   Save the currently displayed image as a still image.
   EXIT:
   You are returned to the screen to extract an image.
- 4 Select "SAVE" and press the SET button.
  - · The currently displayed image is saved as a still image.

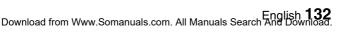

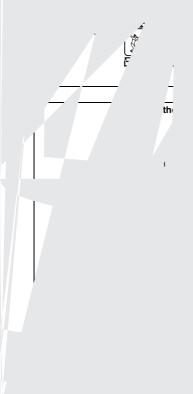

Download from Www.Somanuals.com. All Manuals Search And Download.

#### Procedure to join video clips

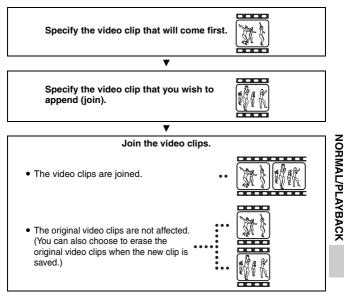

#### CAUTION

#### Caution when editing video clips

- When editing video clips, do not move the REC/PLAY switch. If you move the REC/PLAY switch while editing video clips, not only will the editing not be properly completed, but the original video clip may also be erased.
- As the number or size of the video clips increases, the card memory may become full, making it impossible to edit the video clips. In this case, you will need to free some of the memory on the card, either by deleting files that are no longer necessary (page 87), or by selecting "OVERWRITE" when saving edited video clips (pages 137 and 139).

#### EDITING VIDEO CLIPS

#### Video clip cutting (extracting)

- **1** Display the video clip from which you wish to extract a segment.
- 2 Display the NORMAL Mode Playback Menu (page 48), select "EDIT VIDEO", and press the SET button.

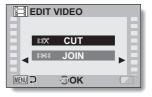

- **3** Select "CUT" and press the SET button.
  - The Cutting Screen appears.

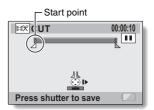

#### 4 Specify the start point of the extract.

- Use the procedure below to specify the frame from which the video clip extract will start.
- Play the video clip until approximately the desired point, pause the video clip, then play the video clip one frame at a time, stopping at the start point of the extract. This will be the first frame of the extract.
- If the start point of the video clip is also the start point of the extract, proceed to step 6.

#### <Procedure>

#### Play:

After pausing playback, press and hold the SET button to the right for about 2 seconds for forward playback, or to the left for reverse playback.

#### Pause:

During playback, press the SET button.

#### Accelerated playback:

During playback, toggle the SET button to the left or right to change the playback speed.

#### Single frame:

After pausing playback, toggle the SET button to the right to move forward one frame, or to the left to move back one frame.

### **5** Toggle the SET button up.

- The start point of the video clip extract is set, and the screen to specify the end point appears.
- Specify the end point of the extract by following the same procedure as in step **5**.

## <When joining the first and latter portions>

- ① Toggle the SET button down.
  - Each time the SET button is toggled down, the sections to delete and the sections to save are reversed.
- ② Specify the end point of the extract. The frame following the end point of the extract will be the start point of the latter portion to be joined.

Press shi tter to save End point

Approximate playback time

Portion to be deleted

Download from Www.Somanuals.com. All Manuals Search And Download.

#### EDITING VIDEO CLIPS

#### 6 Press the [ 🗅 ] button.

 A screen appears for you to select either to save the edited video clip as a new (separate) file, or to delete the original video clip and replace it with the edited video clip.

#### SAVE AS NEW:

The edited video clip will be saved as a new file. The original video clip remains unchanged.

#### OVERWRITE:

The original video clip will be deleted. Only the edited video clip will be saved.

#### **REVIEW CLIP:**

Play back the edited video clip before saving it.

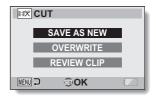

#### 7 Select the desired option, and press the SET button.

- · Editing starts.
- When editing ends, you are returned to the NORMAL Mode Playback Menu.

#### HINT

- If the original video clip is protected, even if you select "OVERWRITE" in step 7 and press the SET button, the original video clip will not be erased. If you want it to be erased, you will need to first remove the protection (page 121).
- If the "Card full" message appears, you will need to free some of the memory by deleting files that you do not need to keep.

#### CAUTION

#### Warning concerning the battery pack remaining charge

- During the editing of lengthy video clips, the time to process the large amount of data can become quite long. To avoid problems caused by the battery pack becoming depleted in the middle of video clip editing, before starting to edit be sure that a sufficiently charged battery pack is installed in the camera, or connect the AC adaptor.
- It is recommended that a computer be used to edit long video clips.

**137** English Download from Www.Somanuals.com. All Manuals Search And Download.

#### Joining video clips

#### CAUTION

• Video clips that were photographed in different modes cannot be joined.

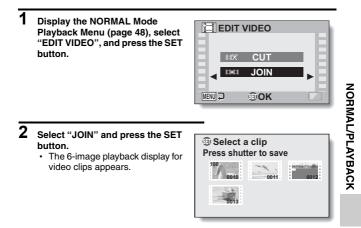

#### EDITING VIDEO CLIPS

## 3 Move the orange frame to the video clip you wish to join, and press the SET button.

- The specified video clip is labeled with a number.
- Up to 9 video clips can be selected.
- To cancel a selection and remove the number label from a video clip, select the video clip and press the SET button.

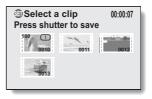

#### 4 Press the [ 🗖 ] button.

 A screen appears for you to select either to save the joined video clip as a new (separate) file, or to delete the original video clips and replace them with the joined video clip.

#### SAVE AS NEW:

The joined video clip will be saved as a new file. The original video clips remain unchanged.

#### OVERWRITE:

The original video clips will be deleted. Only the joined video clip will be saved.

#### **REVIEW CLIP:**

Play back the joined video clip before saving it.

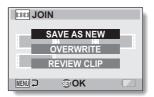

# NORMAL/PLAYBACK

#### **5** Select the desired option, and press the SET button.

- · Editing starts.
- · When editing ends, you are returned to the Playback Setting Screen.

#### HINT

- If the original video clip is protected, even if you select "OVERWRITE" in step 5 and press the SET button, the original video clip will not be erased. If you want it to be erased, you will need to first remove the protection (page 121).
- If the "Card full" message appears, you will need to free some of the memory by deleting files that you do not need to keep.

#### CAUTION

#### Warning concerning the battery pack remaining charge

- During the editing of lengthy video clips, the time to process the large amount of data can become quite long. To avoid problems caused by the battery pack becoming depleted in the middle of video clip editing, before starting to edit be sure that a sufficiently charged battery pack is installed in the camera, or connect the AC adaptor.
- It is recommended that a computer be used to edit long video clips.

## DISPLAYING FILE PROPERTIES (INFORMATION SCREEN)

On the Information Screen you can check what the settings were when a file was recorded with your camera.

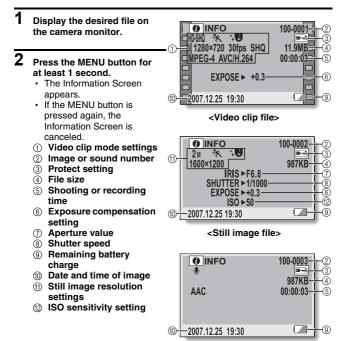

<Audio file>

## DISPLAY THE OPTION SETTING MENU

The camera settings are executed via the Option Setting Menu.

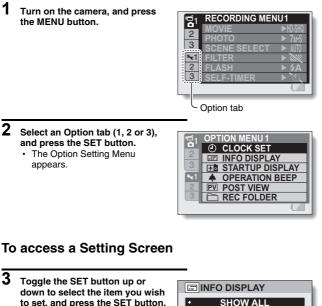

- The Setting Screen for the selected item appears.
- To return to the Menu Screen, press the MENU button.

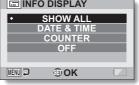

## SCREEN DISPLAY

Specify what information is displayed on the Playback Screen.

#### **1** Display the Option Setting Menu (page 142).

 Select "INFO DISPLAY", and press the SET button.
 SHOW ALL: Display the capture date and playback time (for video clips).
 DATE & TIME: Display the capture-date.
 COUNTER: Display the video clip playback time.
 OFF: Do not display the capture date and playback time.

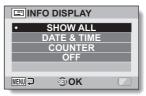

#### **3** Select the desired setting, and press the SET button.

· This completes the screen display setting.

## SELECT THE STARTUP DISPLAY

The startup display is the display that appears on the monitor when the camera is turned on in the recording mode.

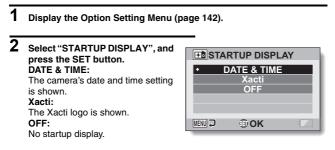

**3** Select the desired setting, and press the SET button.

· The selected startup display is set.

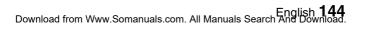

## OPERATION SOUNDS

Use this menu to set the confirming audio signals when the camera is turned on/off or when the operation buttons ([ 1] button, SET button, MENU button, etc.) are pressed, to adjust the operation sound volume, and to enable/disable the audio guide.

#### **1** Display the Option Setting Menu (page 142).

## 2 Select "OPERATION BEEP", and press the SET button.

- If "ALL OFF" is selected and the SET button pressed, all the operation sounds are muted.
- If the MENU button is pressed, you are returned to the Option Screen.

#### TURN ON/OFF:

Mute or enable the sound that is produced when the power is turned on or off.

#### SHUTTER:

Select the sound that is produced when the [ 1] button is pressed, or when a photo is taken using the selftimer.

#### KEY SW:

Select the sound that is produced when the SET button, MENU button, etc. are pressed.

#### AUDIO GUIDE:

Mute or enable the camera's audio help guide.

#### **OPERATION VOL:**

Adjust the volume of the operation sounds.

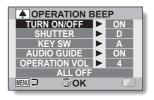

## **3** Toggle the SET button up or down to select the desired setting, and press the SET button.

• The screen to select operation sounds appears.

#### <If "TURN ON/OFF" or "AUDIO GUIDE" is selected>

- The respective screen to enable or disable the sound appears.
- Toggle the SET button up or down to select the desired setting, and press the SET button.
  - **ON:** Activates the sound.
  - OFF: Deactivates the sound.

#### <If "SHUTTER" or "KEY SW" is selected>

- · The screen to select the operation sounds appears.
- Select from 8 different sounds (A to H).
- You can toggle the SET button right to preview the selected operation sound.
- If "OFF" is selected, no sound is produced.
- Toggle the SET button up or down to select the desired setting, and press the SET button.

#### <If "OPERATION VOL" was selected>

- · The screen to select the volume for the operation sounds appears.
- You can select an operation sound volume from 1 (minimum) to 7 (maximum).
- Toggle the SET button up or down to select the volume, and press the SET button.

#### 4 Press the MENU button.

· The operation sound settings are completed.

#### HINT

 If you keep the MENU button pressed and turn on the power, the screen to turn the operation sounds ON/OFF appears at once. You may find this a convenient procedure to disable the operation sounds in places you do not want them to be audible.

## POST-VIEW DISPLAY SETTING

Specify the duration that the captured image appears on the monitor (postview) after the [

#### **1** Display the Option Setting Menu (page 142).

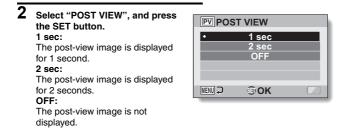

#### **3** Select the desired setting, and press the SET button.

This completes the post-view setting.

## SPECIFY A FOLDER TO SAVE FILES

Create or select a recording folder (a folder in which to store recorded files).

Display the Option Setting Menu (page 142).
Select "REC FOLDER", and press the SET button.
<Create a new folder>
Select "NEW".
<Select an existing folder>
Select the desired folder number.

#### **3** Press the SET button.

- · This completes the create/select folder setting.
- If you created a new folder, it automatically becomes the selected recording folder.

#### CAUTION

#### When an existing folder cannot be selected or a new one created...

 A folder cannot be selected if it was created using a different device, or if it already contains the maximum number of files.

## **ASSIGN SET BUTTON FUNCTIONS**

Assign functions (operation shortcuts) to the SET button when it is toggled up, down, left or right when the Shooting Screen is displayed.

#### **1** Display the Option Setting Menu (page 142).

#### 2 Select "SHORTCUTS", and press the SET button.

- Assign the function when the SET button is toggled up.
- SET button is toggled down.
- Assign the function when the SET button is toggled to the left.
- ⊙ : Assign the function when the SET button is toggled to the right.

#### RECOMMENDED SETTINGS:

The most commonly used settings are automatically assigned.

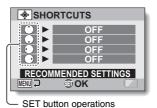

3 Select the SET button operation to which you wish to assign the function, and press the SET button.

The screen to assign a function to the key appears.

OFF: No operation shortcut is assigned to the key.

AF LOCK: Lock the focus (page 76).

- FOCUS: Set the focus range (pages 72 and 106). (This operation shortcut can be assigned only to the <sup>△</sup> or <sup>○</sup>, key.)
- **FLASH:** Set the flash operation (pages 77 and 101).
- **EXP COMPENSATION:** Adjust the exposure (page 118).
- ISO ISO: Set the ISO sensitivity (page 110).
- SELF-TIMER: Set the self-timer (page 102).
- **EXPOSURE:** Set the exposure value for the exposure setting (page 113).

## 4 Toggle the SET button up or down.

Display the function you wish to assign to the key.

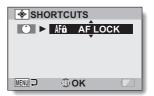

#### 5

#### Press the SET button.

- The selected function is assigned to the key, and you are returned to the Shortcuts Screen.
- To assign functions to the other keys, repeat steps 3 through 5.

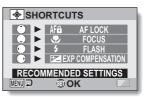

#### <When "RECOMMENDED SETTINGS" is selected>

#### 6 Press the MENU button.

- The screen to confirm the shortcut settings appears, and then you are returned to the Option Setting Menu.
- This completes the shortcuts setting.

#### <To confirm the assigned shortcuts>

• On the screen in step 2, press the MENU button, and the screen to confirm the shortcut settings appears.

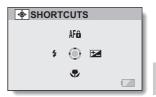

# **OPTION SETTINGS**

#### English 150 Download from Www.Somanuals.com. All Manuals Search and Download.

## **NOISE-REDUCTION FUNCTION**

Image noise when recording video clips or still images, as well as audio noise such as from the wind, can be minimized with the noise-reduction function.

#### **1** Display the Option Setting Menu (page 142).

#### 2 Select "NOISE REDUCTION", and press the SET button. MOVIE NR:

Set ON/OFF the function to reduce image noise when recording a video clip.\_\_\_\_

#### PHOTO NR:

Turn ON/OFF the image noise reduction function during still image shooting.

#### WIND SOUND NR:

MOVIE NR ► OFF PHOTO NR ► OFF WIND SOUND NR ► OFF WEND 고 오 OK

**NOISE REDUCTION** 

Turn ON/OFF the wind noise reduction function during video clip/audio recording.

#### **3** Select the desired function and press the SET button.

- · The screen to select ON or OFF appears.
- ON:

Noise is reduced.

#### OFF:

Noise is not reduced.

## 4 Toggle the SET button up or down to select the desired setting, and press the SET button.

This completes the noise reduction setting.

#### HINT

- The wind sound NR setting should normally be set to OFF when it is not necessary. If it is used when recording a video clip or audio file in an environment where there is no noise, the recording will sound unnatural.
- The still image NR function is effective when the shutter speed is 1/4 second or less.
- Compared to normal shooting, when the still image NR function is enabled, the image processing time after shooting a still image is slightly longer.

**151** English Download from Www.Somanuals.com. All Manuals Search And Download.

## ADJUST THE IMAGE QUALITY

The camera can adjust the image quality as the image is captured.

#### 1 Display the Option Setting Menu (page 142).

2 Select "IMAGE SETTINGS", and press the SET button. NORMAL: Shoot with image quality at normal. VIVID: Color saturation is increased. SOFT: The sharpness is subdued for a softer image. SOFT VIVID: The sharpness is softened and

The sharpness is softened and color saturation is increased.

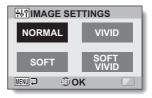

#### **3** Select the desired setting, and press the SET button.

· This completes the image quality setting.

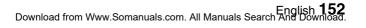

## FLICKER-REDUCTION

The flicker-reduction setting reduces the flicker that results when filming video clips under fluorescent lights and the like where the background lighting pulsates at the frequency of the power supply.

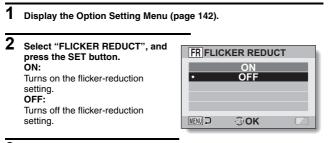

## **3** Select the desired setting, and press the SET button.

 This completes the flicker-reduction setting.

#### HINT

- If the flicker-reduction setting is used outdoors on a very bright day, a halation effect, which produces diffused rings of light around bright light areas, may occur.
- The exposure setting and flicker reduction function cannot both be enabled at the same time.
- When the flicker-reduction function is set to "ON", the shutter speed during video clip recording becomes 1/100 sec.

## **MONITOR BRIGHTNESS**

Adjust the brightness of the camera's monitor display. Use this adjustment when the monitor image is difficult to view because of ambient lighting.

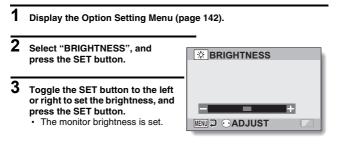

#### HINT

• The display in step **2** can also be accessed from the Shooting Screen. Press the MENU button for at least 1 second; the brightness control display will appear, and you can then adjust the monitor brightness.

## SCREEN LANGUAGE

Display the Option Setting Menu (page 142).

1

You can set the monitor of your camera to display the messages in any one of several languages.

| - |                                              |                       |  |  |  |
|---|----------------------------------------------|-----------------------|--|--|--|
| 2 | Select "LANGUAGE", and press the SET button. |                       |  |  |  |
|   | :                                            | Japanese              |  |  |  |
|   | ENGLISH:                                     | English               |  |  |  |
|   | FRANCAIS:                                    | French                |  |  |  |
|   | DEUTSCH:                                     | German                |  |  |  |
|   | ESPAÑOL:                                     | Spanish               |  |  |  |
|   | ITALIANO:                                    | Italian               |  |  |  |
|   | NEDERLANDS                                   | : Dutch               |  |  |  |
|   | :                                            | Russian               |  |  |  |
|   | PORTUGUÊS:                                   | Portuguese            |  |  |  |
|   | TÜRKÇE:                                      | Turkish               |  |  |  |
|   | :                                            | Korean                |  |  |  |
|   | :                                            | Chinese (simplified)  |  |  |  |
|   | :                                            | Chinese (traditional) |  |  |  |
|   |                                              |                       |  |  |  |

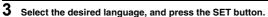

· The selected display language is set.

## **TV OUTPUT SETTING**

Specify the type of image signal that is output from your camera's USB/AV terminal, COMPONENT/AV terminal or HDMI terminal.

**1** Display the Option Setting Menu (page 142).

2 Select "TV OUTPUT", and press the SET button. TV SYSTEM: Set the type of TV signal that is output from the COMPONENT/AV terminal. TV TYPE: Set the TV's aspect ratio. COMPONENT/HDMI: Set the signal that is output from the COMPONENT/AV and/or HDMI

terminal

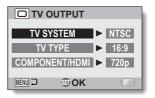

#### **TV OUTPUT SETTING**

#### **3** Select the desired setting, and press the SET button.

· The screen to change the parameter for the selected setting appears.

#### <If "TV SYSTEM" is selected>

NTSC: Outputs NTSC video signals.

PAL: Outputs PAL video signals.

#### <If "TV TYPE" is selected>

- **4:3:** Use this setting when a TV having an aspect ratio of 4:3 is connected.
- **16:9:** Use this setting when a TV having an aspect ratio of 16:9 is connected.

#### <If "COMPONENT/HDMI" is selected>

**720p:** The output signal is set to 720p. **480p:** The output signal is set to 480p.

#### 4 Toggle the SET button up or down to select the desired parameter.

#### 5 Press the SET button.

#### 6 Press the MENU button.

· This completes the TV output setting.

#### Relation between "TV TYPE" setting and TV display

The tables below show the video signal that is output when the "TV TYPE" setting is changed. However, note that for some TVs that have an auto-detect function, the output may not conform to the table, or the TV display may not change at all.

| "TVTYPE"<br>setting | TV type to be<br>connected | Image file to be<br>displayed | TV display |
|---------------------|----------------------------|-------------------------------|------------|
| 4:3                 | 4:3                        | Still image<br>(4:3)          |            |
|                     |                            | Video clip in SD<br>mode      |            |
|                     |                            | Video clip in HD<br>mode      |            |

**OPTION SETTINGS** 

#### TV OUTPUT SETTING

| "TVTYPE"<br>setting | TV type to be<br>connected | Image file to be<br>displayed | TV display |
|---------------------|----------------------------|-------------------------------|------------|
| 16:9                | 16:9                       | Still image<br>(4:3)          |            |
|                     |                            | Video clip in SD<br>mode      |            |
|                     |                            | Video clip in HD<br>mode      |            |

\* The still image examples are for images captured in a 16:9 still image mode.

#### CAUTION

#### If the TV display is not correct...

 If the appearance of the image on the TV monitor is not correct, you can either change the camera's "TV TYPE" setting, or change the screen size setting on your TV. To change the screen size setting on your TV, please refer to the instruction manual for your TV.

The aspect ratio of the output still image does not change to 16:9?

 The still image output will be 4:3 for images captured in a 16:9 still image mode.

## **POWER SAVE FUNCTION**

Your camera has a "power save" function whereby the power automatically turns off after a specified period of inactivity. The power save function works to conserve the battery pack power when the camera is not being used, or to prevent the battery pack from dving if the camera has accidentally been left on. You can specify the elapsed time (standby time) before the power save function is activated

#### 1 Display the Option Setting Menu (page 142). 2 Select "POWER SAVE", and PS POWER SAVE press the SET button. BATT:REC: BATT:REC Set the standby time for the BATT:PLAY shooting modes when the battery AC:REC/PLAY pack is used. BATT:PLAY: Set the standby time for the MENU 💭 SE) OK playback modes when the battery pack is used.

#### AC:REC/PLAY:

Set the standby time for the shooting and playback modes when using an AC power source.

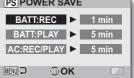

OPTION SETTINGS

#### POWER SAVE FUNCTION

#### 3

#### Select the desired option, and press the SET button.

- · The Set Standby Time Screen appears.
- 4 Toggle the SET button up or down to set the standby time. Up: Increases the standby time.

Down:

Decreases the standby time.

#### 5 Press the SET button.

#### 6 Press the MENU button.

· The standby time is set.

## FILE NO. MEMORY

If a newly formatted card is used, the file name (image number) of the captured image automatically begins from 0001. If the card is subsequently reformatted, or if a different reformatted card is used, the file names again begin from 0001. This is because the file number memory function is set to "OFF", and consequently it results in more than one card containing images with the same numbers. By setting the file number memory function to "ON", even if the card is reformatted or the card is replaced with another card, the consecutive numbering of file names continues from the last number recorded by the camera.

# File name (image number) Card A 0001, 0002...... 0012, 0013 : : Replace card • Card B 0001, 0002...... 0012, 0013

#### <File number memory function "OFF">

<File number memory function "ON">

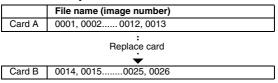

#### FILE NO. MEMORY

 If Card B already has files in it when it replaces Card A, file names are assigned as follows.

When the highest file number on Card B (before replacing) is lower than the highest file number on Card A: the file name of the next recorded image continues from last file name recorded on Card A.

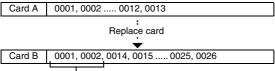

Previously recorded files

When the highest file number on Card B (before replacing) is higher than the highest file number on Card A: the file name of the next recorded image continues from last file name recorded on Card B.

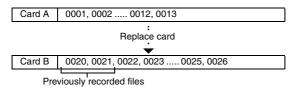

#### 1 Display the Option Setting Menu (page 142).

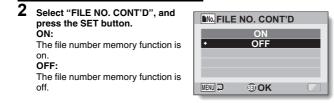

### **3** Select the desired setting, and press the SET button.

· The selected file number memory function is set.

#### HINT

 Until the file number memory function is turned "OFF". consecutive file names are assigned. It is recommended that the file number memory function be returned to "OFF" at the end of each photography session.

## FORMATTING A CARD

A card must be formatted with this camera:

- · After purchasing, when used for the first time, or
- If it was formatted using a personal computer or another digital camera.

The card cannot be formatted if the lock switch is set to the "LOCK" position. Proceed with the format procedure after setting the lock switch to the unlocked position.

#### 1 Display the Option Setting Menu (page 142).

- 2 Select "FORMAT", and press the SET button.
  - In normal use, a full format is not necessary. However, in case a card error occurs even after normal formatting, executing a full format may resolve the problem.

#### FORMAT:

A normal formatting is executed. **FULL FORMAT:** 

The entire card is scanned and formatted. (When there is little battery power remaining, this setting cannot be selected.)

| FORMAT      |        |  |  |  |  |  |
|-------------|--------|--|--|--|--|--|
| FORMAT      |        |  |  |  |  |  |
| FULL FORMAT |        |  |  |  |  |  |
|             |        |  |  |  |  |  |
|             |        |  |  |  |  |  |
| MENU 🖓      | SE) OK |  |  |  |  |  |

#### 3 Select the desired format option, and press the SET button.

· A confirmation screen appears.

# 4 Select "YES", and press the SET button.

- · Formatting begins.
- During formatting, "Formatting" and "do not power off" are shown on the monitor.

### CAUTION

## **Caution during formatting**

- Do not turn off the power to the camera or eject the card during formatting. Formatting erases the data
- When a card is formatted, all data recorded on the card is erased. Protected data (page 121) is also erased, so before formatting a card, any data you want to keep should be copied to your personal computer's hard disk or other storage medium.

# Caution regarding disposing/transferring the card (recovering data from a reformatted card)

- If a card is reformatted or the data is erased from the card using the camera or a computer, the card's control data may be merely modified and the data itself may not be completely erased from the card.
- In some cases it may be possible to recover the data from a reformatted card using special software for that purpose. However, if the camera is used to execute a full format, it will be impossible to recover the data even by the use of data recovery software.
- If you are disposing of a card, it is recommended that you physically destroy it. If you are transferring the card to someone else to use, it is recommended that you use the camera's full format function to reformat the card, or use commercially available software for erasing card data. Managing data is the responsibility of the user.

### HINT

### To cancel formatting

• In step 4, select "NO", and press the SET button.

# **RESETTING THE CAME**

Reset the camera to the factory-preset setting

# 1 Display the Option Setting Menu (page

## 2 Select "RESET SETTINGS", and press the SET button. RESET:

Reset to the factory-preset settings.

Do not change the settings, and return to the Option Setting Mer

- **3** Select "RESET", and p SET button.
  - The camera settir the factory-pres

### HINT

 Note that the Date and tir Language TV syste

- C7 Fnglish

,s do not cha

# ETTINGS

# CHECKING THE REMAINING CARD MEMORY

You can check how many images can be captured and how much recording time is available on the card. For a table showing the maximum number of images and recording time for specific cards, please see "Possible No. of Images/Possible Shooting Time/Possible Recording Time" on page 216.

# Checking the remaining number of images and video recording time

# 1 Set the REC/PLAY switch to REC, and turn on the camera.

- The remaining number of images appears in the upper left of the monitor.
- The remaining video recording time appears in the upper right of the monitor.
- The remaining number of images and video recording time will differ depending on the resolution and compression settings.

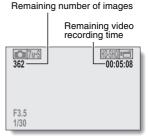

## For audio recordings

# Set the camera to the audio recording mode (page 95).

The remaining audio recording time is shown.

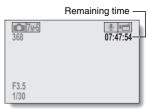

# CHECKING THE REMAINING CARD MEMORY

### HINT

- When the remaining number of images or the remaining video recording time is "0", you cannot capture any more images. To capture more images, either install a new card, or save the images to a computer and then delete them (page 87) from the card.
- When the remaining number of images or the remaining video recording time is "0", it may be possible to capture a few more images by setting a lower resolution setting (pages 71, 92 and 93), or selecting a different image quality setting.

# CHECKING THE REMAINING BATTERY PACK CHARGE

When using the battery pack, the remaining battery pack charge can be checked on the monitor. Make sure to check this indicator before capturing an image. For an indication of the possible length of time for battery pack operation, see page 215.

## 1 Display the Shooting Menu or Playback Menu (page 48).

- The battery pack remaining charge indicator appears in the lower right corner of the monitor.
- Due to the battery pack characteristics, when the ambient temperature is low,

may appear early for an incorrect indication of the remaining charge.

Also, depending on the conditions of use of the camera or the ambient conditions (temperature, etc.), the indicated remaining charge may change. Therefore, this indication can only be used as a general approximation of the remaining charge.

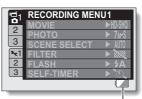

Battery pack remaining charge indicator

| Battery pack<br>remaining<br>charge indicator | Battery remaining charge                                                                                                    |  |
|-----------------------------------------------|----------------------------------------------------------------------------------------------------|--|
| No indication, or                             | Approx. full.                                                                                                    |  |
|                                               | Power is low.                                                                                                    |  |
|                                               | It will soon be impossible to capture or play back images.                                                                     |  |
|                                               | If this icon flashes when the [ ] button or<br>[ ] button is pressed, images cannot be<br>captured. Recharge the battery pack. |  |

Download from Www.Somanuals.com. All Manuals Search and Download.

## CHECKING THE REMAINING BATTERY PACK CHARGE

### HINT

- If any file is present, you can also check the remaining battery pack charge on the Information Screen (page 141).
- Battery life may differ even among battery packs of the same type.
- Depending on the usage of the camera (such as the number of times the flash is used, the use of the monitor, etc.) or the ambient temperature (temperatures below 10 °C [50°F]) the number of images that can be saved on a fully charged battery pack will vary greatly.
- It is recommended that you prepare an extra battery pack(s) when taking
  pictures at a wedding or while traveling, for example, so you don't miss
  capturing images of important moments due to the battery pack power
  running out. The same is recommended for taking photos in cold
  environments. (In a ski area, for example, the battery pack can be kept
  warm in your pocket until ready to use.)

# CONNECTING TO A STANDARD VIDEO INPUT TERMINAL

About image output: The image output destination differs depending on the connection cable.

| Connection                     | Image output   | Recording mode     |           | Playback |
|--------------------------------|----------------|--------------------|-----------|----------|
| cable                          | destination    | Standby            | Recording | mode     |
| Dedicated S-AV interface cable | Camera monitor | NTSC: X<br>PAL: O  | 0         | ×        |
|                                | τv             | NTSC: ()<br>PAL: X | ×         | 0        |
| Dedicated                      | Camera monitor | ×                  | 0         | ×        |
| component cable                | TV             | 0                  | ×         | 0        |
| HDMI cable                     | Camera monitor | ×                  | 0         | ×        |
|                                | TV             | 0                  | ×         | 0        |

O: Images are output X: Images are not output

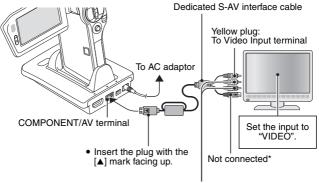

White plug: To Audio Input (L) terminal Red plug: To Audio Input (R) terminal

CONNECTING TO A TV

\* When connected, the images are not produced normally on the TV monitor.

# ENJOY HIGHER IMAGE QUALITY

## **Connect to the S-VIDEO terminal**

<When connecting to an S-VIDEO input terminal>

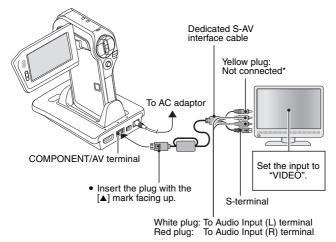

\* When connected, the images are not produced normally on the TV monitor.

## Connect to the 480p/720p terminal

If your TV has a 480p/720p input terminal, you can enjoy the high video quality of component output from your camera.

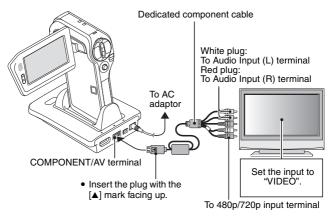

## NOTE

### If your TV does not have 480p/720p video input capability

• The images will not appear on the TV.

## Camera Menu Screen and TV Menu Screen

 The Menu Screen appears only on the TV monitor, so please operate the camera while looking at the TV monitor.

### Insert and pull out the cable carefully

- When connecting the cables, make sure that the cable plugs are correctly
  oriented and that they match the shapes of the terminal sockets on the
  devices. Push the plugs in straight when connecting them. If undue force is
  used to connect a cable, it may permanently damage the connector pins in
  the terminal socket.
- Do not use excessive force when connecting and disconnecting cables.

# ENJOY HIGHER IMAGE QUALITY

## **Connecting to the HDMI terminal**

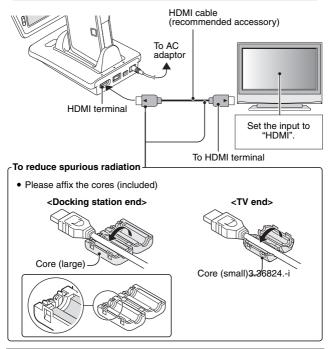

### HINT

 HDMI, the HDMI logo and High-Definition Multimedia Interface are trademarks or registered trademarks of HDMI Licensing, LLC.

# PLAYING BACK ON A TV

- After connecting the camera to the television, switch the TV input to the terminal to which the camera is connected.
- When the camera is connected to a TV, no image appears on the camera's monitor.
- The playback method is the same as when viewing images on the camera's monitor.

### Audio playback: see page 96

- The remote control unit can be used for playback (page 81).
- The same playback procedure as when playing back with the camera is used to play back audio recordings as well.
- If the camera set in the docking station is in the sleep mode, press the operation mode button on the docking station, or the ON/OFF button on the remote control unit, to turn the camera on.

## CAUTION

### Insert and pull out the cable carefully

- When connecting the cables, make sure that the cable plugs are correctly
  oriented and that they match the shapes of the terminal sockets on the
  devices. Push the plugs in straight when connecting them. If undue force is
  used to connect a cable, it may permanently damage the connector pins in
  the terminal socket.
- Do not use excessive force when connecting and disconnecting cables.

### HINT

About the display when the "PAL" TV system is selected (page 156) and the supplied S-AV interface cable is used to connect the camera to the TV

During recording: The image appears on the monitor only; it does not appear on the TV.

During playback: The image appears on the TV only; it does not appear on the monitor.

# Xacti Library

The Xacti Library feature allows you to save files recorded with your camera to a large-capacity hard disk without using a computer and play them back on your TV. No computer operation is involved. You can view high-definition images right on your TV screen.

In addition, you have access to file operations such as copy and delete, as well as file management using the calendar.

For detailed information about using Xacti Library, please see the separate Xacti Library Instruction Manual.

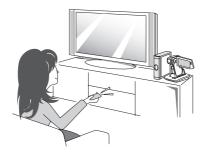

# PictBridge MODE

Your camera supports the PictBridge function. By connecting the camera directly to a PictBridge-enabled printer, the camera's monitor can be used to select images and initiate printing (PictBridge printing).

- 1 Install the card in the camera, open the monitor unit to turn on the camera, and turn on the printer.
- 2 Use the supplied docking station to connect the camera to the printer.

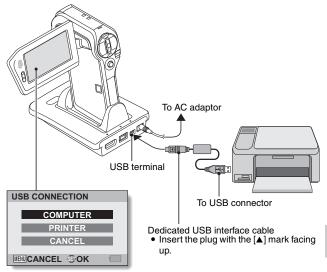

# PictBridge MODE

**3** Select "PRINTER", and press the SET button.

# 4 The PictBridge printing mode is activated.

 The camera switches to the PictBridge printing mode, and the PictBridge Menu appears.

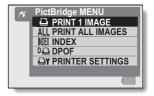

### CAUTION

### Insert and pull out the cable carefully

- When connecting the cables, make sure that the cable plugs are correctly
  oriented and that they match the shapes of the terminal sockets on the
  devices. Push the plugs in straight when connecting them. If undue force is
  used to connect a cable, it may permanently damage the connector pins in
  the terminal socket.
- Do not use excessive force when connecting and disconnecting cables.

### Caution when connecting a printer

- If the power to the printer is turned off while it is connected, the camera may not operate correctly. If the camera does not operate correctly, disconnect the USB interface cable, turn off the camera, and then reconnect the cable.
- During PictBridge printing, the camera's button operation response is slower.
- If the camera is powered by the battery pack for printing, make sure that the remaining battery charge is sufficient.

# PRINTING

## Printing selected images

Procedure to select one still image and print it.

#### 1 Complete the printing setup (page 178). 2 Select the one image icon $\Box$ , PRINT 1 IMAGE 100-0022 and press the SET button. The screen to select images for :1 copy printing appears. PRINT 3 EXIT Toggle the SET button to the left or right to display the image you MENU 🔎 OK wish to print. · Specify the image to print. Δ Specify the number of prints. PRINT 1 IMAGE 100-0022 (1) Toggle the SET button up to select "COPIES", and press the 🗋 :1 copy SFT button ⑦ Toggle the SET button up or PRINT down to specify the number of EXIT prints. ③ Press the SET button. **COPIES** MENU 🕽 "PRINT" is selected

#### 5 Press the SET button.

Printing begins.

## HINT

## To cancel printing

- ① During printing, toggle the SET button down.
  - The Confirm Cancel Printing Screen appears.
- ② Select "CANCEL", and press the SET button.
  - If "EXIT" is selected and the SET button is pressed, printing resumes.

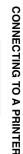

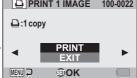

# PRINTING

## **Printing all images**

Print all of the images on the card.

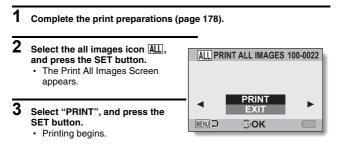

### CAUTION

Printing is not possible if there are more than 999 still images in the card

· Delete unwanted images before printing.

# Making an index print

Make an index print of all the images on the card.

# 1 Complete the print preparations (page 178).

2 Select the index print icon

# PRINTING

# Printing images according to printing instructions (requested images)

Procedure to print all the ordered images.

- 1 Complete the print preparations (page 122), and complete the print preparations (page 178).
- 2 Select the DPOF icon Da, and press the SET button.
  - The Print Requested Images Screen appears.
- **3** Select "PRINT", and press the SET button.

- · Printing begins.
- Printing begins about 1 minute after the SET button is pressed.

### HINT

 In step 2, if you toggle the SET button to the left or right, you can view each image and confirm its printing instructions.

### CAUTION

• Requested images printing 🖭 is not possible if a printer is used that does not support your camera's DPOF function.

# Changing the printer settings

Images are printed according to settings specified by the camera, such as paper type, size, layout, printing quality, etc.

# 1 Complete the print preparations (page 178).

## 2 Select the printer settings icon <u> <u> </u>, and press the SET button.</u>

 The Printer Settings Screen appears.

### MEDIA TYPE:

Specify the type of paper used for printing.

### PAPER SIZE:

Specify the size of paper used for printing.

### LAYOUT:

Specify how the images are to be arranged on the paper.

### QUALITY:

Select the print quality for the images.

### DATE STAMP:

Print the date the photo was taken.

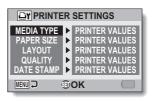

## PRINTING

- **3** Adjust the printer settings.
  - Toggle the SET button up or down to select a printer setting parameter, and press the SET button.
    - The screen to set the selected parameter appears.
  - ② Toggle the SET button up or down to adjust the setting, and press the SET button.
    - The selected parameter is set, and you are returned to the Printer Settings Screen.
    - Follow the same procedure to adjust the other parameters, as desired.
    - The contents of the settings that can be made for each parameter will differ depending on the printer.

# <When "PRINTER VALUES" is selected>

• The images will be printed according to the settings specified on the printer side.

# PRINTER SETTINGS MEDIA TYPE > PRINTER VALUES

### <When "MEDIA TYPE" is selected>

# 4 Press the MENU button.

· You are returned to the PictBridge Menu.

### HINT

- The printer setting parameters will differ depending on the printer that is connected.
- To use printer functions which do not appear on your camera's Printer Settings Screen, select "PRINTER VALUES".
- If a function set by the camera is not available in the printer, the camera's printer settings will automatically change to "PRINTER VALUES".

# **CONNECTING HEADPHONES**

Commercially sold headphones can be connected to the camera's headphones terminal.

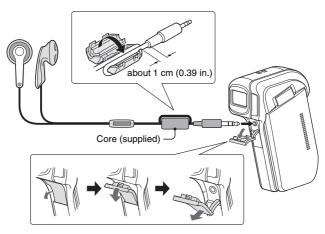

## CAUTION

 It is recommended that you do not use headphones while driving an automobile or motorbike, while riding a bicycle or while walking.

### Insert and pull out the cable carefully

- When connecting the cables, make sure that the cable plugs are correctly
  oriented and that they match the shapes of the terminal sockets on the
  devices. Push the plugs in straight when connecting them. If undue force is
  used to connect a cable, it may permanently damage the connector pins in
  the terminal socket.
- Do not use excessive force when connecting and disconnecting cables.

### HINT

• When headphones are connected, the internal speaker output is turned OFF.

If you have a question about the camera operation, you might find the answer in this compilation of commonly asked questions.

|          | Question                                                                                   | Answer                                                                                                   | Action                                                                                                   |
|----------|--------------------------------------------------------------------------------------------|----------------------------------------------------------------------------------------------------|----------------------------------------------------------------------------------------------------|
| Power    | Why doesn't the<br>power turn on?                                                          | Due to cold<br>temperatures, the<br>battery pack<br>temporarily lost its<br>power.                       | Place the camera in<br>your pocket to warm<br>it up before using it.                                     |
|          | Why is the battery<br>pack consumed<br>so quickly even<br>after it was fully<br>recharged? | The ambient<br>temperature is<br>very low.                                                               | Keep the battery<br>pack in an<br>environment of 10 to<br>40 °C (50 to 104 °F).                          |
|          | Why doesn't<br>recharging end?                                                             | The battery pack life has expired.                                                                       | Replace with a new<br>battery pack. If this<br>is not effective,<br>consult your dealer.                 |
|          | Why does the                                                                               | The remaining<br>battery pack<br>power is low.                                                           | Use the supplied AC<br>adaptor, or replace<br>the battery pack with<br>a fully charged one.              |
| Shooting | Why does the<br>multi-indicator<br>flash red?                                              | A recorded file is being saved on the card.                                                              | Not a malfunction.<br>Wait until the multi-<br>indicator turns off.                                      |
|          | Why doesn't the flash operate?                                                             | The camera has<br>determined that<br>the image is bright<br>enough and the<br>flash is not<br>necessary. | Not a malfunction.<br>Capture the image;<br>the camera will<br>determine when the<br>flash is necessary. |

|          | Question                                                                | Answer | Action                                                                                                    |
|----------|-------------------------------------------------------------------------|--------|----------------------------------------------------------------------------------------------------|
|          | Are the settings<br>retained even<br>after the camera<br>is turned off? | -      | All settings except<br>the self-timer and<br>the exposure<br>compensation are<br>retained even after<br>the camera is turned<br>off.                                                                                                    |
| Shooting | Which resolution<br>setting should I<br>use?                            | _      | Select the resolution<br>setting according to<br>the intended use:<br>10 J, Tr J, Tr S, 53:<br>Appropriate for<br>printing letter-size or<br>larger, and for<br>printing a close-up<br>of part of a photo<br>(trimming).<br>2 M, 12: For<br>printing standard<br>photo (photo<br>service) sizes.<br>13 M, 03 M: For<br>photos displayed on<br>a web page, or sent<br>as e-mail<br>attachments. |

|          | Question                                                                          | Answer | Action                                                                                                    |
|----------|-----------------------------------------------------------------------------------|--------|----------------------------------------------------------------------------------------------------|
| Shooting | What is the<br>difference<br>between the<br>digital zoom and<br>the optical zoom? |        | Because shooting<br>with the optical<br>zoom uses the<br>optics of a physical<br>lens, you can shoot<br>without losing<br>minute details in the<br>image. The digital<br>zoom, on the other<br>hand, works by<br>magnifying a portion<br>of the image that<br>hits the image<br>sensor and may<br>produce a coarser<br>image. |
|          | How can I get the<br>distant view into<br>focus?                                  | _      | Set the scene select<br>function to the<br>landscape $\textcircled{a}$ mode when<br>photographing.<br>Or, set the focus<br>range setting to<br>manual focus $\fbox{f}$ ,<br>and set the distance<br>to $\infty$ .                                                                                                    |
|          | The video clip I<br>shot outdoors is<br>completely white.                         | _      | Set the flicker-<br>reduction setting to off.                                                                                                    |

|                   | Question                                                                                                    | Answer                                              | Action                                                                                                    |
|-------------------|----------------------------------------------------------------------------------------------------|-----------------------------------------------------|----------------------------------------------------------------------------------------------------|
|                   | When used in<br>cold weather, why<br>does the image<br>seem to leave<br>traces as it<br>moves?                        | Condition due to<br>the monitor<br>characteristics. | Not a malfunction.<br>Spots that appear in<br>the monitor only<br>appear in the<br>monitor and will not<br>be recorded with the                                       |
| Monitor           | Why does the<br>displayed image<br>contain some red,<br>blue and green<br>dots, or why are<br>black spots<br>visible? |                                                     | images.                                                                                                    |
|                   | Why is the image too bright?                                                                                          | The subject was too bright.                         | When capturing an<br>image, devise a way<br>to compensate for a<br>bright subject, for<br>example, by<br>changing the<br>shooting angle.                              |
| Viewing<br>images | Why is the image out of focus?                                                                                        | The focus is not<br>locked properly.                | Hold the camera<br>correctly and slowly<br>press the [ ]<br>button halfway to<br>lock the focus. Then<br>press the [ ]<br>button all the way to<br>capture the image. |
|                   | Why is a part of<br>the image<br>missing?                                                                             | The image was<br>captured at close<br>range.        | When capturing an<br>image at close<br>range, compose the<br>image using the<br>monitor.                                                                              |

|                   | Question                                                                           | Answer                                                                                                    | Action                                                                                                    |
|-------------------|------------------------------------------------------------------------------------|----------------------------------------------------------------------------------------------------|----------------------------------------------------------------------------------------------------|
|                   | Why is there no<br>image (?) is<br>shown)?                                         | This may happen<br>when trying to<br>play back images<br>stored on a card<br>from a different<br>digital camera.                               | Play back images<br>that were recorded<br>on a card using this<br>camera.                                 |
|                   | Why do vertical stripes appear?                                                    | If a bright subject<br>is shot in the<br>video clip<br>recording mode,<br>vertical stripes<br>may appear on<br>the monitor or in<br>the image. | Not a malfunction.                                                                                        |
| Viewing<br>images | Why isn't the<br>magnified image<br>clear?                                         | Due to the<br>characteristics of<br>the camera,<br>magnified images<br>appear less clear.                                                      | Not a malfunction.                                                                                        |
|                   | Why isn't the<br>captured image<br>clear?                                          | The image was<br>captured using<br>the digital zoom.                                                                                           | Not a malfunction.                                                                                        |
|                   | Can I play back<br>image and sound<br>files that I edited<br>using my<br>computer? | —                                                                                                    | We cannot<br>guarantee the<br>accurate playback of<br>files that have been<br>edited using a<br>computer. |
|                   | Why is there a<br>motor-like sound<br>during video clip<br>playback?               | The sound of the camera's mechanical action was recorded.                                                                                      | Not a malfunction.                                                                                        |

|                       | Question                                                                                                    | Answer                                            | Action                                                                                                    |
|-----------------------|----------------------------------------------------------------------------------------------------|---------------------------------------------------|----------------------------------------------------------------------------------------------------|
|                       | Why is there no sound?                                                                                                    | The volume on<br>the TV is set to<br>the minimum. | Adjust the volume on the TV.                                                                                                    |
| Connecting<br>to a TV | What is the<br>difference among<br>the normal video<br>(composite video)<br>output, S-video<br>output and<br>component/HDMI<br>output?               |                                                   | Normal video<br>(composite video)<br>output: Combines Y<br>(luminance) signal<br>and chrominance<br>signal and outputs<br>the combined signal.<br>S-video output:<br>Outputs the Y signal<br>and chrominance<br>signal separately.<br>Component/HDMI<br>signal: Outputs the<br>Y signal, B-Y signal<br>aeparately.<br>The picture quality<br>becomes<br>increasingly higher,<br>in order from normal<br>video output, to<br>S-video output, to<br>S-video output, to |
|                       | Can the dedicated<br>S-AV interface<br>cable and the<br>dedicated<br>component cable<br>be connected at<br>the same time<br>and output the<br>image? | _                                                 | You cannot output<br>the image when both<br>cables are<br>connected at the<br>same time. Connect<br>only one of the<br>cables.                                                                                                    |

|          | Question                                                                                 | Answer                                                                                             | Action                                                                                                    |
|----------|------------------------------------------------------------------------------------------|----------------------------------------------------------------------------------------------------|----------------------------------------------------------------------------------------------------|
| Printing | Why does a<br>message appear<br>during PictBridge<br>printing?                           | There is a problem with the printer.                                                               | Please refer to the instruction manual for your printer.                                                                                         |
|          | The "Cannot edit<br>video" message<br>appears.                                           | You have<br>attempted to join<br>video clips having<br>different<br>resolutions or<br>frame rates. | Select video clips<br>that have the same<br>resolution or frame<br>rate.                                                                         |
|          | Why is a noise<br>heard from a<br>nearby TV or<br>radio during<br>battery<br>recharging? | Electromagnetic<br>waves are emitted<br>from the AC<br>adaptor.                                    | Move the AC<br>adaptor further away<br>from the TV or radio<br>when recharging the<br>battery pack.                                              |
| Misc.    | Why does the<br>"Card full"<br>message appear?                                           | There is no more<br>available memory<br>on the card.                                               | Delete unnecessary<br>files, or use a card<br>that has more<br>memory available.                                                                 |
|          | Why does the<br>"Card is<br>protected"<br>message appear?                                | The lock switch on<br>the card is in the<br>locked (protect)<br>position.                          | Move the lock switch<br>to the unlocked<br>position.                                                                                             |
|          | Why can't the<br>camera be<br>operated?                                                  | A temporary<br>internal circuitry<br>problem may be<br>the cause.                                  | Remove the AC<br>adaptor and the<br>battery pack from<br>the camera, wait a<br>few minutes, then<br>reinstall the battery<br>pack and try again. |

|      | Question                                                            | Answer                                                                                     | Action                                                                                                    |
|------|---------------------------------------------------------------------|--------------------------------------------------------------------------------------------|----------------------------------------------------------------------------------------------------|
|      | A problem such<br>as inability to<br>record or play<br>back occurs. | The card contains<br>files that were<br>saved using a<br>device other than<br>this camera. | After saving your<br>files to a different<br>medium, format the<br>card.                                                                                                    |
|      | Can I use my<br>camera abroad?                                      |                                                                                            | When the camera is<br>connected to a TV,<br>you can switch the<br>camera's video<br>output to NTSC or<br>PAL. If you have<br>questions about<br>using the AC<br>adaptor and power<br>cord abroad, please<br>consult with a dealer<br>near you for advice.                                                                                |
| Misc | Why does the<br>"System error"<br>message appear?                   | A problem has<br>occurred within<br>the camera or<br>card.                                 | <ul> <li>Check the following items:</li> <li>(1) Remove the card and then install it again.</li> <li>(2) Remove the battery pack and then install it again.</li> <li>(3) Install a different card.</li> <li>If "System error" still appears after performing the above steps, then take the camera to the dealer for service.</li> </ul> |

APPENDICES

Before taking your camera to the repair shop, check the following table for a possible solution to the problem.

# Camera

|          | Problem                                                                               | Cause                                                      | Action                                                                                                    | Reference page |
|----------|---------------------------------------------------------------------------------------|------------------------------------------------------------|----------------------------------------------------------------------------------------------------|----------------|
| Denne    | No power.                                                                             | The battery<br>pack is dead.                               | Recharge the<br>battery pack, or<br>replace with a<br>new battery<br>pack. Or<br>connect the AC<br>adaptor<br>(supplied).                                                         | 32, 36         |
| Power    |                                                                                       | The battery<br>pack has not<br>been inserted<br>correctly. | Reinsert the<br>battery pack,<br>making sure to<br>orient it<br>correctly.                                                                                                    |                |
|          | The camera<br>turns off by<br>itself.                                                 | The power<br>save function<br>is operating.                | Turn on the camera again.                                                                                                    | 40             |
| Shooting | An image is<br>not captured<br>when the<br>[ ] button or<br>[ ] button is<br>pressed. | The power is not turned on.                                | If the power<br>save function<br>was activated,<br>turn on the<br>camera before<br>shooting.<br>If the camera<br>was turned off,<br>press the ON/<br>OFF button to<br>turn it on. | 40             |

|          | Problem                                                  | Cause                                                                                                    | Action                                                                                                    | Reference page |
|----------|----------------------------------------------------------|----------------------------------------------------------------------------------------------------|----------------------------------------------------------------------------------------------------|----------------|
|          | An image is<br>not captured                              | The maximum<br>number of                                                                                    | Install a new card.                                                                                                    | 26             |
|          | when the<br>[ 1] button or<br>[ 1] button is<br>pressed. | images that<br>can be<br>captured or the<br>maximum<br>video clip<br>recording time<br>has been<br>reached. | Delete the<br>images that are<br>not necessary.                                                                           | 87             |
| Shooting | The flash does not operate.                              | The flash off<br>mode is<br>selected.                                                                       | Set the flash to<br>automatic flash<br>mode or forced<br>flash mode.                                                      | 77, 101        |
| Shooting |                                                          | The battery<br>pack is dead.                                                                                | Recharge the<br>battery pack, or<br>replace with a<br>new battery<br>pack. Or<br>connect the AC<br>adaptor<br>(supplied). | 32, 36         |
|          | The digital<br>zoom does not<br>work.                    | The still image<br>is set to 10m.<br>The digital<br>zoom setting is<br>set to "OFF".                        | Set the still<br>image to 744<br>or lower.<br>Set the digital<br>zoom setting to<br>"ON".                                 | 93, 115        |

|          | Problem                                                                                                    | Cause                                                                            | Action                                                                                                 | Reference page |
|----------|----------------------------------------------------------------------------------------------------|----------------------------------------------------------------------------------|----------------------------------------------------------------------------------------------------|----------------|
|          | A warning tone<br>(beep-beep-<br>beep) sounds,<br>and it is not<br>possible to<br>take a picture<br>using the self-<br>timer. | The battery<br>pack is<br>consumed.                                              | Install a<br>sufficiently<br>recharged<br>battery pack.<br>Or connect the<br>AC adaptor<br>(supplied). | 32, 36         |
| Shooting | When zooming<br>in or out, the<br>zoom<br>movement<br>stops<br>momentarily.                                                   | The optical<br>zoom has<br>moved to the<br>maximum<br>magnification<br>position. | Not a<br>malfunction.<br>Release the<br>zoom switch,<br>and push it<br>again.                          | 80             |
|          | There is noise<br>in the captured<br>image.                                                                                   | The ISO<br>sensitivity<br>setting is too<br>high.                                | Set the ISO<br>sensitivity to a<br>lower setting.                                                      | 110            |
|          | When<br>recording a<br>video clip<br>under<br>fluorescent<br>lights, a<br>noticeable<br>flicker appears<br>in the image.      | This occurs<br>when the<br>shutter speed<br>is too fast.                         | Set the ISO<br>sensitivity to<br>[200] or less.                                                        | 110            |

|          | Problem                                                               | Cause                                                            | Action                                                                                                    | Reference page |
|----------|-----------------------------------------------------------------------|------------------------------------------------------------------|----------------------------------------------------------------------------------------------------|----------------|
| Shooting | During video<br>clip recording,<br>recording<br>momentarily<br>stops. | You captured a<br>still image<br>during video<br>clip recording. | Not a<br>malfunction.<br>When a still<br>image is<br>captured<br>during video<br>clip recording,<br>recording<br>briefly stops<br>while the image<br>is being saved.<br>Video clip<br>recording<br>resumes after<br>the still image<br>is saved. | 78             |
|          | The <i>M</i> icon appears, and shooting is not possible.              | The camera's<br>internal<br>temperature is<br>high.              | Discontinue<br>shooting, and<br>wait for the<br>camera to cool<br>down before<br>using it again.                                                                                                    | _              |
| Monitor  | No playback<br>image<br>appears.                                      | The REC/<br>PLAY switch is<br>not set to<br>PLAY.                | Set the REC/<br>PLAY switch to<br>PLAY.                                                                                                    | 45             |

|                   | Problem                                     | Cause                                                             | Action                                                                               | Reference page |
|-------------------|---------------------------------------------|-------------------------------------------------------------------|--------------------------------------------------------------------------------------|----------------|
| Viewing<br>images | The image is too dark.                      | The flash was<br>blocked by a<br>finger or other<br>object.       | Hold the<br>camera<br>correctly, and<br>make sure the<br>flash is not<br>obstructed. | 68             |
|                   |                                             | The subject<br>was too far<br>away.                               | Capture the<br>image in the<br>range of<br>operation of the<br>flash.                | 213            |
|                   |                                             | The subject<br>was lit from<br>behind.                            | Use the forced<br>flash mode.                                                        | 77, 101        |
|                   |                                             |                                                                   | Use the<br>exposure<br>compensation<br>function.                                     | 118            |
|                   |                                             |                                                                   | Use the spot<br>light-measuring<br>mode.                                             | 109            |
|                   |                                             | There is not enough light.                                        | Adjust the ISO<br>sensitivity<br>setting.                                            | 110            |
|                   | The video clip<br>picture is<br>flickering. | The video clip<br>was filmed<br>under<br>fluorescent<br>lighting. | Set the flicker-<br>reduction<br>setting to on.                                      | 153            |

|         | Problem                                          | Cause                                                            | Action                                                                                                    | Reference page |
|---------|--------------------------------------------------|------------------------------------------------------------------|----------------------------------------------------------------------------------------------------|----------------|
|         | The image is too bright.                         | The forced<br>flash mode is<br>selected.                         | Select a<br>different flash<br>mode.                                                                                                    | 77, 101        |
|         |                                                  | The subject<br>was too bright.                                   | Use the<br>exposure<br>compensation<br>function.                                                                                                    | 118            |
|         |                                                  | The ISO<br>sensitivity<br>setting is<br>incorrect.               | Set the ISO<br>sensitivity to<br>AUTO.                                                                                                    | 110            |
| Viewing | Red-eye<br>correction was<br>not successful.     | The red-eye<br>effect area<br>could not be<br>recognized.        | Not a malfunction.                                                                                                    | 130            |
| images  | The video clip<br>playback stops<br>momentarily. | A still image<br>was captured<br>during video<br>clip recording. | Not a<br>malfunction.<br>When the still<br>image was<br>captured<br>during video<br>clip recording,<br>recording<br>briefly stopped<br>while the image<br>was being<br>saved. Video<br>clip recording<br>resumed after<br>the still image<br>was saved. | 78             |

|                   | Problem                    | Cause                                                                                                    | Action                                                                                                    | Reference page |
|-------------------|----------------------------|----------------------------------------------------------------------------------------------------|----------------------------------------------------------------------------------------------------|----------------|
| Viewing<br>images | The image is not in focus. | The subject is<br>too close to the<br>camera.<br>The focus<br>setting is not<br>correct.                                      | Capture the<br>image with the<br>subject within<br>the<br>photographable<br>range.<br>Select the<br>correct focus<br>setting for your<br>needs.                                     | 72, 108        |
|                   |                            | The camera<br>moved when<br>the [ ]<br>button was<br>pressed.<br>(camera<br>shake)<br>The focus is<br>not locked<br>properly. | Hold the<br>camera<br>correctly and<br>slowly press<br>the [ 1]<br>button halfway<br>to lock the<br>focus. Then<br>press the [ 1]<br>button all the<br>way to capture<br>the image. | 68, 75         |
|                   |                            | The lens is dirty.                                                                                                    | Clean the lens.                                                                                                    | —              |

|                   | Problem                                                    | Cause                                                          | Action                                                                              | Reference page |
|-------------------|------------------------------------------------------------|----------------------------------------------------------------|-------------------------------------------------------------------------------------|----------------|
|                   | The colors of<br>the images<br>captured<br>indoors are not | This is due to<br>ambient<br>lighting.                         | Capture the<br>image using<br>the forced flash<br>mode.                             | 77, 101        |
|                   | correct.                                                   | The white<br>balance setting<br>is incorrect.                  | Set the white<br>balance setting<br>correctly.                                      | 112            |
| Viewing<br>images | A part of the<br>image is<br>missing.                      | The strap or a<br>finger was<br>blocking the<br>lens.          | Hold the<br>camera<br>correctly, and<br>make sure the<br>lens is not<br>obstructed. | 68             |
|                   | "No image" is<br>shown.                                    | There is no file<br>in the installed<br>card.                  | Play back after<br>capturing<br>images or<br>making audio<br>recordings.            | _              |
|                   | During audio<br>playback, there<br>is no sound.            | The playback<br>volume setting<br>on the camera<br>is too low. | Adjust the<br>playback<br>volume.                                                   | 86             |

## TROUBLESHOOTING

|                  | Problem                                   | Cause                                                                                                    | Action                                                                | Reference<br>page                           |     |
|------------------|-------------------------------------------|----------------------------------------------------------------------------------------------------|-----------------------------------------------------------------------|---------------------------------------------|-----|
|                  | There is no<br>color in the<br>image.     | color in the setting is not                                                                                   | The TV output<br>setting is not<br>correct.                           | Select the<br>correct TV<br>output setting. | 156 |
| Connecting       | The image is distorted.                   | Both the<br>dedicated<br>S-AV interface<br>cable and the<br>dedicated<br>component<br>cable are<br>connected. | Make the<br>correct<br>connection.                                    | 173                                         |     |
| to a TV          |                                           | The camera is<br>not correctly<br>connected to<br>the TV.                                                     | Follow the<br>instructions to<br>make the<br>connection<br>correctly. | 172 to<br>175                               |     |
|                  |                                           | The TV input is<br>not set<br>correctly.                                                                      | Set the input<br>on the TV to<br>"VIDEO" or<br>"HDMI".                | 175                                         |     |
|                  | The edge of the image is cut off.         | This is a<br>characteristic<br>of the TV.                                                                     | Not a malfunction.                                                    | _                                           |     |
| Image<br>editing | You cannot<br>edit or rotate<br>an image. | The protect mode is set.                                                                                      | Cancel the protect mode.                                              | 121                                         |     |

|          | Problem                                                                                 | Cause                                                                                            | Action                                                                                                    | Reference page |
|----------|-----------------------------------------------------------------------------------------|--------------------------------------------------------------------------------------------------|----------------------------------------------------------------------------------------------------|----------------|
|          | docking station connecte                                                                | adaptor is not<br>connected to<br>the docking                                                    | Check that the<br>power cord of<br>the AC adaptor<br>is connected<br>correctly.                                                                                                    | 28             |
| Charging | battery is not<br>being<br>recharged.                                                   | The camera is<br>not correctly<br>connected to<br>the docking<br>station.                        | When inserting<br>the camera in<br>the docking<br>station, push<br>down on it to<br>make sure that<br>the connection<br>between the<br>camera and the<br>docking station<br>is secure. | 28, 34         |
|          |                                                                                         | The camera is turned on.                                                                         | Turn the<br>camera off.<br>Alternatively,<br>press the<br>docking<br>station's<br>operation<br>mode button<br>$[(\frac{2}{2})]$ to light<br>the multi-<br>indicator red.               | 218            |
|          | The "No card"<br>message<br>appears.                                                    | No card is inserted.                                                                             | Turn off the<br>power and<br>insert a card.                                                                                                    | 26             |
| Misc.    | The "Image is<br>protected"<br>message<br>appears and<br>the file cannot<br>be deleted. | You have<br>attempted to<br>delete a file<br>that is<br>protected from<br>accidental<br>erasure. | Set the protect<br>setting for the<br>file to UNLOCK.                                                                                                    | 121            |

# TROUBLESHOOTING

|       | Problem                                                                                                    | Cause                                                                                                    | Action                                                                                                    | Reference<br>page |
|-------|----------------------------------------------------------------------------------------------------|----------------------------------------------------------------------------------------------------|----------------------------------------------------------------------------------------------------|-------------------|
|       | The audio<br>guide does not<br>sound.                                                                                                    | The audio<br>guide setting is<br>set to "OFF".                                                                                                    | Set the audio<br>guide setting to<br>"ON".                                                                                                    | 145               |
|       | The recording<br>capacity is less<br>than that<br>indicated in the<br>section<br>"Possible No.<br>of Images/<br>Possible<br>Shooting Time/<br>Possible<br>Recording<br>Time"<br>(page 216). | The recording<br>capacity is less<br>than the value<br>specified for<br>the card.                                                                                                    | Depending on<br>the card, the<br>capacity may<br>be less than the<br>specified value.<br>Please refer to<br>the instructions<br>that<br>accompanied<br>the card.                            |                   |
| Misc. | The battery<br>pack appears<br>to be swollen.                                                                                                    | Normal change<br>occurring with<br>battery use.<br>Even with<br>normal correct<br>use of the<br>lithium-ion<br>battery, it has a<br>tendency to<br>swell as the<br>number of<br>charge and<br>discharge<br>cycles adds up<br>and it gradually<br>approaches<br>the end of its<br>service life. | Not a safety<br>hazard. If the<br>battery quickly<br>becomes<br>depleted, for<br>example, it has<br>reached the<br>end of its<br>service life.<br>Replace it with<br>a new battery<br>pack. | _                 |

## **Docking station**

|                           | Problem                                                 | Cause                                                                                                    | Action                                                                                                    | Reference<br>page |
|---------------------------|---------------------------------------------------------|----------------------------------------------------------------------------------------------------|----------------------------------------------------------------------------------------------------|-------------------|
|                           | The remote<br>control unit<br>does not seem<br>to work. | The remote<br>control unit is<br>aimed at the<br>TV (not at the<br>camera's<br>remote control<br>sensor).                          | Aim the remote<br>control unit at<br>the camera's<br>remote control<br>sensor (within<br>a range of<br>about 15<br>degrees left or<br>right<br>horizontally<br>from the<br>remote control<br>sensor). |                   |
| Remote<br>control<br>unit |                                                         | Something is<br>obstructing the<br>space between<br>the remote<br>control unit<br>and the<br>camera's<br>remote control<br>sensor. | Remove or<br>move the<br>obstructing<br>object.                                                                                                    | 29, 30            |
|                           |                                                         | The remote<br>control unit<br>battery is<br>consumed.                                                                              | Replace with a new battery.                                                                                                    |                   |
|                           |                                                         | The remote<br>control unit<br>battery is not<br>correctly<br>inserted.                                                             | Take care that<br>the (+) and (–)<br>poles are<br>correctly<br>oriented.                                                                                                    |                   |

APPENDICES

## TROUBLESHOOTING

|                 | Problem                                                 | Cause                                                                                                    | Action                                                                                                    | Reference<br>page |
|-----------------|---------------------------------------------------------|----------------------------------------------------------------------------------------------------|----------------------------------------------------------------------------------------------------|-------------------|
| Remote          | The remote<br>control unit<br>does not seem<br>to work. | The remote<br>control unit is<br>too far from the<br>camera's<br>remote control<br>sensor.                                  | Operate the<br>remote control<br>unit from a<br>position up to<br>7 meters from<br>the docking<br>station. | 29, 30            |
| control<br>unit |                                                         | The remote<br>control codes<br>for the remote<br>control unit<br>and camera's<br>remote control<br>sensor are<br>different. | Change the<br>remote control<br>code.                                                                      | 31                |

# Notes regarding the Scene Select feature and filters

### **Scene Select**

| Setting             | Remarks                                                                                     |
|---------------------|---------------------------------------------------------------------------------------------|
| Sports              |                                                                                             |
| Portrait            |                                                                                             |
| Landscape           | Focus range: 🗶 cannot be selected.                                                          |
| Night view portrait |                                                                                             |
| Snow & beach        |                                                                                             |
| Fireworks           | Focus range: Fixed at 🎦.<br>Flash: Fixed at 🛐.                                              |
| Lamp*               | Focus range: 🕑 cannot be selected.<br>Flash: Fixed at 🔽.<br>Still image NR: Fixed at "OFF". |

\* When recording a video clip in dark surroundings, the shutter speed decreases to 1/15 sec in order to produce a sufficiently bright image. However, when the flicker-reduction function is set to "ON", the shutter speed during video clip recording becomes 1/100 sec or 1/120 sec.

English 208 Download from Www.Somanuals.com. All Manuals Search and Download.

# TROUBLESHOOTING

### Filter

| Setting    | Remarks                                   |  |
|------------|-------------------------------------------|--|
| Cosmetic   | Focus range: 🕑 cannot be selected.        |  |
| Monochrome | Still image mode: 10m cannot be selected. |  |
| Sepia      | Focus range: 💽 cannot be selected.        |  |

# About the scene select function and focus range settings

- The scene select function changes to AUTO when the focus range is set to .
- Even if you set the focus range to and, or MF, it changes to any when the scene select function is set to any setting other than MTO.

### Camera

| Туре                                 | Digital Movie Camera (recording and playback)                                                                                                    |  |
|--------------------------------------|----------------------------------------------------------------------------------------------------|--|
| Recorded image<br>file format        | Still images:         JPEG format (DCF, DPOF, Exif 2.2 compliant)         Note: Designed mainly by the Japan Electronics<br>and Information Technology Industries<br>Association (JEITA), DCF (Design rule for<br>Camera File system) is standard for digital<br>still camera image files to provide<br>interoperability between digital photography<br>devices for the images stored on removable<br>memory cards. However, it is not<br>guaranteed that all devices will support the<br>DCF standard.         Video clips:       Conforms to ISO-standard MPEG-4 AVC/H.264*         Audio:       MPEG-4 audio (AAC compression) |  |
| Data storage<br>media                | SD Memory Card (equivalent to a maximum 8 GB SDHC Memory Card)                                                                                                    |  |
| Camera effective<br>number of pixels | Approx. 7.1 million pixels                                                                                                    |  |
| Image sensor                         | 1/2.5-inch (1 cm) CCD<br>Virtual number of pixels: Approx. 7.38 million pixels,<br>interlace scan, primary color filter                                                                                                    |  |

| Still image<br>shooting mode<br>(recording<br>resolution) | 10ш: 3680 × 2760 pixels         7mH: 3072 × 2304 pixels (approx. 7.1 million pixels:<br>low compression)         7mS: 3072 × 2304 pixels (approx. 7.1 million pixels:<br>normal compression)         530: 3072 × 1728 pixels (approx. 5.3 million pixels:<br>16:9 ratio)         121: 1600 × 1200 pixels (approx. 2 million pixels)         1331: 16:9 aspect ratio)         1331: 640 × 480 pixels (approx. 300,000 pixels,<br>16:9 aspect ratio)         1331: 640 × 480 pixels (approx. 300,000 pixels)         1331: 3072 × 2304 pixels (approx. 7.1 million pixels) |                                                                                                    |  |
|-----------------------------------------------------------|----------------------------------------------------------------------------------------------------|----------------------------------------------------------------------------------------------------|--|
| Video clip<br>recording mode<br>(recording<br>resolution) | HD mode<br>₩₩: 1280 × 720 pixels, 30 frames per second (high<br>bit rate)<br>₩₩: 1280 × 720 pixels, 30 frames per second<br>(standard bit rate)<br>SD mode<br>₩₩: 640 × 480 pixels, 30 frames per second (high<br>bit rate)<br>₩₩: 640 × 480 pixels, 30 frames per second<br>(standard bit rate)<br>₩₩: 320 × 240 pixels, 30 frames per second<br>* The 30 fps frame rate of this camera is 29.97 fps.                                                                                                    |                                                                                                    |  |
| White balance                                             | Full-auto TTL, I                                                                                                    | manual setting possible                                                                                                    |  |
| Lens                                                      | Optical 5.0×<br>zoom lens                                                                                                    | f = 6.3 mm to 31.7 mm (35 mm film<br>camera conversion 38 mm to<br>190 mm)<br>Autofocus, 9 groups, 12 elements<br>(including three with five aspheric<br>surfaces)<br>Galvanometer iris<br>Internal ND filter |  |
| Aperture                                                  | Open F = 3.5 (Wide) to 4.7 (Tele)                                                                                                    |                                                                                                    |  |

\* Video clip files recorded with models VPC-CA65 and VPC-CG65 are in the same H.264 format as this model. However, such files cannot be played back, since they are not compatible due to differences such as the data compression method.

| Exposure control<br>type<br>Light-measuring<br>mode<br>Range | Programmable AE/Shutter speed priority AE/<br>Aperture priority AE/Manual exposure control<br>Exposure compensation available from the Shooting<br>Setting Screen (0 ±1.8 EV in 0.3 EV steps)<br>Multi-section measuring, center-weighted<br>measuring, spot measuring<br>Total mode:<br>10 cm (3.94 in.) to infinity (Wide end)<br>80 cm (31.50 in.) to infinity (Tele end)<br>Normal mode:<br>80 cm (31.50 in.) to infinity<br>Super macro mode:<br>1 cm (0.39 in.) to 80 cm (31.50 in.) (Wide end                                                                                              |
|--------------------------------------------------------------|----------------------------------------------------------------------------------------------------|
| Digital zoom                                                 | only)<br>For shooting:<br>1× to approx. 12×                                                                                                    |
|                                                              | For playback:<br>1× to 58× (varies with resolution)                                                                                                    |
| Shutter speed                                                | <ul> <li>Still image shooting mode: 1/2 to 1/2,000 sec.</li> <li>(Maximum approx. 4 seconds when scene select function set to lamp mode [≦@])</li> <li>(During flash: 1/30 to 1/2,000 sec.)</li> <li>Sequential shots mode: 1/15 to 1/2,000 sec. (no flash)</li> <li>Video clip recording mode: 1/30 to 1/10,000 sec.</li> <li>(1/15 sec. max.: when scene select function is set to lamp mode [≦@])</li> </ul>                                                                                                    |
| Sensitivity                                                  | Video clip recording mode:<br>Auto (equivalent to ISO 200 to 1600)/equivalent to<br>ISO 200, ISO 400, ISO 800, ISO 1600, ISO 3200<br>(switchable from the Shooting Setting Screen)<br>(Maximum ISO sensitivity up to ISO 6400<br>equivalent: when scene select function is set to<br>lamp mode [@])<br>Still image shooting mode (standard output<br>sensitivity*):<br>Auto (ISO 50 to 400)/ISO 50, ISO 100, ISO 200,<br>ISO 400, ISO 800, ISO 1600, ISO 3200<br>(switchable from the Shooting Setting Screen)<br>* Sensitivity measured in compliance with the<br>ISO standard (ISO 12232:2006). |

APPENDICES

| Minimum subject<br>illumination    | 13 lux (HD mode/normal mode, 30 fps, 1/30 sec in<br>AUTO mode)<br>5 lux (HD mode/normal mode, 30 fps; 1/15 sec in the<br>HIGH SENSITIVITY or lamp mode) |                                                                                                    |  |
|------------------------------------|----------------------------------------------------------------------------------------------------|----------------------------------------------------------------------------------------------------|--|
| Image stabilizer                   | Electronic (vid<br>shooting mode                                                                                                    | eo clip recording mode or still image<br>e)                                                                                                    |  |
| Monitor                            |                                                                                                    | ow-temperature polysilicon TFT color<br>stal (transmissive), approx.                                                                                                |  |
| Flash working<br>range             |                                                                                                    | cm (7.87 in.) to 2.5 m (8.20 ft.) (Wide)<br>cm (31.50 in.) to 2.0 m (6.56 ft.) (Tele)                                                                               |  |
| Flash modes                        | Auto-flash, for                                                                                                    | ced flash, flash off                                                                                                    |  |
| Focus                              | TTL-type AF (still image shooting mode: 9-point<br>range finder/spot focus; video clip recording mode:<br>Continuous focus), manual focus               |                                                                                                    |  |
| Self-timer                         | Approx. 2-seco                                                                                                    | ond delay, 10-second delay                                                                                                    |  |
| Ambient<br>environment             | Temperature                                                                                                    | 0 to 40 °C (32 to 104 °F) (operation),<br>-20 to 60 °C (-4 to 140 °F) (storage)                                                                                     |  |
|                                    | Humidity                                                                                                    | 30 to 90% (operating, no<br>condensation)<br>10 to 90% (storage, no<br>condensation)                                                                                |  |
| Power supply                       | Battery pack<br>(supplied)                                                                                                    | Li-ion battery pack (DB-L40) ×1                                                                                                    |  |
|                                    | AC adaptor<br>(supplied)                                                                                                    | VAR-G9                                                                                                    |  |
| Power consumption                  |                                                                                                    | 4.0 W (When using the Li-ion<br>battery during recording)                                                                                                    |  |
| Dimensions (excluding protrusions) |                                                                                                    | 73.7 (W) $\times$ 109.0 (H) $\times$ 35.0 (D) mm<br>2.90 (W) $\times$ 4.29 (H) $\times$ 1.38 (D) in.<br>(Maximum dimensions)<br>Volumetric capacity: Approx. 171 cc |  |
| Weight                             |                                                                                                    | Approx. 189 g (6.67 oz.) (camera only [without battery pack and card])                                                                                              |  |

## **Camera connectors**

|                                                | <b>D</b>                                                                                                    | 1.1.1                                                                                                    |  |
|------------------------------------------------|----------------------------------------------------------------------------------------------------|----------------------------------------------------------------------------------------------------|--|
| [COMPONENT/                                    | Regrouped jack                                                                                                    |                                                                                                    |  |
| AV] (480p/720p<br>output) terminal*            | Audio<br>output                                                                                                    | 265 mVrms (–9 dBs), 12 k $\Omega$ or less, stereo                                                                                                    |  |
|                                                | Video<br>output                                                                                                    | 1.0 Vp-p, 75 $\Omega$ unbalanced, sync negative,<br>composite video<br>NTSC color TV system/PAL color TV system<br>(switchable from the Option Screen)                              |  |
|                                                | S-video<br>output                                                                                                    | Y signal: 1.0 Vp-p, 75 Ω, unbalanced, sync<br>negative<br>C signal: 0.286 Vp-p, 75 Ω, unbalanced<br>NTSC color TV system/PAL color TV system<br>(switchable from the Option Screen) |  |
|                                                | For 480p/720p video output Y signal: 1.0 Vp-p/75 $\Omega$ unbalanced, tri-level sync Pb and Pr signals: 0.7 Vp-p/75 $\Omega$ unbalanced        |                                                                                                    |  |
| [HDMI] terminal*                               | Video output<br>Total number of scan lines (effective number of scan<br>lines): 750p (720p)/525p (480p)<br>Audio output: L-PCM 48 kHz sampling |                                                                                                    |  |
| [USB] terminal*                                | USB 2.0 High-speed                                                                                                    |                                                                                                    |  |
| Headphone jack                                 | ø3.5 mm mini-jack (stereo headphone jack, impedance 16 $\Omega$ to 32 $\Omega)$                                                                |                                                                                                    |  |
| DC IN (external<br>DC power input)<br>terminal | DC 5 V (for exclusive use with the supplied AC adaptor [VAR-G9])                                                                               |                                                                                                    |  |

\* via the docking station

APPENDICES

### **Battery life**

- $\bullet$  Until battery pack runs out when using a fully charged battery pack at a 25 °C (77 °F) ambient temperature.
- The operation time may vary depending on the conditions of the battery pack and the conditions of use. Especially when used at temperatures

### Possible No. of Images/Possible Shooting Time/ Possible Recording Time

The table shows the possible number of captured images and the possible recording times for commercially available SD Memory Cards (2 GB, 4 GB, 8 GB).

| Shooting/                  | Resolution   | SD Memory Card  |                 |                 |
|----------------------------|--------------|-----------------|-----------------|-----------------|
| mode recording setting     |              | 2 GB            | 4 GB            | 8 GB            |
|                            | 10м          | 596 images      | 1,190 images    | 2,390 images    |
|                            | 7м-Н         | 568 images      | 1,130 images    | 2,280 images    |
|                            | 7M-S         | 849 images      | 1,700 images    | 3,410 images    |
| Still image                | <u>5.3</u> M | 1,120 images    | 2,250 images    | 4,520 images    |
| mode                       | 2 M          | 2,950 images    | 5,900 images    | 11,800 images   |
|                            | 0.9M         | 6,200 images    | 12,400 images   | 24,900 images   |
|                            | 0.3м         | 15,500 images   | 31,000 images   | 62,200 images   |
|                            |              | 849 images      | 1,700 images    | 3,410 images    |
| Video clip<br>mode         | HD-SHQ       | 28 min. 11 sec. | 56 min. 25 sec. | 1 hr. 53 min.   |
|                            | HD-HQ        | 41 min. 26 sec. | 1 hr. 22 min.   | 2 hr. 46 min.   |
|                            | TV-SHQ       | 1 hr. 18 min.   | 2 hr. 36 min.   | 5 hr. 14 min.   |
|                            | TV-HQ        | 1 hr. 51 min.   | 3 hr. 42 min.   | 7 hr. 26 min.   |
|                            | <b>Weshq</b> | 4 hr. 19 min.   | 8 hr. 38 min.   | 17 hr. 21 min.  |
| Audio<br>recording<br>mode | —            | 32 hr. 25 min.  | 64 hr. 53 min.  | 130 hr. 12 min. |

• The maximum video clip continuous recording time is approx. 5 hours 30 minutes at the 500 setting.

- Up to 13 hours of continuous audio recording is possible.
- When recording a video clip using an 8 GB card, recording terminates when the size of the file currently being recorded reaches approx. 4 GB.
- The above values apply when an SD Memory Card by Sandisk is used.
- Even with cards of the same capacity, the amount of data that can actually be stored may differ depending on the card brand, etc.
- The continuous shooting time for each video clip will differ depending, for example, on the card capacity, environmental conditions (temperature and shooting conditions, etc.).

APPENDICES

## **Docking station**

| Part number            |             | PDS-HD700                                                                                         |
|------------------------|-------------|---------------------------------------------------------------------------------------------------|
| Power supply           |             | DC 5V                                                                                             |
| Rated output           |             | DC 5V                                                                                             |
| Ambient<br>environment | Temperature | 0 to 40 °C (32 to 104 °F) (recharge),<br>-20 to 60 °C (-4 to 140 °F) (storage)                    |
|                        | Humidity    | 20 to 80% (no condensation)                                                                       |
| Dimensions             |             | 105.5 (W) $\times$ 46.7 (H) $\times$ 80.4 (D) mm 4.15 (W) $\times$ 1.84 (H) $\times$ 3.17 (D) in. |
| Weight                 |             | Approx. 81 g (2.86 oz.)                                                                           |

## **Remote control unit**

| Part number  | BRC-C3                                                                                        |
|--------------|-----------------------------------------------------------------------------------------------|
| Power supply | Lithium battery (CR2025)                                                                      |
| Dimensions   | 35 (W) $\times$ 56.6 (H) $\times$ 6.5 (D) mm 1.38 (W) $\times$ 2.23 (H) $\times$ 0.26 (D) in. |
| Weight       | Approx. 11 g (0.39 oz.) (including battery)                                                   |

## Concerning the multi-indicator

The camera's multi-indicator will light or flash depending on the different camera operations.

| Color  | Multi-indicator<br>status |      | Camera status                                |
|--------|---------------------------|------|----------------------------------------------|
| Green  | Lit                       |      | Connected to<br>computer or printer<br>(USB) |
|        | Flashing                  |      | Power save mode<br>activated                 |
| Red    | Flashing                  | Slow | During self-timer<br>operation               |
|        |                           | Fast | Accessing card<br>data                       |
| Orange | Lit                       |      | Connected to TV/<br>VIDEO (AV)               |

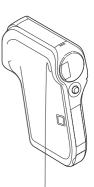

English 218 Download from Www.Somanuals.com. All Manuals Search And Download.

## **Supplied AC adaptor**

| Part number                 |             | VAR-G9                                                                                              |  |
|-----------------------------|-------------|----------------------------------------------------------------------------------------------------|--|
| Power source                |             | AC 100 V to 240 V, 50/60 Hz                                                                         |  |
| Rated output                |             | DC 5 V, 2.0 A                                                                                       |  |
| Ambient<br>environment      | Temperature | 0 to 40 °C (32 to 104 °F) (operation),<br>-20 to 60 °C (-4 to 140 °F) (storage)                     |  |
|                             | Humidity    | 20 to 80% (no condensation)                                                                         |  |
| Dimensions                  |             | 46.0 (W) $\times$ 24.0 (H) $\times$ 77.8 (D) mm<br>1.81 (W) $\times$ 0.94 (H) $\times$ 3.06 (D) in. |  |
| Weight (without power cord) |             | Approx. 140 g (4.94 oz.)                                                                            |  |
| Power cord rated value      | VPC-HD700   | AC 125 V, 7 A                                                                                       |  |
|                             | VPC-HD700EX | AC 250 V, 2.5 A                                                                                     |  |
|                             | VPC-HD700GX | Differs depending on the country                                                                    |  |

• When using the supplied AC adaptor abroad, the power cord may need to be replaced in accordance with local requirements. Please contact your local dealer for details.

## Supplied Li-ion battery pack

| Model number                    |          | DB-L40                                                                                           |  |
|---------------------------------|----------|--------------------------------------------------------------------------------------------------|--|
| Voltage                         |          | 3.7 V                                                                                            |  |
| Capacity                        |          | 1,200 mAh                                                                                        |  |
| Ambient Temperature environment |          | 0 to 40 °C (32 to 104 °F) (during use,<br>when charging)<br>-10 to 30 °C (14 to 86 °F) (storage) |  |
|                                 | Humidity | 10 to 90% (no condensation)                                                                      |  |
| Dimensions                      |          | 53.4 (W) $\times$ 6.0 (H) $\times$ 35.5 (D) mm 2.10 (W) $\times$ 0.24 (H) $\times$ 1.40 (D) in.  |  |
| Weight                          |          | Approx. 23 g (0.81 oz.)                                                                          |  |

## Others

Mac OS, QuickTime, iPod and iTunes are trademarks of Apple Inc., registered in the U.S. and other countries.

Microsoft and Windows are registered trademarks of Microsoft Corporation in the USA and other countries.

Intel and Pentium are registered trademarks of Intel Corporation (USA). In this manual, the Microsoft<sup>®</sup> Windows<sup>®</sup> 2000 operating system, Microsoft<sup>®</sup> Windows<sup>®</sup> XP operating system, and Microsoft<sup>®</sup> Windows<sup>®</sup> Vista operating system are collectively referred to as "Windows".

Software Red Eye by FotoNation<sup>™</sup> 2003-2005 is a trademark of FotoNation<sup>®</sup> Inc.

All rights reserved. Adobe, Adobe Premiere and Photoshop are either registered trademarks or trademarks of Adobe Systems Incorporated in the United States and/or other countries.

Red Eye software<sup>®</sup> 2003-2005 FotoNation In Camera Red Eye - covered by U.S. Patent No. 6,407,777. Other patents Pending.

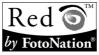

SDHC is a trademark.

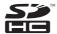

HDMI, the HDMI logo and High-Definition Multimedia Interface are trademarks or registered trademarks of HDMI Licensing, LLC.

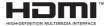

All other company and product names are registered trademarks or trademarks of their respective owners.

### CAUTION

- It is forbidden to copy this manual, whole or in part, without prior written permission.
- All images and illustrations given in this manual are for explanation purposes and may differ slightly from that of the actual product. Also, actual specifications are subject to change without prior notice and therefore may differ from the contents of this manual.

# Before capturing those important shots, be sure to first take a test shot to comfirm that your camera is set up and ready to go

- Sanyo Electric shall not be held responsible for any problems resulting from the use of this camera.
- Sanyo Electric declines all responsibility for damages due to improper use of the camera, failure to adhere to the instructions given in this manual, or repairs or changes done by those other than a technician authorized by the manufacturer.
- Sanyo Electric shall not be held responsible for any damage caused by optional devices or consumable items used with the camera other than those supplied with the camera or those specified by Sanyo Electric.
- As a precaution against losing data in case of a problem with your hard disk that prevents you from accessing your saved files, it's a good practice to regularly make backup copies, on a DVD for example, of the files in the hard disk you are using for the Xacti Library. Sanyo Electric shall not be held responsible for loss of files/data due to failure of your hard disk.
- Sanyo Electric shall not be held responsible for any losses or loss of revenue resulting from the loss of data caused by the malfunction, or the repairing of a malfunction, of the camera.
- The images captured with this camera will differ in quality from pictures taken with a standard film camera.

# HINTS FOR TAKING PICTURES

Taking great pictures in difficult surroundings is easier than you might think. By keeping a few points in mind and choosing the correct settings, you can create photos that you'll be proud to display and share.

# If images are blurred even when the autofocus is used

Your camera employs an autofocus function. When you snap a picture using the autofocus, the camera automatically adjusts the settings so that the image will be in focus. If you are getting blurred images even when using the autofocus, one or more of the following might be the reason.

#### How the autofocus works

The autofocus is activated when the [ ] button is gently pressed halfway. Press the [ ] button slightly, and the target mark will appear on the monitor to indicate that the autofocus has been activated. Next, continue to gently press the [ ] button all the way to snap the picture. This two-step method is the way to ensure that your photos are perfectly focused.

#### Reasons for unfocused images

- 1 The [ 1] button was pressed all the way in one step.
- ② After the image was focused, the subject moved.
  - Even if camera focuses the subject once, if the distance between the camera and the subject is changed, the subject may become out of focus.
- ③ The focus setting is not set for the correct distance.
  - If you shoot a close-up subject with the camera set to the normal focus mode, or if you shoot a subject at normal distance with the camera set to the super macro (close-up) mode (pages 72 and 106), the image will not be in focus.

#### Preventing blurred images

- ① Confirm that the camera is set to the correct focus mode for your subject.
- ② Hold the camera correctly, and press the [ 1] button halfway.
- ③ Wait for the target mark to appear in the monitor, and holding the camera steady, gently continue to press the [ ] button all the way down.

Following these steps for a gentle but firm pressing of the [ 1 button will ensure that you get beautifully focused photos.

# HINTS FOR TAKING PICTURES

## Photographing a moving subject

Situation: You would like to snap an action shot of a moving child or pet. The autofocus is activated, but because the subject is moving, the image may be blurred. In particular, when the distance between the camera and the subject is changing, it is difficult to lock the focus on the subject. Here are some hints for successfully capturing images of moving subjects.

### Reasons for unfocused images

When the [ ] button is gently pressed halfway, the camera's autofocus works by determining the distance between the camera and the subject. Once the subject is in focus, if it then moves before the picture is snapped, the image may be out of focus. This often happens when you once lock the focus on a subject and then wait for the right moment to snap the picture. And, conversely, a blurred image may result if you press the [ ] button all the way in one step in an attempt to quickly capture an action scene, thus failing to activate the autofocus in time.

### Preventing blurred images (How to use the manual focus [page 107])

In addition to the autofocus, a manual focus mode is also incorporated in your camera. In the autofocus mode, the distance between the camera and the subject is automatically determined when you press the [1] button halfway. In contrast to this, with the manual focus mode, you manually set the focus by specifying the correct distance between the camera and the subject before taking the picture.

### How to photograph a moving subject

- Set the camera's focus mode to the manual focus. Set the focus distance to the correct distance between the camera and the subject.
- ② When the subject is at the set focus distance, gently press the [ ] button all the way down.

#### <Advantage of using the manual focus>

- Images can be quickly captured without waiting for the autofocus to activate.
- Because you are presetting the focus distance, the focus can be more accurate.

#### <Using the manual focus effectively>

- When photographing a moving subject, press the [ ] button just before the subject reaches the focus distance, and the shutter will be released when the subject is at the correct distance.
- Use manual focus to avoid incorrectly focused images when there is an object between the camera and the subject you wish to focus on.

## 223 English

# Shooting portraits (portrait mode 🕥)

#### Points:

- Choose a background that doesn't detract from your subject.
- Move in close to your subject.
- · Pay attention to lighting and how it affects your subject.

#### NOTE

- If the background is distracting, it will not show your subject to his best advantage. Move in closer to your subject or zoom in so that the background does not compete with the subject.
- In portrait photography your subject is clearly the central figure, so try techniques that allow the subject to stand out.
- If light is coming from behind your subject (backlit), his face will appear dark. You can get a better picture by using the flash, for example, or changing the exposure compensation setting.

# Photographing moving subjects (sports mode 🕅)

- Match the camera's movement with that of the subject.
- Set the zoom to the Wide end (wide-angle).
- Don't be too hesitant to press the [ 🖸 ] button, or you'll miss the action.

### NOTE

- Tips to not missing those great action shots: Make sure you're holding the camera correctly. Keep the subject in the lens at all times, moving the camera with him while waiting for the right shot. Move your whole body-not just your arms-with the camera while shooting.
- Blurred images are more likely when the zoom is set to the Tele end than the Wide end. Set the zoom as close as possible to the Wide end.
- Learn to press the [ ] button quickly yet smoothly the instant your photo chance occurs.

# HINTS FOR TAKING PICTURES

# Night photography (night view portrait mode \*)

### Points:

- Avoid camera shake.
- Increase the ISO sensitivity.

### NOTE

- Camera shutter speed during night photography is considerable slower, so there is a much greater chance that your photographed images will be blurry. Stabilize the camera when shooting.
- You can photograph your subject with the night scene in the background by using the flash. Be careful not to shoot too close to the subject, however, or your subject's face will appear too bright.
- After the flash operates, keep the camera and the subjects motionless for about 2 seconds.

# Photographing scenery (landscape mode 🛋)

### Points:

- Shoot using a high resolution.
- For zoom photography, use the optical zoom.
- Pay attention to picture composition.

### NOTE

- When shooting with a wide-angle setting, or if you intend to enlarge the photo, the higher the resolution, the better.
- To zoom in on distant scenery, it's better to use the optical zoom. Using the digital zoom produces a coarser image. Hold the camera securely, keeping your elbows close to your body and making sure the camera is stable. Taking care to stabilize the camera will increase the likelihood of getting a clear photo.
- Don't forget to pay attention to picture composition; note perspective and be aware of how the placement of objects affects the scene.

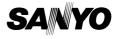

SANYO Electric Co., Ltd.

Download from Www.Somanuals.com. All Manuals Search And Download.

Free Manuals Download Website <u>http://myh66.com</u> <u>http://usermanuals.us</u> <u>http://www.somanuals.com</u> <u>http://www.4manuals.cc</u> <u>http://www.4manuals.cc</u> <u>http://www.4manuals.cc</u> <u>http://www.4manuals.com</u> <u>http://www.404manual.com</u> <u>http://www.luxmanual.com</u> <u>http://aubethermostatmanual.com</u> Golf course search by state

http://golfingnear.com Email search by domain

http://emailbydomain.com Auto manuals search

http://auto.somanuals.com TV manuals search

http://tv.somanuals.com